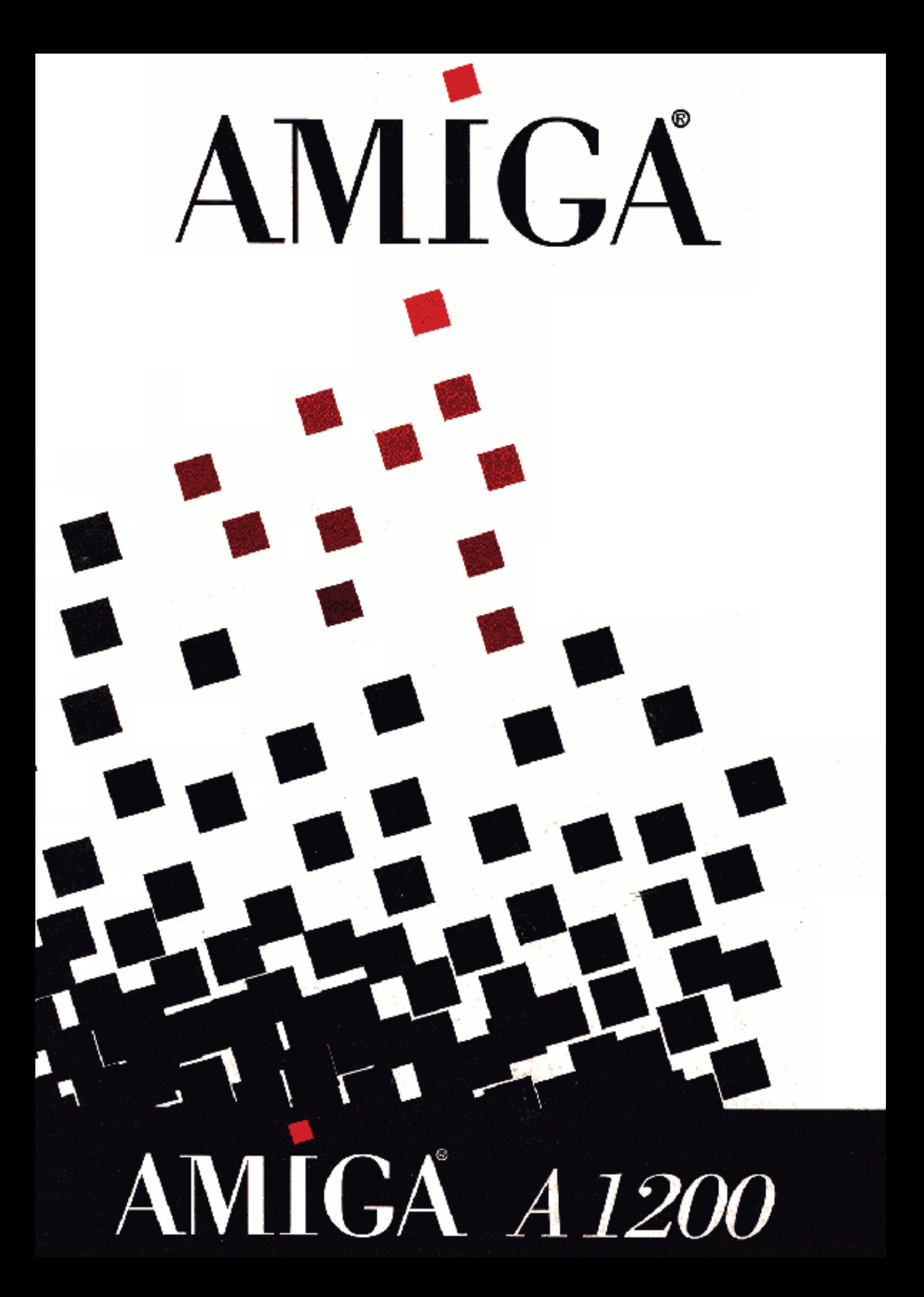

Copyright © 1995, Escom AG, Burgstr. 27-31, D-44867 Bochum. Alle Rechte vorbehalten. Ohne vorherige, schriftliche Zustimmung von der Escom AG darf dieses Dokument weder auszugsweise noch als Ganzes vervielfältigt, fotokopiert, abgedruckt, übersetzt oder auf ein elektronisches Medium bzw. in eine maschinenlesbare Form übertragen werden.

Amiga Technologies leistet keinerlei Garantien oder Gewährleistungen, weder ausdrücklicher noch impliziter Art, in bezug auf die in diesem Handbuch beschriebenen Produkte, deren Lieferumfang, deren Tauglichkeit, Kompatibilität oder Verfügbarkeit. Die hierin enthaltenen Informationen gehen vom gegenwärtigen Stand der Entwicklung aus. Unangekündigte Änderungen bleiben vorbehalten. Die Verantwortung für die Verwendung der hierin enthaltenen Informationen übernimmt der Benutzer. UNTER KEINEN UMSTÄNDEN HAFTET AMIGA FÜR IRGENDWELCHE DIREKTEN, INDIREKTEN, ZUFÄLLIGEN ODER FOLGESCHÄDEN, DIE SICH AUS ANGABEN IN DIESEM HANDBUCH HERLEITEN, SELBST WENN AMIGA DIE MÖGLICHKEIT SOLCHER SCHÄDEN ANGEZEIGT WURDE.

Amiga und das Amiga-Logo sind eingetragene Warenzeichen der Escom AG in den USA und vielen anderen Ländern. Amiga ist ein eingetragenes Warenzeichen, AmigaDOS, Bridgeboard, Amiga Kickstart und Amiga Workbench sind Warenzeichen der Escom AG in den USA und vielen anderen Ländern. Hayes ist ein eingetragenes Warenzeichen der Hayes Microcomputer Products Inc. in den USA und vielen anderen Ländern. Centronics ist ein eingetragenes Warenzeichen der Centronics Data Computer Corp. in den USA und vielen anderen Ländern. Motorola ist ein eingetragenes Warenzeichen, und 68030 und 68EC020 sind Warenzeichen der Motorola Inc. in den USA und vielen anderen Ländern. MultiSync ist ein eingetragenes Warenzeichen der NEC Technologies Inc. in den USA und vielen anderen Ländern. ARexx ist ein Warenzeichen von William S. Hawes. MS-DOS ist ein eingetragenes Warenzeichen der Microsoft Corporation in den USA und vielen anderen Ländern.

HINWEIS: Dieses Gerät wurde getestet und entspricht den Grenzwerten zum Schutz vor Fernseh- und Rundfunk-Empfangsstörungen am Installationsstandort. Dieses Gerät erzeugt und benutzt Hochfrequenz und kann diese auch an die Umgebung abgeben. Wurde das Gerät nicht korrekt bzw. nicht gemäß den Anweisungen in diesem Handbuch installiert, kann es zu Empfangsstörungen im Hochfrequenzbereich kommen. Es kann jedoch auch bei korrekter Installation nicht ausgeschlossen werden, daß es in bestimmten Installationsumgebungen zu solchen Störungen kommt. Wenn der Radio- oder Fernsehempfang durch den Betrieb dieses Geräts gestört wird, was sich durch Aus- und Wiedereinschalten dieses Geräts leicht nachprüfen läßt, empfehlen wir zur Behebung der Störung einen oder mehrere der folgenden Schritte:

• Ändern Sie die Position oder Ausrichtung Ihrer Empfangsantenne.

• Vergrößern Sie die Entfernung zwischen diesem Gerät und Ihrem Radio- oder Fernsehempfänger.

• Schließen Sie dieses Gerät und Ihren Radio- oder Fernsehempfänger an unterschiedliche Stromkreise an.

• Konsultieren Sie Ihren Händler oder einen ausgebildeten Radio-/Fernsehtechniker.

VORSICHT: Nur Geräte mit abgeschirmten, geerdeten Kabeln (Computer-E/A-Geräte, Datenstationen, Drucker usw.), die nachweislich den jeweiligen Grenzwerten entsprechen, können an dieses Gerät angeschlossen werden. Der Betrieb mit diesbezüglich nicht geprüftem Gerät kann zu Störungen bei der Kommunikation führen. Veränderungen oder Modifikationen, die von der zuständigen Prüfbehörde nicht ausdrücklich genehmigt wurden, können den Verlust der Betriebserlaubnis für dieses Gerät zur Folge haben.

Teilenummer: 371176-02

## *Inhaltsverzeichnis*

#### *Kapitel 1*

## *Schnelles Anschließen*

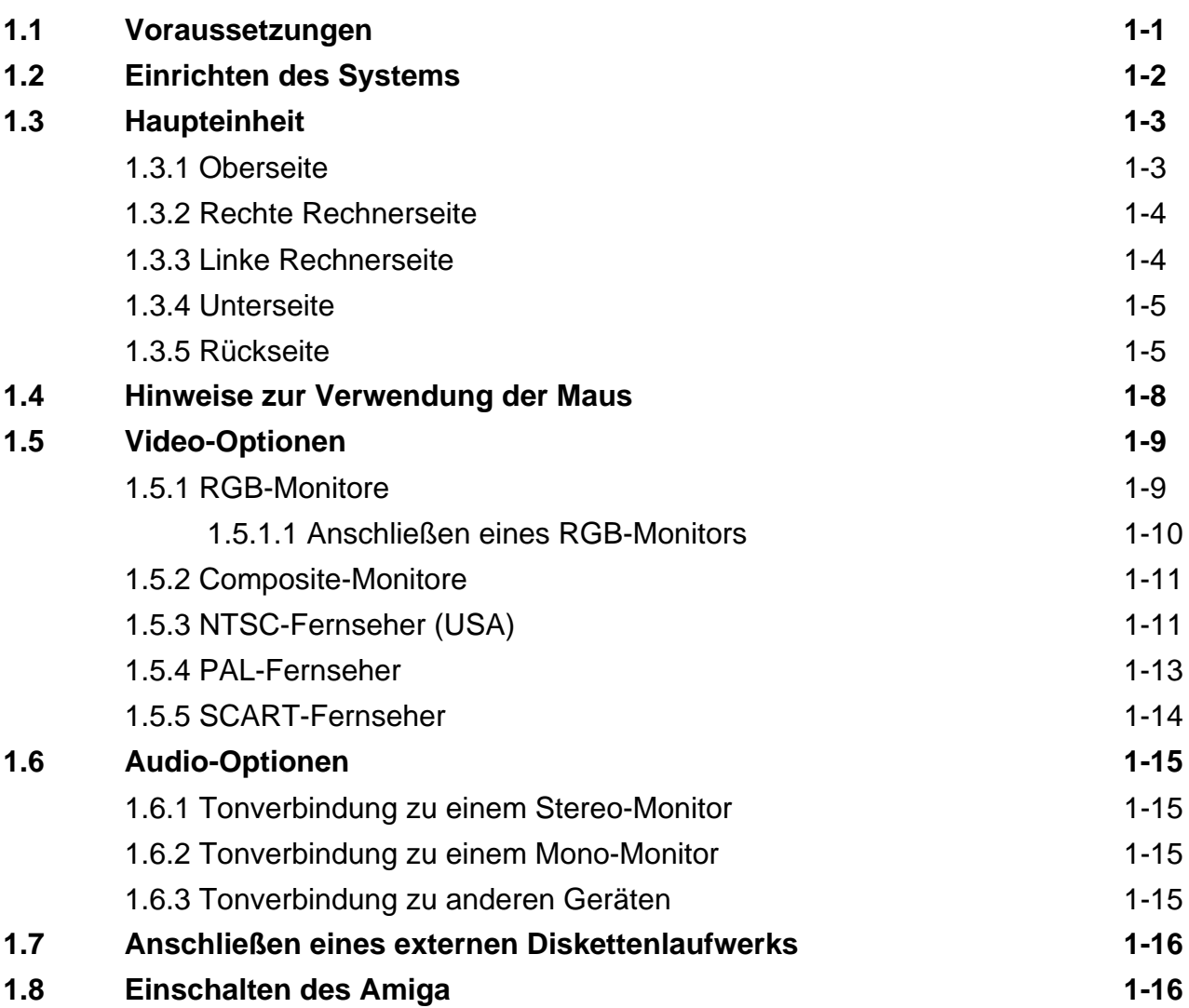

#### *Kapitel 2*

### *Erste Schritte*

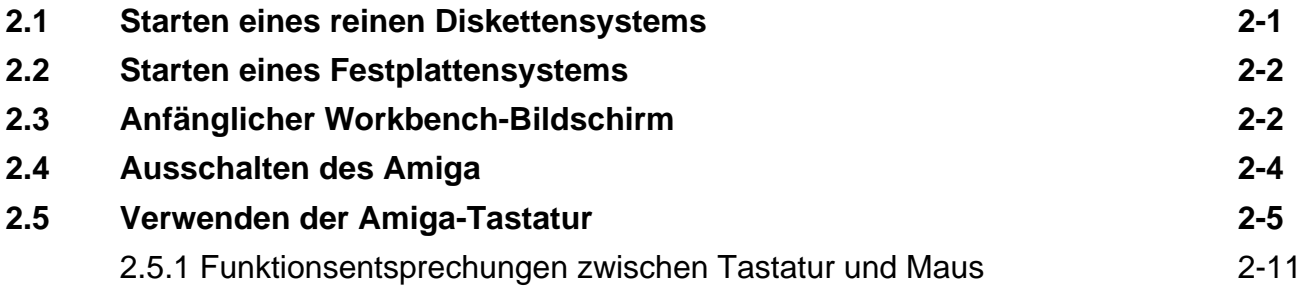

#### *Kapitel 3*

## *Vor dem Erweitern des Systems*

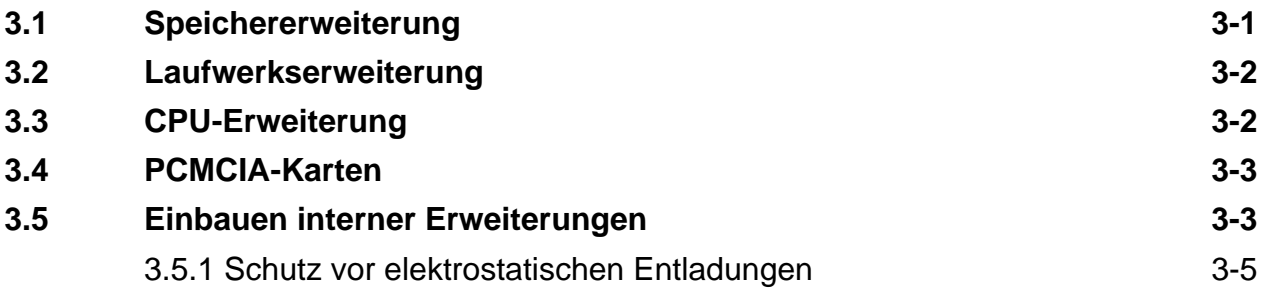

#### *Kapitel 4*

### *PCMCIA-Speicherkarten*

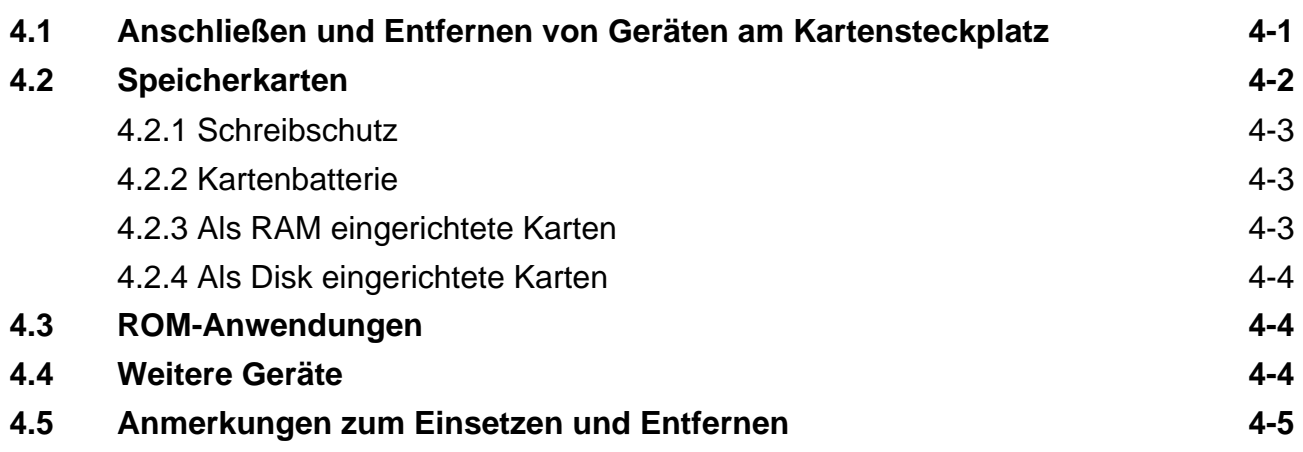

#### *Kapitel 5*

## *Hilfe bei Systemproblemen*

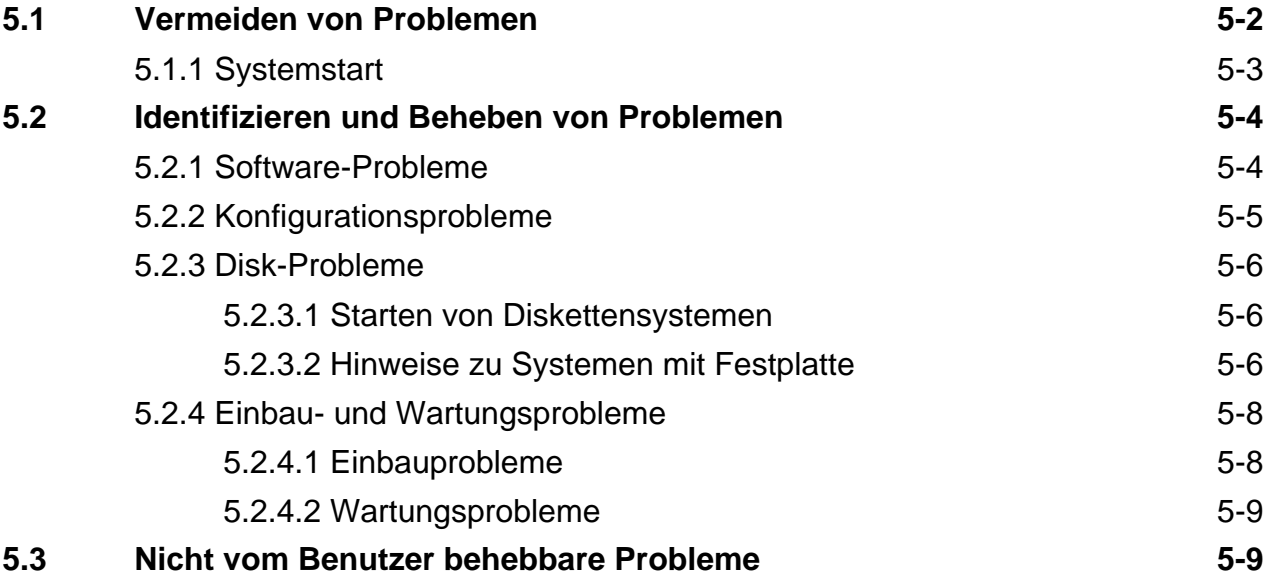

*Anhang A*

### *Technische Daten*

#### *Anhang B*

## *Monitorarten und Kompatibilität*

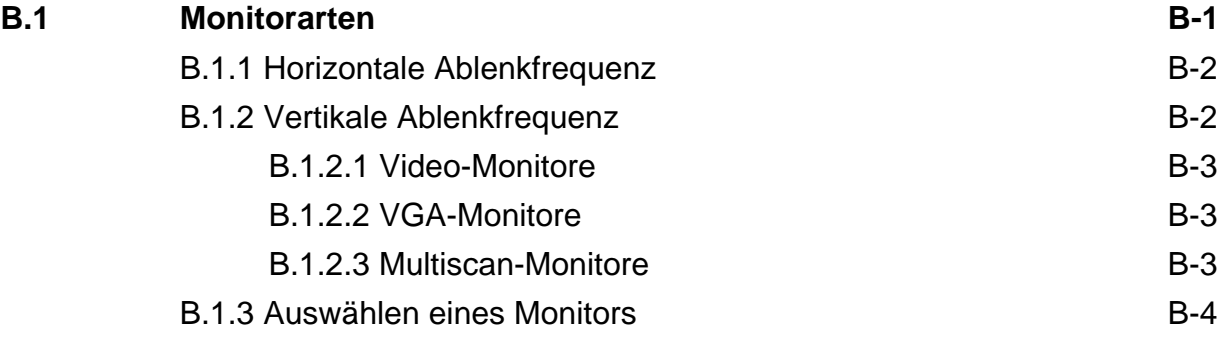

#### *Anhang C*

### *Verwenden von Disketten*

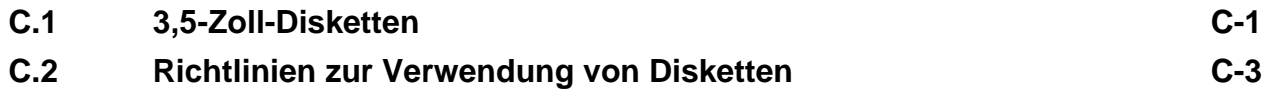

#### *Anhang D*

## *Diskettensysteme*

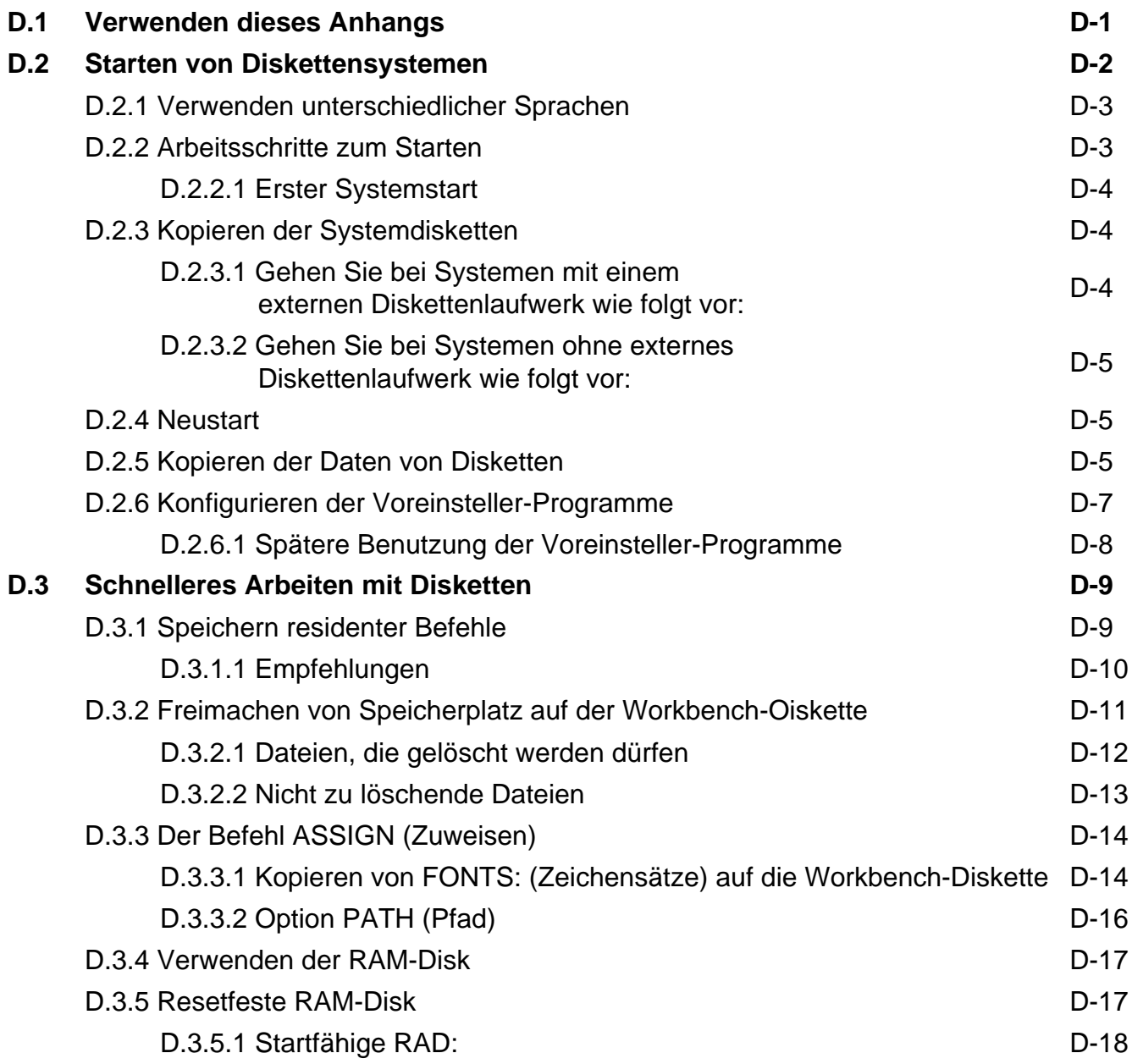

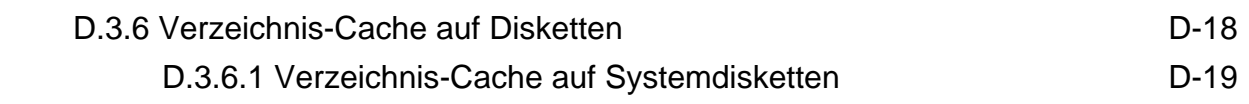

#### *Anhang E*

## *Amiga-Zeichensatz*

#### *Anhang F*

## *Anschlußbelegungen für Eingabe/Ausgabe*

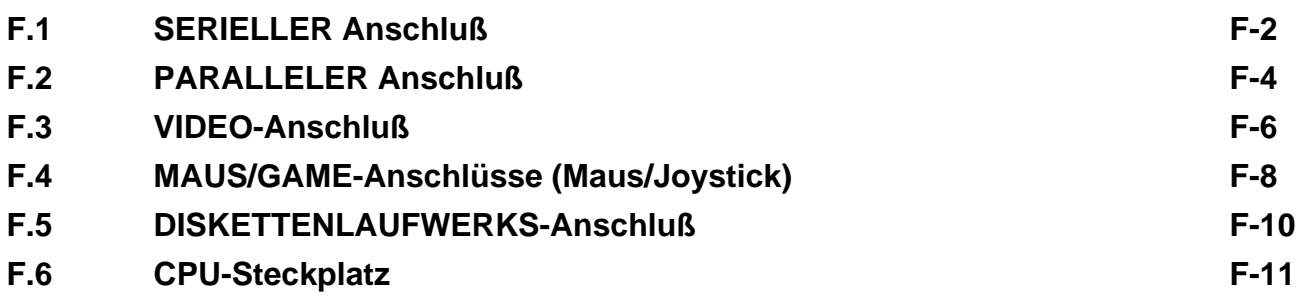

*Index*

## *Willkommen beim A1200*

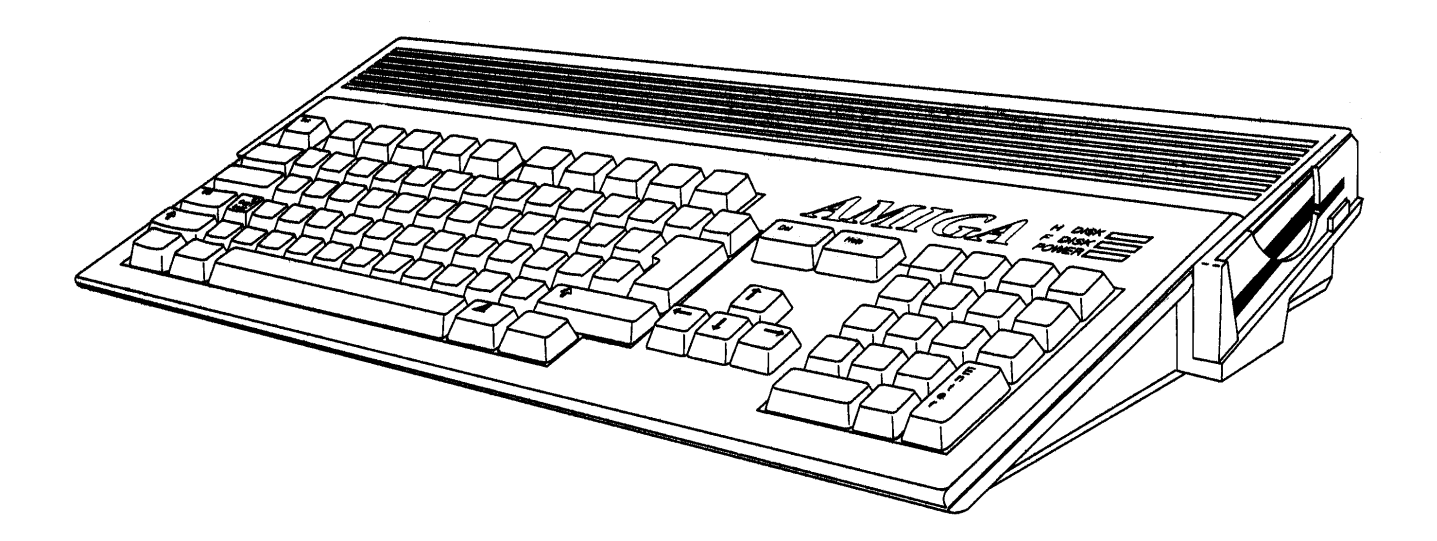

Die leistungsstarke Hardware der Amiga PC-Familie von AMIGA Technologies macht den Amiga zur idealen Arbeitsumgebung für Video, Multimedia, 3D-Konstruktion, Animation und andere grafikintensive Anwendungen. Die Produktreihe Amiga 1200 bietet als Standard ausgefeilte grafische Möglichkeiten und eine kompakte, problemlos zu erweiternde Basiseinheit für größtmögliche Flexibilität.

#### *Funktionen*

Der Amiga 1200 (A1200) bietet Ihnen hochentwickelte Eigenschaften und Funktionen. Dazu gehören:

- Mikroprozessor Motorola 68EC020 mit einer Taktfrequenz von 14 MHz
- AA-Customchips. Dieser Chipsatz bietet Grafik mit 256 Farben aus einer Palette von 16,8 Millionen Farben in allen

Auflösungen und in einem Spezialmodus sogar bis über 640.000 Farben gleichzeitig.

- Eingebaute PAL- und NTSC-Anzeigemodi ohne Zeilensprungverfahren (De-Interlacing)
- Bis zu 2 MB 32-Bit-Chip-RAM
- Schnittstelle für AT-Bus IDE-Festplattenlaufwerk (16 Bit)
- Tastatur mit Zehnerblock
- PCMCIA-2-Steckplatz für scheckkartenformige Speicherkarten bzw. Anschlußkarten für Erweiterungsgeräte
- CPU-Steckplatz mit internem 150poligem lokalem Bus
- Fast-RAM auf 8 MB erweiterbar
- Ausgänge für RGB, Farbe, Composite (Video) und HF (Fernseher)
- Eingebautes 880-KB-Laufwerk
- Stereoausgänge aus vier internen 8-Bit-Audiokanälen
- Eingebautes 2,5-Zoll-Festplattenlaufwerk (Zusatzausstattung)

### *Verwenden dieses Handbuchs*

Dieses Handbuch unterstützt Sie beim schnellen und sicheren Einrichten Ihres Amiga-Systems. Es enthält Informationen über das Herstellen der notwendigen externen Verbindungen, das Hinzufügen interner und externer Erweiterungsoptionen und andere hardwarebezogene Aufgaben. In diesem Handbuch finden Sie die Anweisungen zum Einbau zusätzlicher Hardware und technische Informationen.

Informationen zur Software entnehmen Sie bitte der weiteren, zu Ihrem jeweiligen System gehörenden Amiga-Dokumentation.

**Kapitel 1. Schnelles Anschließen:** In diesem Kapitel finden Sie die Anweisungen zum Anschließen von Peripheriegeräten und zum Anschließen des Systems an eine Netzsteckdose.

**Kapitel 2. Erste Schritte:** In diesem Kapitel wird das Einschalten des Systems erläutert. Darüber hinaus werden der zuerst angezeigte Bildschirm, Tastaturbenutzung und die Tasten beschrieben.

**Kapitel 3. Vor dem Erweitern des Systems:** Dieses Kapitel enthält allgemeine Informationen zum Hinzufügen von Erweiterungsgeräten.

**Kapitel 4. PCMCIA-Speicherkarten:** In diesem Kapitel wird die Verwendung von PCMCIA-Karten und -Geräten erläutert.

**Kapitel 5. Hilfe bei Systemproblemen:** In diesem Kapitel finden Sie Informationen zur Vermeidung allgemeiner Probleme sowie zur Identifikation und Behebung einfacher Hardwarefehler. Außerdem werden die Ergebnisse des Einschaltselbsttestprogramms erläutert.

**Anhang A. Technische Daten:** In diesem Anhang finden Sie die technischen Daten Ihres Systems.

**Anhang B. Monitorarten und Kompatibilität:** Dieser Anhang enthält Informationen zur horizontalen und vertikalen Ablenkfrequenz von Monitoren, die Sie für Ihren Amiga verwenden können. Außerdem finden Sie in diesem Anhang Kriterien zur Auswahl des für Ihr System geeignetsten Monitors.

**Anhang C. Verwenden von Disketten:** In diesem Anhang wird die Handhabung von Disketten erläutert.

**Anhang D. Diskettensysteme:** Dieser Anhang enthält Informationen zum Starten und Verwenden von Systemen ohne Festplattenlaufwerk.

**Anhang E. Amiga-Zeichensatz:** In diesem Anhang ist der vollständige Amiga-Zeichensatz mit den zugehörigen Zeichencodes aufgeführt.

**Anhang F. Anschlußbelegungen für Eingabe/Ausgabe:** In diesem Anhang sind die Anschlußstiftbelegungen aller Anschlüsse und Steckplätze aufgeführt.

## *Konventionen*

In diesem und anderen Amiga-Handbüchern von AMIGA Technologies gelten folgende Konventionen:

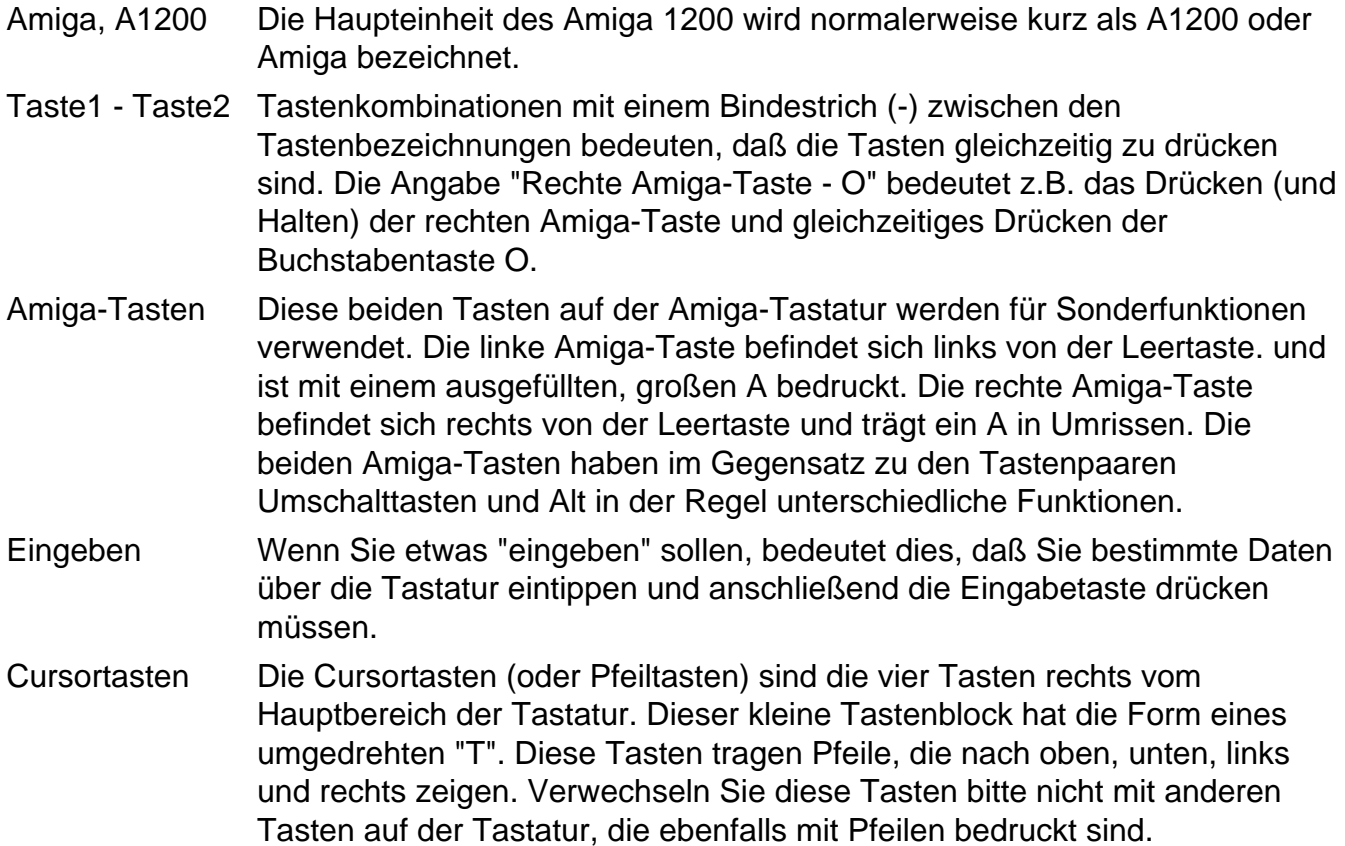

#### *Weitere optionale Dokumentation*

- *Workbench*
- *AmigaDOS*
- *ARexx*
- *Amiga Hard-Disk*

Das Benutzerhandbuch zur *Amiga Hard-Disk* wird zusammen mit A1200-HD-Modellen bzw. dem Aufrüstsatz für Kunden geliefert, die ein System ohne Festplatte erworben haben.

Die Handbücher zu AmigaDOS und ARexx, die nicht zum Lieferumfang des A1200-Systems gehören, sind bei Ihrem AMIGA Technologies-Händler erhältlich.

Wenn Sie in diesem Handbuch auf Ihnen unbekannte technische Begriffe stoßen, schlagen Sie diese im Glossar des *Workbench-Handbuchs* nach. Dort werden zahlreiche computer- und Amiga-spezifische Begriffe definiert.

# *Schnelles Anschließen*

Überprüfen Sie beim Auspacken des Systems die einzelnen Teile auf Vollständigkeit und einwandfreien Zustand. Sollte etwas fehlen oder beschädigt sein, setzen Sie sich bitte unverzüglich mit dem zuständigen Händler in Verbindung.

In diesem Kapitel wird das Einrichten des Systems beschrieben. Bitte lesen Sie die folgenden Informationen sorgfaltig. Bevor Sie mit dem Aufbauen Ihres Systems beginnen, lesen Sie die Ausführungen im vorliegenden Kaptitel zu folgenden Themen:

- Geeignete Arbeitsumgebung
- Komponenten Ihres Amiga
- Video-Optionen
- Audio-Optionen
- Einschalten Ihres Systems

# *1.1 Voraussetzungen*

- Wählen Sie einen geeigneten Standort, an dem das System möglichst vor hohen Temperaturen, Staub, Rauch, Vibrationen und elektrischen Störungen geschützt ist.
- Wählen Sie eine stabile Arbeitsfläche. Dabei sollte ein Mindestabstand von 15 cm zur nächsten Wand gewahrt werden.
- Verwenden Sie eine Mehrfachsteckdosenleiste mit Überspannungsschutz. (Diese sind im Computerfachhandel erhältlich.) Solche Mehrfachsteckdosen werden von AMIGA Technologies zur Vermeidung von Problemen mit der Stromversorgung ausdrücklich empfohlen.
- Stellen Sie sicher, daß Ihre Geräte den elektrischen Erfordernissen des jeweiligen Landes entsprechen, in dem Sie den Computer einsetzen wollen. Sie können z.B. kein 110/115- Volt-Modell in Ländern verwenden, in denen mit einer Netzspannung von 220/240 Volt gearbeitet wird.
- Lesen Sie die Erläuterungen in diesem Kapitel, um sich mit Zweck und Funktion jeder Ausstattungskomponente und jedes Anschlusses vertraut zu machen.

## *1.2 Einrichten des Systems*

- Schließen Sie Ihr System zur Vermeidung elektrischer Störungen an einen separaten Stromkreis an. Durch andere Geräte (Klimaanlagen, Ventilatoren, Staubsauger usw.) verursachte Über- oder Unterspannungen können die Daten auf Ihrem Computer und/oder den Rechner selbst beschädigen.
- Machen Sie sich anhand der Abbildungen in diesem Kapitel mit der Position der Komponenten (Schalter, Kontrolleuchten usw.) und Anschlüsse vertraut.
- Gehen Sie gemäß den Anweisungen vor, um den Monitor und alle wahlfreien Peripheriegeräte an die Systemeinheit anzuschließen. Alle Stecker sind so geformt, daß sie nur in einer Position in die entsprechende Buchse passen. Wenden Sie beim Anschließen eines Kabels keine Gewalt an.
- Das Anschließen oder Lösen von Verbindungskabeln darf niemals bei eingeschaltetem System erfolgen.
- Sollten Schwierigkeiten auftreten, lesen Sie vor weiteren Arbeitsschritten die Anweisung erneut unter Beachtung der Abbildungen. Das Nichtbeachten der Anweisungen kann Schäden am System zur Folge haben.

## *1.3 Haupteinheit*

Das Gehäuse der Haupteinheit enthält die wichtigsten Komponenten für den Betrieb des Computers: die Hauptplatine, die Tastatur, die Disk-Laufwerke und wahlfreie Erweiterungsplatinen. Die anderen Komponenten des Computersystems werden über Kabel an die Haupteinheit angeschlossen.

#### *1.3.1 Oberseite*

Abbildung 1-1 zeigt die Oberansicht des Rechners, u. a. die Tastatur und die Kontrolleuchten der Laufwerke.

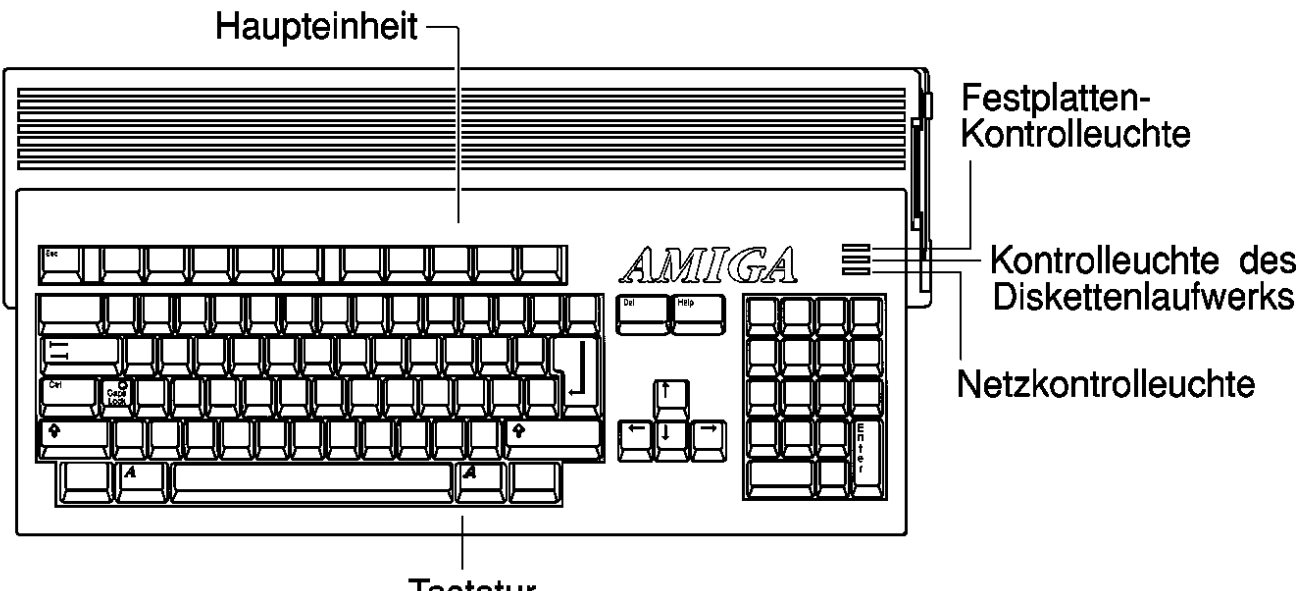

**Tastatur** 

![](_page_16_Figure_7.jpeg)

## *1.3.2 Rechte Rechnerseite*

In Abbildung 1-2 sind der Schacht des Diskettenlaufwerks und die Auswurftaste auf der rechten Rechnerseite dargestellt.

![](_page_17_Figure_3.jpeg)

*Abbildung 1-2. Rechte Seite des A1200*

## *1.3.3 Linke Rechnerseite*

Der Abbildung 1-3 können Sie die Position des PCMCIA-Kartenanschlusses auf der linken Rechnerseite entnehmen.

![](_page_17_Figure_7.jpeg)

*Abbildung 1-3. Linke Seite des A1200*

## *1.3.4 Unterseite*

Abbildung 1-4 zeigt die Position der Abdeckung für den CPU-Erweiterungssteckplatz auf der Rechnerunterseite.

![](_page_18_Figure_3.jpeg)

*Abbildung 1-4. Unterseite des A1200*

## *1.3.5 Rückseite*

In Abbildung 1-5 sind die Anschlüsse für die Peripheriegeräte des Systems (z.B. Monitor und Maus) dargestellt.

![](_page_19_Figure_1.jpeg)

*Abbildung 1-5. Rückseite des A1200*

In der folgenden Tabelle sind alle Anschlüsse aufgeführt, die sich auf der Rückseite der Hauteinheit befinden. Schließen Sie den Rechner erst ans Netz an, wenn Sie alle anderen Geräte an der Rückseite angeschlossen haben. Die Geräte können in einer beliebigen Reihenfolge angeschlossen werden.

#### **Achtung Schalten Sie den Amiga erst ein, nachdem alle Geräte ordnungsgemäß angeschlossen wurden.**

#### *Tabelle 1-1. Anschlüsse auf der Rückseite*

![](_page_20_Picture_103.jpeg)

#### **Anschluß (Forts.) Beschreibung (Forts.)**

![](_page_21_Picture_86.jpeg)

## *1.4 Hinweise zur Verwendung der Maus*

![](_page_21_Picture_4.jpeg)

Bevor Sie mit der Maus arbeiten können, müssen Sie noch das Transportschutzmaterial entfernen. Drehen Sie die Maus um und ziehen Sie den Schaumstoffstreifen aus der Unterseite heraus, mit dem die Mauskugel für den Transport arretiert wurde.

Bei der Verwendung der Maus ist folgendes zu beachten:

- Lassen Sie links oder rechts des Amiga einen Bereich von ca. 30 Zentimetern im Quadrat frei, auf dem Sie die Maus bewegen können.
- Legen Sie die Hand leicht auf die Maus, mit einem Finger auf jeder Maustaste.
- Der Zeiger auf dem Bildschirm bewegt sich synchron zur Verschiebung der Maus, solange Sie die Maus nicht von der Oberfläche abheben.

• Die Verwendung einer speziellen Unterlage (Mousepad) sorgt dafür, daß die Maus nicht verunreinigt wird und exakter auf Bewegungen reagiert.

# *1.5 Video-Optionen*

Der A1200 verfügt über drei Anschlüsse für Anzeigegeräte, über die verschiedene Arten von Anzeigegeräten angeschlossen werden können.

![](_page_22_Picture_94.jpeg)

In der Dokumentation zu optionalen Grafikerweiterungsgeräten und zu Ihrem Monitor finden Sie die spezifischen Informationen zum Anschließen des jeweiligen Geräts an den richtigen Anschluß. Anhang B enthält Informationen zu den unterschiedlichen Arten von RGB-Monitoren und Kriterien zur Auswahl eines Monitors. Ihr Händler ist Ihnen gern bei der für Sie erforderlichen Kombination von Grafikhardware, Monitor, Monitorkabel und/oder Adapter behilflich.

### *1.5.1 RGB-Monitore*

RGB-Monitore ergeben die beste Bildqualität. Gleichzeitig stellen sie Ihnen die größte Auswahl aus den zahlreichen Anzeigemodi des Amiga zur Verfügung. Beim A1200 können Sie verschiedene Typen von analogen RGB-Monitoren verwenden, einschließlich Multiscan-, 15 kHz- und VGA/SVGA-Monitore.

- Die vielseitigsten Einsatzmöglichkeiten bietet Ihnen ein Multiscan-RGB-Monitor (Monitor mit mehreren möglichen Ablenkfrequenzen oder "Multisync-Monitor"). Wenn Sie Anzeigemodi mit unterschiedlichen horizontalen Bildablenkfrequenzen verwenden möchten, benötigen Sie einen Multiscan-Monitor.
- Bei Verwendung eines analogen RGB-Monitors mit einer einzigen Horizontalablenkfrequenz von 15 kHz stehen Ihnen nur die Standardanzeigemodi und andere Anzeigemodi mit einer Ablenkfrequenz von 15 kHz zur Verfügung.
- Bei VGA- oder SVGA-Monitoren können die hochauflösenden Anzeigemodi und die Anzeigemodi ohne Zeilensprungverfahren (de-interlaced) genutzt werden, meistens aber nicht die Standard-15-kHz-Modi.
- Mit Hilfe eines speziellen Anschlußkabels können Sie einen Fernseher mit SCART-Eingang als 15-kHz-RGB-Monitor verwenden. Weitere Informationen zu diesem Thema finden Sie im Kapitel 1.5.5 "*SCART-Fernseher*" auf Seite 1-14.

## *1.5.1.1 Anschließen eines RGB-Monitors*

Einige RGB-Monitore können direkt an den VIDEO-Anschluß des A1200 angeschlossen werden, während für einige andere ein Adapter erforderlich ist.

15-kHz-Monitore mit 23poliger Buchse, z.B. AMIGA Technologies 1084 oder 1084S, können Sie direkt an den VIDEO-Anschluß des A1200 anschließen.

![](_page_23_Picture_8.jpeg)

Bei Monitortypen mit einem kleinen 15poligen VGA-Anschluß, z.B. Multiscan-, VGAoder SVGA-Monitore, benötigen Sie einen 23-auf-15-Pol-Adapter. (Diesen Adapter, Teilenummer 390682-01, erhalten Sie bei Ihrem AMIGA Technologies-Händler oder dem zuständigen Kundendienst.) Schließen Sie den Adapter zunächst an den VIDEO-Anschluß an. Danach schließen Sie das Monitorkabel an den Adapter an.

### *1.5.2 Composite-Monitore*

Mit Hilfe eines Anschlußkabels, das an einem Ende über einen Cinch-Stecker und am anderen Ende über einen zum Monitor passenden Anschluß verfügt, können Sie einen Composite-Monitor an den Computer anschließen. Stecken Sie den Cinch-Stecker in den Composite-Ausgang (COMP) des Amiga und das andere Ende des Kabels in den Composite-Eingang des Monitors.

Sie können dieses Kabelende auch in einen VCR-Anschluß (Video) eines Fernsehers oder Videorecorders stecken, der über einen Composite-Eingang (in der Regel eine Cinch- oder Dioden-Buchse) verfügt. Diese Anschlüsse sind in der Regel mit VIDEO IN (oder EXTERNAL VIDEO) markiert. Auf diese Weise können Sie Ausgaben des Amiga auf eine Videokassette aufnehmen und/oder einen an den Videorecorder (VCR) angeschlossenen Fernseher als Anzeigegerät verwenden. Bei dieser Methode erzielen Sie eine höhere Bildqualität als beim Anschluß eines Videorecorders (VCR-Anschluß) bzw. eines Fernsehers über den HF-Modulator-Ausgang (Antennenanschluß). Diese Methode ermöglicht jedoch nur die Anzeige der Standardanzeigemodi mit einer Bildablenkfrequenz von 15 kHz. Zur korrekten Wiedergabe der Anzeigemodi ohne Zeilensprungverfahren (de-interlaced) und der hochauflösenden Anzeigemodi des Amiga ist ein RGB-Monitor erforderlich.

## *1.5.3 NTSC-Fernseher (USA)*

Zum Anschluß eines NTSC-Fernsehers benötigen Sie einen Computer/TV-Umschalter und ein Anschlußkabel, das an beiden Enden über einen Cinch-Stecker verfügt. Erfolgt der Signalempfang des Fernsehers über ein Koaxialkabel mit einem runden "F"-Anschluß, ist darüber hinaus ein 75-0hm-auf-300-0hm-Adapter erforderlich. Diese Teile sind im Fachhandel erhältlich.

Wenn Sie mit einem Videorecorder bzw. einem Fernseher mit Composite-Videoeingang arbeiten (in der Regel eine Cinch-Buchse mit der Beschriftung VIDEO IN oder EXTERNAL VIDEO), sollten Sie den Composite-Ausgang gemäß den Ausführungen im Kapitel 1.5.2 "*Composite-Monitore*" auf Seite 1-11 verwenden. Dies erleichtert

den Anschluß und führt zu einer höheren Bildqualität. Verfügt Ihr Ferseher oder Videorecorder nur über einen Antenneneingang, führen Sie folgende Arbeitsschritte aus:

- 1. Lösen Sie das Antennenkabel oder den VHF-Antennendraht vom Fernseher bzw. Videorecorder.
- 2. Bei Koaxialkabel: Schließen Sie ein Ende des Anschlußkabels an einen 75-0hm-auf-300-0hm-Adapter an.
- 3. Schließen Sie das Antennen- oder Adapterkabel an die Antennenanschlüsse des Umschalters an.
- 4. Schließen Sie das kurze Zweidrahtkabel, das seitlich am Umschalter angeordnet ist, an die VHF-Anschlüsse des Fernsehers oder Videorecorders an.
- 5. Stecken Sie ein Ende des Anschlußkabels in die HF-Modulatorbuchse des Amiga.
- 6. Schließen Sie das andere Ende an der Buchse COMPUTER des Umschalters an.

![](_page_25_Figure_8.jpeg)

- 7. Stellen Sie den Kanalwahlschalter auf Kanal 3 (nach links) oder Kanal 4 (nach rechts) ein. Wählen Sie den Kanal, der in Ihrer Region nicht verwendet wird.
- 8. Stellen Sie den Schalter des Umschalters auf COMPUTER ein.

Die akustische Ausgabe des Amiga erfolgt über den/die Lautsprecher des Fernsehers. An die Audio-Ausgänge des Amiga können Sie jedoch auch die im Kapitel 1.6 "*Audio-Optionen*" auf Seite 1-15 beschriebenen Geräte anschließen.

## *1.5.4 PAL-Femseher*

Wenn Sie einen PAL-Videorecorder (VCR) bzw. einen Fernseher mit SCART-Eingang verwenden, befolgen Sie die im nächsten Kapitel 1.5.5 "*SCART-Fernseher*" auf Seite 1-14 beschriebenen Anweisungen. Verfügt Ihr Fernseher oder Videorecorder über einen Composite-Videoeingang (in der Regel eine (Dioden-)Buchse mit der Beschriftung VIDEO IN), können Sie dieses Gerät über den COMP.- Ausgang (siehe Kapitel 1.5.2 "*Composite-Monitore*" auf Seite 1- 11) anschließen. Im Vergleich zum Anschluß über den HF-(RF-)MODULATOR-Ausgang ist der Anschluß einfacher, und es ergibt sich eine höhere Bildqualität.

Bei Anschluß eines PAL-Fernsehers mit einem einzigen Antenneneingang ist ein Adapterkabel erforderlich, das an einem Ende mit einem Cinch-Stecker und am anderen Ende mit einem Standard-75-Ohm-PAL-Stecker ausgestattet ist. Führen Sie folgende Arbeitsschritte aus:

- 1. Schließen Sie den Standard-PAL-Anschluß an der 75-Ohm-Antennenbuchse des Fernsehers an.
- 2. Stecken Sie den Cinch-Stecker auf der anderen Seite in die HF-MODULATOR-Buchse des Amiga.
- 3. Schließen Sie den Amiga ans Stromnetz an und schalten Sie ihn ein (siehe Kapitel 1.8 "*Einschalten des Amiga*" auf Seite 1-16).
- 4. Schalten Sie den Fernseher ein und stellen Sie Kanal 36 ein.
- 5. Drehen Sie mit Hilfe eines kleinen, flachen Schraubendrehers die Schraube zur Video-Feinabstimmung solange, bis das Bild scharf und stabil ist. Die Schraube befindet sich neben der HF-MODULATOR-Buchse.

![](_page_26_Picture_10.jpeg)

- 6. Rufen Sie ein Programm auf, das akustische Signale ausgibt (z.B. ein Spielprogramm).
- 7. Stellen Sie den PAL-Audio-Schalter auf die Position ein, die die beste Tonqualität ergibt.
- 8. Schalten Sie den Amiga aus und ziehen Sie das Netzteil wieder ab, wenn noch weitere Geräte angeschlossen werden sollen.

Die akustische Ausgabe des Amiga erfolgt über den/die Lautsprecher des Fernsehers. An die Audio-Ausgänge des Amiga können Sie jedoch auch die im Kapitel 1.6 "*Audio-Optionen*" auf Seite 1-15 beschriebenen Geräte anschließen.

### *1.5.5 SCART-Fernseher*

Mit Hilfe eines SCART/RGB-Adapterkabels können Sie den Amiga an Fernseher mit einem SCART-Anschluß anschließen. Stecken Sie den 23poligen Anschluß in den VIDEO-Anschluß des Amiga und die Cinch-Stecker in die linke und rechte Audio-Buchse des Amiga. Schließen Sie den SCART-Stecker am anderen Ende des Kabels am entsprechenden Anschluß des Fernsehers an.

Die akustische Ausgabe des Amiga erfolgt über den/die Lautsprecher des Fernsehers. An die Audio-Ausgänge des Amiga können Sie jedoch auch die im Kapitel 1.6 "*Audio-Optionen*" auf Seite 1-15 beschriebenen Geräte anschließen.

Hinweis Da die Belegung der SCART-Schnittstelle je nach Hersteller geringfügig variiert, fragen Sie im Elektronik- oder Computerfachhandel nach dem für Ihren Fernseher erforderlichen SCART-Adapterkabel.

# *1.6 Audio-Optionen*

Über zwei Cinch-Buchsen mit der Aufschrift R AUDIO bzw. L AUDIO werden der linke bzw. rechte Tonkanal an einen Monitor mit Lautspechern oder ein anderes Audio-Gerät angeschlossen. Wenn Sie den Amiga nicht über den HF-Anschluß (RF MODULATOR) an einen Fernseher bzw. ein Videogerät anschließen, müssen Sie die Tonverbinddung über diese Buchsen herstellen, damit Sie die vom Amiga ausgegebenen Töne hören können.

### *1.6.1 Tonverbindung zu einem Stereo-Monitor*

Ein Monitor mit internen Lautsprechern ermöglicht das Hören der Tonausgabe des Amiga ohne zusätzliche Geräte. Ein Amiga-Stereo-Monitor wird mit einem Stereokabel geliefert, dessen linke und rechte Kanäle farblich gekennzeichnet sind. Stecken Sie die einen Kabelenden in die Audio-Buchsen (L und R) des Amiga und anschließend die anderen Kabelenden in die entsprechenden Audio-Eingangsbuchsen des Monitors.

### *1.6.2 Tonverbindung zu einem Mono-Monitor*

Auch bei einem Mono-Monitor (nur ein Audio-Kanal) können beide Amiga-Lautsprecherkanäle verwendet werden. Verwenden Sie entweder ein "Y-Adapterkabel", das Sie in beide Audio-Buchsen des Amiga stecken, oder stecken Sie nur ein einzelnes Tonkabel in eine der Buchsen und das andere Ende dieses Kabels in die Audio-Eingangsbuchse des Monitors. Beide Audio-Kanäle werden an den Lautsprecher des Monitors geleitet.

### *1.6.3 Tonverbindung zu anderen Geräten*

Wenn Ihr Monitor nicht über Lautsprecher verfügt, können Sie den Audio-Ausgang des Amiga an Lautsprecher mit eigenem Netzteil, ein Stereosystem oder ein Audio-Gerät anschließen. Verwenden Sie dazu die Eingänge des jeweils verwendeten Geräts, die mit Auxiliary, Aux, Audio In, CD, Tape oder VCR Audio beschriftet

sind. Außerdem benötigen Sie ein Stereo-Audiokabel mit Cinch-Steckern an einem Ende und dem zu Ihrem Gerät passenden Anschlußtyp am anderen Ende. Audiokabel und -adapter erhalten Sie in den meisten Elektronik- und HiFi-Fachgeschäften. Stecken Sie die Cinch-Stecker in die Audio-Buchsen des Amiga und die anderen Anschlüsse in die entsprechenden Audio-Eingangsbuchsen Ihres externen Geräts. Weitere Informationen zur Benutzung fremder Audio-Eingänge entnehmen Sie bitte der Bedienungsanleitung Ihres jeweiligen Geräts.

# *1.7 Anschließen eines externen Diskettenlaufwerks*

Verwenden Sie zum Anschluß eines externen 3,5-Zoll-Diskettenlaufwerks an Ihren Amiga den mit DISK DRIVE beschrifteten Anschluß. Das Laufwerk muß mit Ihrem Amiga kompatibel sein und über einen 23poligen Stecker verfügen. Dieses Laufwerk wird als Gerät DF1: angesprochen. Ein zweites externes Diskettenlaufwerk, das über einen Aufsteckanschluß angeschlossen werden kann, wird als Gerät DF2: adressiert.

# *1.8 Einschalten des Amiga*

#### **Vorsicht Schließen Sie den Amiga erst ans Netz an und schalten Sie ihn erst ein, wenn alle Komponenten korrekt an die Haupteinheit angeschlossen sind.**

Wenn Sie alle Komponenten und externen Geräte angeschlossen haben, können Sie das System ans Stromnetz anschließen und einschalten.

- 1. Stellen Sie wie in den obigen Abschnitten beschrieben die Verbindung zwischen Peripheriegeräten und dem Amiga her.
- 2. Schließen Sie alle Peripheriegeräte an das Stromnetz an.

3. Schließen Sie das Netzkabel des Amiga an den mit POWER beschrifteten Anschluß auf der Rückseite des A1200 an.

In Deutschland hat das Amiga-Netzkabel einen rechteckigen 5poligen Stecker am einen Ende (Stromversorgung erfolgt über den mittleren Stift) und einen Schuko- oder Euro-Stecker am anderen Ende. Der Netzschalter des Systems befindet sich am Netzteil in der Mitte des Kabels.

- Hinweis Je nach Land werden unterschiedliche Kabel bzw. Stecker verwendet. Stellen Sie sicher, daß Ihr Amiga den in Ihrem Land geltenden Bestimmungen für die Stromversorgung von elektrischen Geräten entspricht. In Zweifelsfällen wenden Sie sich an Ihren AMIGA Technologies-Händler.
- 4. Schließen Sie den Amiga wie beschrieben ans Netz an.
- 5. Schalten Sie die Peripheriegeräte ein.
- 6. Bringen Sie zum Einschalten des Amiga den Netzschalter am Netzteil in Position ( | ).

![](_page_30_Picture_7.jpeg)

## *Kapitel 2*

## *Erste Schritte*

In diesem Kapitel werden die Arbeitsschritte zum Starten und die erste Verwendung Ihres Amiga erläutert. Folgende Themen werden behandelt:

- Starten des Amiga
- Ausschalten des Amiga
- Verwenden der Amiga-Tastatur

## *2.1 Starten eines reinen Diskettensystems*

Wenn Sie ein Amiga-Diskettensystem (System ohne Festplattenlaufwerk) starten, müssen Sie mindestens eine der mit dem Amiga gelieferten Disketten einlegen. Durch die Konfiguration der zu verwendenden Arbeitsdisketten legen Sie u.a. fest, welche Disketten dazu eingelegt werden müssen.

In Anhang D, "*Diskettensysteme,*" finden Sie detaillierte Anweisungen zum Starten und Verwenden von reinen Diskettensystemen.

## *2.2 Starten eines Festplattensystems*

Wenn Ihr System über eine Festplatte verfügt, wird der Amiga automatisch gestartet. In diesem Fall müssen zum Starten keine Disketten eingelegt werden. Soll das System dennoch von einer Diskette aus gestartet werden, müssen Sie die gewünschte Startdiskette vor Einschalten oder Neustarten des Amiga in das Diskettenlaufwerk DF0: einlegen.

Der Systemstart über die Festplatte dauert ca. 30 Sekunden. Nach Abschluß dieses Prozesses sehen Sie einen Bildschirm, der in etwa wie Abbildung 2-1 aussieht.

# *2.3 Anfänglicher Workbench-Bildschirm*

Nach Abschluß des Systemstarts erscheint der Amiga-Workbench-Bildschirm (Abbildung 2-1). Erscheint kein solcher (oder ähnlicher) Bildschirm, ist der Systemstart fehlgeschlagen. In diesem Fall schlagen Sie bitte in Kapitel 5 nach.

![](_page_34_Figure_1.jpeg)

*Abbildung 2-1. Workbench-Bildschirm*

Mit Hilfe des Workbench-Bildschirms konfigurieren Sie die Workbench-Umgebung und Ihr System, damit die von Ihnen verwendete Hardware optimal genutzt werden kann.

Das *Workbench-Handbuch* enthält detaillierte Informationen über folgende Punkte:

- Starten und Neustarten
- Installieren und wiederholtes Installieren der Systemsoftware
- Einrichten des sprach- und länderspezifischen Systems und der Tastatur
- Anlegen von Sicherungskopien der System-Disks
- Verwenden der Voreinsteller-Editoren

Studieren Sie bitte das genannte Handbuch. Im folgenden werden Kenntnisse über grundlegende Operationen und die Terminologie des Amiga vorausgesetzt.

# *2.4 Ausschalten des Amiga*

Wenn Sie nach Abschluß Ihrer Arbeit am Computer den Amiga ausschalten wollen, gehen Sie wie folgt vor:

- 1. Speichern Sie Ihre Arbeitsdaten auf einer Disk (allgemeine Bezeichnung für eine Diskette oder Festplatte). Das Ausschalten oder erneute Starten des Amiga ohne vorheriges Speichern löscht alle Daten, die sich zur Zeit im Speicher befinden.
- Hinweis Schalten Sie den Amiga nicht aus bzw. starten Sie Ihn nicht neu, bevor alle Laufwerksaktivitäten beendet sind. Warten Sie nach Erlöschen aller Laufwerkskontrolleuchten mindestens fünf Sekunden, bevor Sie Disketten entnehmen oder den Rechner ausschalten.

 Wenn Sie mit Software arbeiten, die in regelmäßigen Abständen automatisch Sicherungen auf die Disks schreibt oder über ein Netzwerk externen Zugriff auf die Disks des Amiga ermöglicht, denken Sie daran, vor dem Ausschalten oder erneuten Starten die betreffende Software zu verlassen bzw. die Netzwerkverbindung zu inaktivieren.

- 2. Entnehmen Sie alle Disketten aus dem Laufwerk bzw. den Laufwerken.
- 3. Drücken Sie den Netzschalter an der Seite des Netzteils. Danach erlischt die Netzkontrolleuchte rechts an der Vorderseite des Amiga.
- 4. Schalten Sie den Monitor und sämtliche Peripheriegeräte aus.
- Hinweis Wenn Sie den Amiga danach sofort wieder einschalten wollen, warten Sie bitte nach dem Ausschalten mindestens 30 Sekunden, bevor Sie den Amiga wieder einschalten.
## *2.5 Verwenden der Amiga-Tastatur*

Die Amiga-Tastatur unterscheidet sich nur wenig von anderen, dem Industriestandard entsprechenden Computertastaturen. Sie ist in vier Bereiche unterteilt:

- Haupttastatur
- **Funktionstasten**
- Tasten Del, Help und Cursortasten (Pfeiltasten)
- Zehnertastatur

Abbildung 2-2 zeigt den Aufbau der Tastatur.

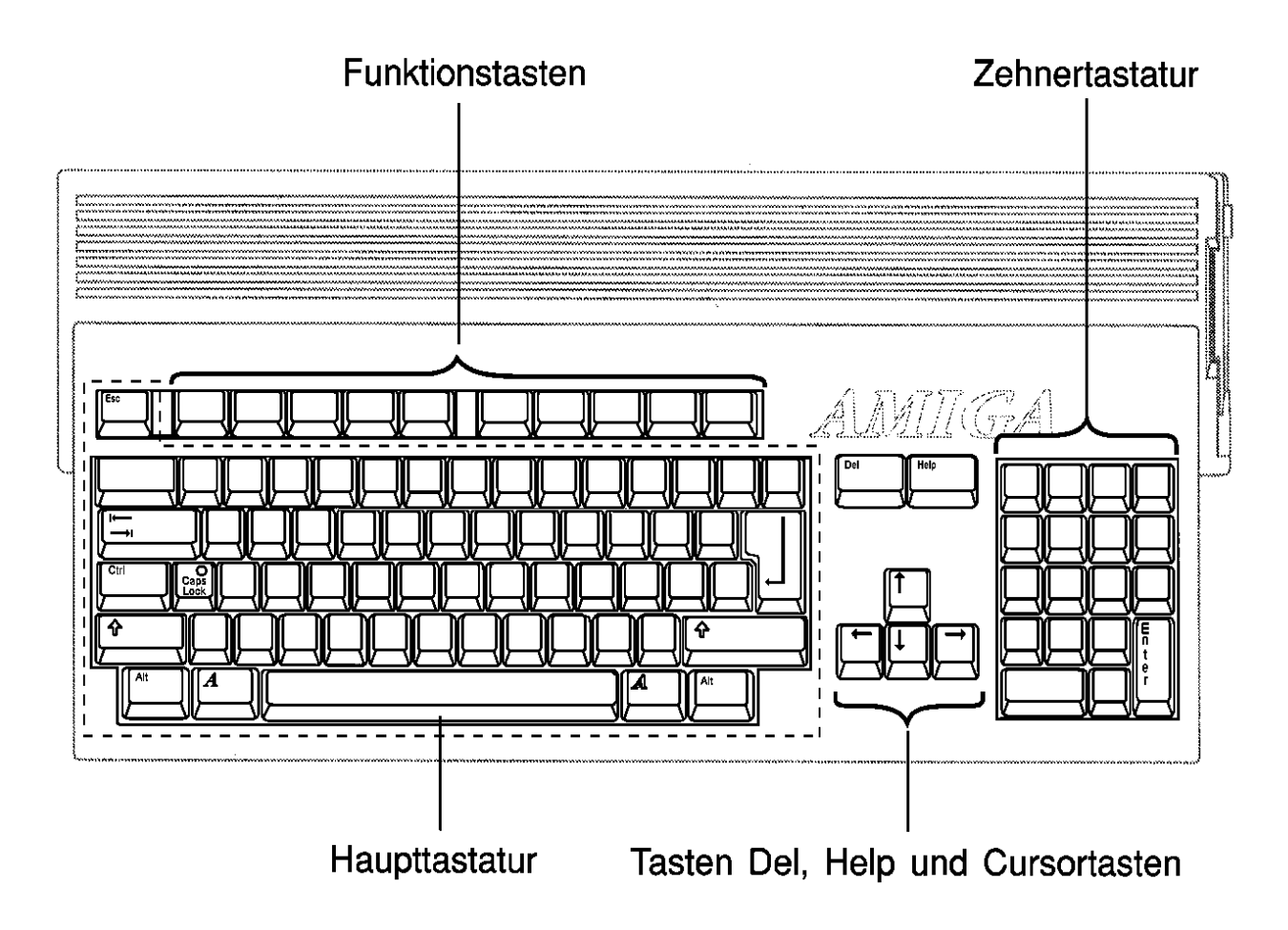

*Abbildung 2-2. Tastatur des Amiga*

Die Haupttastatur entspricht im wesentlichen der genormten, alphanumerischen Tastatur einer gewöhnlichen Schreibmaschine, die um einige Sondertasten mit computerspezifischen Funktionen erweitert wurde. Einige davon sind "Kombi-Tasten", die keine eigenständige Funktion besitzen, sondern nur in Verbindung mit anderen Tasten Sonderfunktionen bilden.

#### Diese Kombi-Tasten sind:

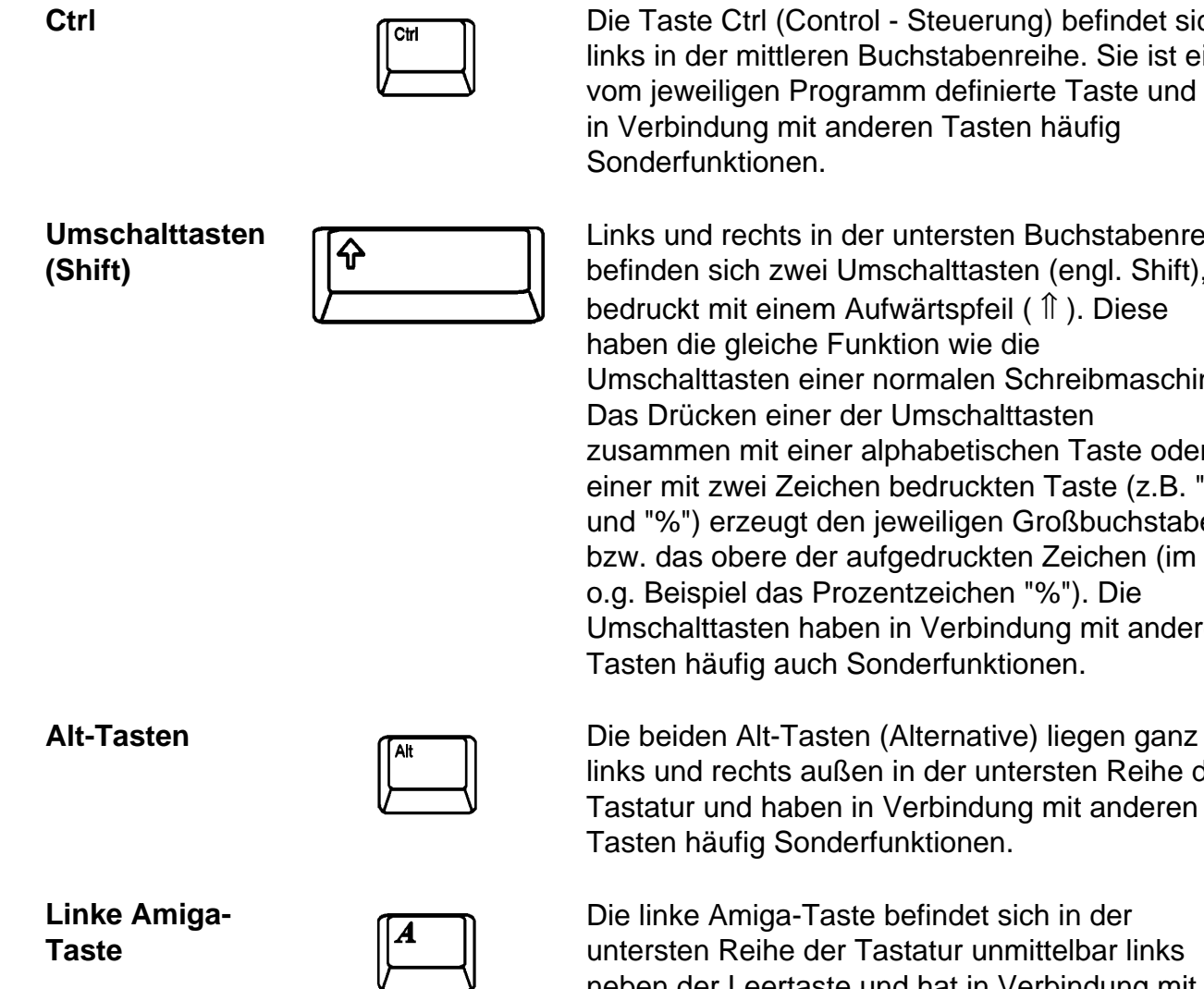

**Ctrl Ctrl Ctrl Ctrl Ctrl Ctrl Ctrl Ctrl Ctrl Ctrl Ctrl Ctrl Ctrl Ctrl Ctrl Ctrl Ctrl Ctrl Ctrl Ctrl Ctrl Ctrl Ctrl Ctrl Ctrl Ctrl Ctrl Ctrl Ctrl Ctrl Ctrl Ctrl** links in der mittleren Buchstabenreihe. Sie ist eine vom jeweiligen Programm definierte Taste und hat in Verbindung mit anderen Tasten häufig Sonderfunktionen.

> Links und rechts in der untersten Buchstabenreihe befinden sich zwei Umschalttasten (engl. Shift), bedruckt mit einem Aufwärtspfeil ( ⇑ ). Diese haben die gleiche Funktion wie die Umschalttasten einer normalen Schreibmaschine. Das Drücken einer der Umschalttasten zusammen mit einer alphabetischen Taste oder einer mit zwei Zeichen bedruckten Taste (z.B. "5" und "%") erzeugt den jeweiligen Großbuchstaben bzw. das obere der aufgedruckten Zeichen (im o.g. Beispiel das Prozentzeichen "%"). Die Umschalttasten haben in Verbindung mit anderen Tasten häufig auch Sonderfunktionen.

links und rechts außen in der untersten Reihe der Tastatur und haben in Verbindung mit anderen Tasten häufig Sonderfunktionen.

Die linke Amiga-Taste befindet sich in der untersten Reihe der Tastatur unmittelbar links neben der Leertaste und hat in Verbindung mit anderen Tasten häufig Sonderfunktionen, insbesondere Tastaturkurzbefehle zur Symbolauswahl.

**Rechte Amiga-Taste**

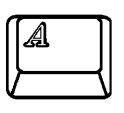

Die rechte Amiga-Taste befindet sich in der untersten Reihe der Tastatur unmittelbar rechts neben der Leertaste und hat in Verbindung mit anderen Tasten häufig Sonderfunktionen, insbesondere Tastaturkurzbefehle zur Menüauswahl.

#### **Vorsicht Die Tastenkombination Ctrl - Linke Amiga-Taste - Rechte Amiga-Taste löst einen Systemneustart aus. Näheres dazu finden Sie im** *Workbench-Benutzerhandbuch*.

Weitere Sondertasten sind:

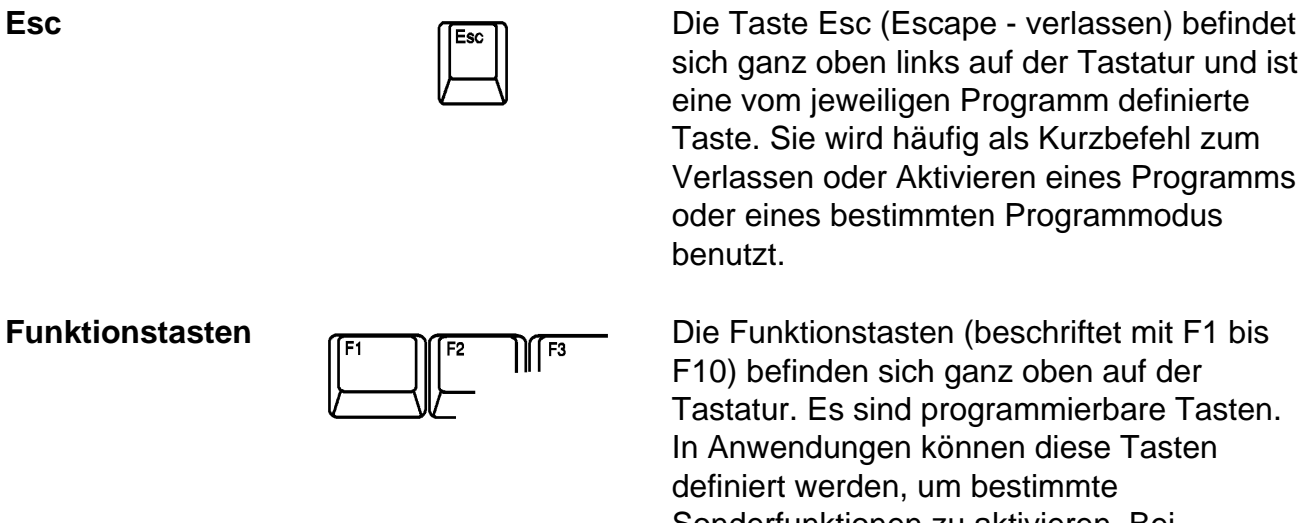

sich ganz oben links auf der Tastatur und ist eine vom jeweiligen Programm definierte Taste. Sie wird häufig als Kurzbefehl zum Verlassen oder Aktivieren eines Programms oder eines bestimmten Programmodus benutzt.

F10) befinden sich ganz oben auf der Tastatur. Es sind programmierbare Tasten. In Anwendungen können diese Tasten definiert werden, um bestimmte Sonderfunktionen zu aktivieren. Bei manchen Anwendungen steht es auch dem Benutzer frei, diese Tasten selbst zu definieren, d.h. mit bestimmten Funktionen zu belegen.

**Nur** 

**Großbuchstaben**

**(Caps Lock)**

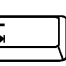

**Tabulator**  $\mathbb{F}$  Die Tabulatortaste befindet sich links in der oberen Buchstabenreihe. Sie kann vom jeweiligen Programm definiert sein, um den Cursor an eine festgelegte Stelle zu bringen. Die Tabulatortaste wird besonders in Textverarbeitungs- und Desktop-Publishing-Programmen sehr häufig verwendet. Außerdem kann in vielen Workbench-Programmen mit mehreren Texteingabefeldern mit dem Tabulator bzw. der Kombination Umschalttaste-Tabulator von Feld zu Feld gesprungen werden.

> Die Taste "Nur Großbuchstaben" (Caps Lock) befindet sich rechts neben der Taste Ctrl. Sie bewirkt, daß alle alphabetischen Zeichen (A bis Z inkl. Umlaute) als Großbuchstaben erzeugt werden. Auf andere Tasten hat diese Taste keine Auswirkung. Zur Eingabe der oberen Zeichen auf nicht alphabetischen Tasten muß weiterhin eine der Umschalttasten zusammen mit der gewünschten Taste gedrückt werden (z.B. zur Erzeugung des Prozentzeichens "%" auf der Taste "5" in der Zahlenreihe).

Wenn "Caps Lock" aktiviert ist, wird dies durch eine kleine Leuchte in der Taste angezeigt. Zum Inaktivieren von "Caps Lock" drücken Sie die Taste erneut, wonach die Leuchte erlischt.

**Rücktaste (Backspace)**

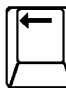

Die Rücktaste liegt ganz rechts in der obersten Reihe der Schreibmaschinentastatur. Mit der Rücktaste wird das Zeichen links vom Cursor gelöscht und der Cursor sowie alle rechts davon stehenden Zeichen um ein Zeichen nach links gerückt.

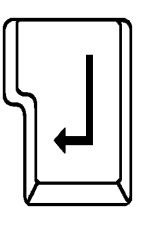

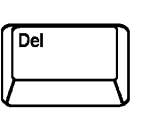

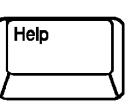

**Cursortasten (Pfeiltasten)**

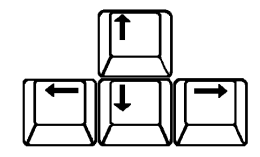

**Eingabetaste** Die Eingabetaste (engl. "Return" oder "Enter") befindet sich rechts auf der Schreibmaschinentastatur auf der Höhe der beiden oberen Buchstabenreihen. Mit dieser Taste werden Informationen oder ein Befehl an den Computer übergeben. Diese Taste wird gelegentlich auch durch das Symbol "↵" dargestellt.

**Del (Löschtaste)** Die Taste Del (Delete = Löschen) befindet sich unmittelbar rechts von der obersten Reihe der Haupttastatur. Mit ihr wird das an der Cursorposition befindliche Zeichen gelöscht. Alle rechts vom Cursor stehenden Zeichen in dieser Zeile rücken dadurch um eine Stelle nach links.

**Help (Hilfe)** Die Taste Help (Hilfe) befindet sich rechts von der Taste Del. Sie wird vom jeweiligen Programm definiert und gibt dem Benutzer die Möglichkeit, innerhalb einer laufenden Anwendung Zusatz- oder Hilfeinformationen aufzurufen, ohne das laufende Programm zu verlassen.

> Die vier Cursortasten (Cursor = Schreibmarke) oder Pfeiltasten bilden einen kleinen Block unten rechts auf der Tastatur zwischen Haupt- und Zehnertastatur. Diese Tasten steuern die Bewegung des Cursors (auf, ab, links, rechts) auf dem Bildschirm. Die Pfeilrichtung entspricht der Cursorbewegung. Je nach Anwendung können diese Tasten zusammen mit verschiedenen Kombi-Tasten auch Sonderfunktionen ausführen.

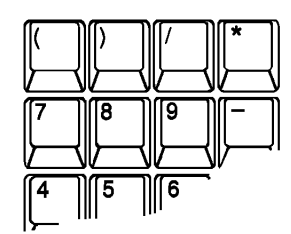

**Zehnertastatur III Die Zehnertastatur ist der am weitesten rechts** liegende Bereich der Tastatur. Die Tasten sind wie bei einem Taschenrechner angeordnet, was die Eingabe numerischer Daten erleichtert. Die numerischen und arithmetischen Sonderzeichentasten der Zehnertastatur entsprechen den numerischen und arithmetischen Sonderzeichentasten auf der Haupttastatur.

> In vielen Fällen kann die Eingabetaste ("Enter") der Zehnertastatur genau wie die Eingabetaste ("Return") der Haupttastatur verwendet werden d.h. zur Übergabe von Daten und Befehlen an den Computer. Manche Anwendungen belegen die Zehnertastatur möglicherweise mit Sonderfunktionen. Die Beschriftungen auf der Vorderseite vieler Tasten der Zehnertastatur, z. B. PgDn und Home, sind normalerweise für Amiga-Programme nicht anwendbar. Die entsprechenden Funktionen sind nur unter MS-DOS auf einem PC-Emulator oder innerhalb bestimmter Anwendungen auf PC-Basis verfügbar.

Beachten Sie folgendes bei Verwendung der Tastatur:

- Die Zuordnung zwischen Tasten und Zeichen (Tastenbelegung) wird über den Voreinsteller "Input" festgelegt und ist in der Regel von Land zu Land verschieden.
- Tasten können von einer Anwendung neu definiert, d.h. mit Sonderfunktionen belegt werden. Wenn Sie unerwartete Reaktionen auf bestimmte Tastenanschläge feststellen (insbesondere beim Hin- und Herschalten zwischen Fenstern und Bildschirmen, in denen unterschiedliche Anwendungen laufen), ist dies die wahrscheinliche Ursache. Näheres zu den Auswirkungen einer Anwendung auf die Tastatur ist dem Handbuch zur jeweiligen Anwendung zu entnehmen.
- Je nach Anwendung haben bestimmte Tastenkombinationen möglicherweise eine Sonderbedeutung. Dabei müssen die Tasten entweder gleichzeitig oder nacheinander gedrückt werden.
- Viele Tasten führen zu wiederholter Eingabe, wenn sie länger gedrückt gehalten werden.
- Die Ziffer 0 und der Großbuchstabe O sowie die Ziffer 1 und der Kleinbuchstabe l sind zwar optisch nicht ganz leicht zu unterscheiden, aber als Zeichen natürlich nicht gegenseitig austauschbar.
- Hinweis Internationale Tastaturen besitzen in der Nähe der Umschalttasten zwei zusätzliche Tasten auf der Schreibmaschinentastatur. Die durch Drücken der Tasten erzeugten Zeichen hängen von der aktuellen Tastaturbelegung ab, die im Eingabe-Voreinsteller (Input) festgelegt ist.

### *2.5.1 Funktionsentsprechungen zwischen Tastatur und Maus*

Sie können sowohl mit Hilfe der Tastatur als auch mit der Maus den Cursor auf dem Bildschirm verschieben und Piktogramme, Symbole, Texteingabefelder sowie Fenster auswählen.

In Programmen, bei denen in erster Linie die Tastatur zur Eingabe von Daten dient, ist dies oft schneller und benutzerfreundlicher. Die Tastaturentsprechungen sind vor allem dann von Nutzen, wenn die Maus eine Funktionsstörung hat oder wenn äußerst präzise Zeigerbewegungen erforderlich sind.

Die folgenden Tastenkombinationen wirken auf den Mauszeiger und sind in jeder Anwendung verfügbar. Sie ermöglichen die Auslösung von Mausbewegungen und Maustastenfunktionen über die Tastatur.

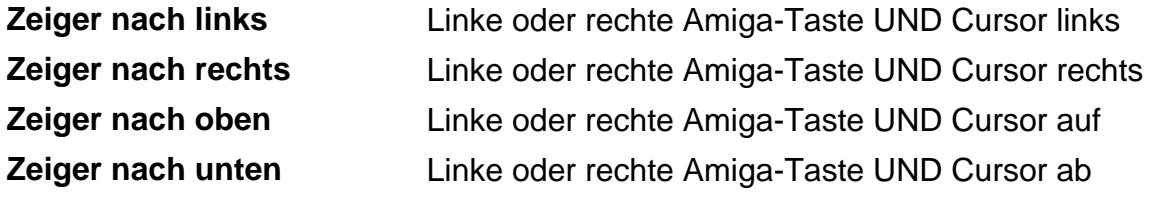

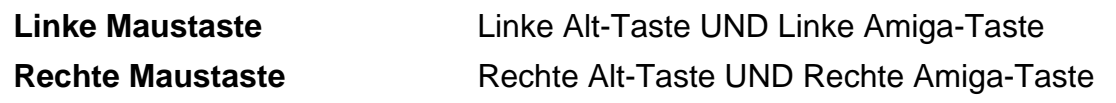

Hinweis Bei den Cursortastenkombinationen in dieser Tabelle können Sie den Zeiger beschleunigen, indem Sie zusätzlich zu den jeweiligen zwei genannten Tasten noch die Umschalttaste drücken.

### *Kapitel 3*

## *Vor dem Erweitern des Systems*

Sie können Ihr System durch den Einbau interner und externer Zusatzgeräte erweitern. Lesen Sie vor Erweiterung des Systems das vorliegende Kapitel, in dem die einzelnen Erweiterungsoptionen für Ihren Amiga sowie die Sicherheitsvorkehrungen erläutert werden, die bei Einbau der Geräte zu Ihrem eigenen Schutz und zum Schutz der Geräte zu treffen sind.

Dieses Kapitel faßt die internen Erweiterungsoptionen des Amiga zusammen, die Ihnen neben dem Anschluß von Peripheriegeräten (an den externen Anschlüssen auf der Rückseite des Computers) zur Verfügung stehen. Nähere Informationen entnehmen Sie bitte dem jeweiligen Kapitel in diesem Handbuch sowie dem Installationshandbuch zur einzubauenden Erweiterung.

Folgende Erweiterungen sind möglich:

- Speichererweiterung
- Laufwerkserweiterung
- CPU-Erweiterung
- PCMCIA-Erweiterung

## *3.1 Speichererweiterung*

Die Größe des Arbeitsspeichers (Random Access Memory - RAM) eines A1200 kann auf bis zu 10 Megabyte (10 MB) erweitert werden. Der gesamte Arbeitsspeicher auf der Hauptplatine wird automatisch konfiguriert, so daß das Betriebssystem direkt darauf zugreifen kann.

Der Speicher des Amiga besteht aus Chip-RAM und Fast-RAM. Chip-RAM ist der Speicherbereich, den der Mikroprozessor und die Spezial-Chips des Amiga gemeinsam benutzen und der Bild- und Sounddaten aufnimmt. Fast-RAM ist ein Speicher, der ausschließlich vom Prozessor benutzt wird. Der Amiga kann über bis zu 2 MB Chip-RAM und 8 MB Fast-RAM verfügen.

Über ein internes Erweiterungsmodul kann das Chip-RAM eines 1-MB-Computers auf 2 MB 32- Bit-Speicher erweitert werden. (Dieses Erweiterungsmodul kann darüber hinaus eine batteriegepufferte Uhr/Kalender enthalten.)

Mit Hilfe des CPU-Erweiterungssteckplatzes kann das Fast-RAM um bis zu 4 MB 32-Bit-Speicher vergrößert werden. (Ist die in den CPU-Erweiterungssteckplatz eingesetzte Platine mit einem eigenen Mikroprozessor (z.B. 68030) ausgestattet, stehen ggf. mehr als 4 MB Fast-RAM zur Verfügung.) Durch Einsetzen einer PCMCIA-Speicherkarte in den entsprechenden Steckplatz kann der Speicher zusätzlich um 4 MB 16-Bit-Fast-Speicher vergrößert werden.

## *3.2 Laufwerkserweiterung*

Der A1200 kann mit einem internen 2,5-Zoll-Festplattenlaufwerk ausgestattet werden. Dieses Festplattenlaufwerk wird an den eingebauten 16-Bit-IDE-Festplattencontroller (AT-Bus, IDE = Intelligent Drive Electronics) angeschlossen.

Externe Speichergeräte (CD-ROM-, Band- oder Festplattenlaufwerke) können über den PCMCIA-Steckplatz angeschlossen werden. (Zum Anschließen eines externen Laufwerks ist ggf. ein Controller, z.B. ein SCSI-Adapter, erforderlich.)

# *3.3 CPU-Erweiterung*

Der 150polige CPU-Erweiterungssteckplatz ist an der Unterseite des A1200 angeordnet und durch eine Abdeckung geschützt. Über diesen Steckplatz stehen Ihnen verschiedene Erweiterungsoptionen zur Verfügung. Dazu gehören Beschleunigerkarten, zusätzliches

-

RAM, PC-Emulatoren und andere Erweiterungsoptionen, die direkten Zugriff auf die interne Hardware des Amiga benötigen.

# *3.4 PCMCIA-Karten*

Der Steckplatz für eine kreditkartenförmige PCMCIA-Karte ist ein universell verwendbarer Standarderweiterungsanschluß. Dieser Steckplatz ermöglicht Ihnen die Verwendung einer großen Palette von Erweiterungsoptionen, z.B. zusätzliches System-RAM, Modem, ROM-Kartenanwendungen, Netzwerk-Hardware, SCSI-Adapter usw. PCMCIA-Geräte sind bei zahlreichen Herstellern für kompakte Rechner erhältlich. Diese Zusatzeinheiten können problemlos ohne Öffnen des Computers angeschlossen und wieder entfernt werden. Über den PCMCIA-Steckplatz kann jeweils nur ein Erweiterungsgerät angeschlossen werden.

Im nächsten Kapitel 4 finden Sie detaillierte Informationen zum PCMCIA-Steckplatz.

## *3.5 Einbauen interner Erweiterungen*

Dieser Abschnitt und die folgenden Kapitel enthalten allgemeine Informationen über den Einbau von Erweiterungen in den Amiga.

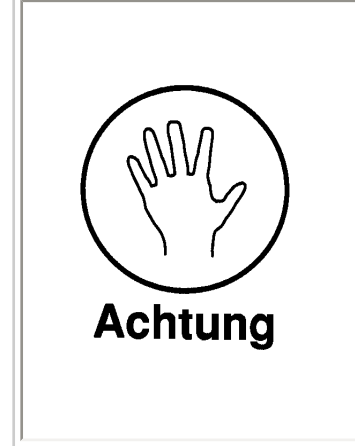

**Schalten Sie den Amiga aus und trennen Sie ihn vom Stromnetz, bevor Sie Erweiterungsgeräte einbauen. Lösen Sie auch alle Kabel externer Peripheriegeräte vom Amiga.** 

**Der Einbau interner Erweiterungen sollte vom zuständigen AMIGA Technologies-Kundendienst oder einem ausgebildeten Techniker vorgenommen werden. AMIGA Technologies übernimmt keinerlei Haftung für Schäden oder Verletzungen, die durch unfachmännischen Einbau von Erweiterungen entstehen.** 

Wenn Sie ein anderes Zusatzgerät als ein PCMCIA-Gerät einbauen, müssen Sie stets folgende Arbeitsschritte ausführen:

- 1. Schalten Sie den Amiga aus und ziehen Sie die Netzstecker der Haupteinheit und ggf. des Monitors aus der Netzsteckdose.
- 2. Lösen Sie die Kabelverbindungen der Maus und aller anderen externen Peripheriegeräte.
- 3. Befolgen Sie die spezifischen Einbauanweisungen des Herstellers Ihres Erweiterungsgeräts.
- 4. Stellen Sie die Verbindung zu sämtlichen Peripheriegeräten und zum Stromnetz wieder her. Installieren Sie erforderliche Software oder passen Sie ggf. die vorhandene Software der neuen Konfiguration entsprechend an. Nach erfolgtem Einbau testen Sie das Gerät, um festzustellen, ob es fehlerfrei funktioniert.
- Hinweis Da die Kombination von Zusatzgeräten unterschiedlicher Hersteller zu unvorhergesehenen Wechselwirkungen führen können, empfiehlt AMIGA Technologies mit Nachdruck, neue Erweiterungsgeräte stets zuerst separat zu testen, d.h. ohne daß noch andere Erweiterungsgeräte angeschlossen sind. Wenn Sie nach dem Einbau eines Geräts Probleme feststellen, lösen Sie die Verbindung des Systems zu anderen Zusatzkomponenten und testen Sie die neue Komponente zunächst separat, dann in verschiedenen Kombinationen zusammen mit anderen Komponenten. Oft läßt sich ein Problem lösen, wenn die Komponenten, zwischen denen es zu unvorhergesehenen Wechselwirkungen kam, identifiziert sind.

#### *3.5.1 Schutz vor elektrostatischen Entladungen*

Chips oder ICs (IC = Integrated Circuit - Integrierter Schaltkreis) reagieren empfindlich auf statische Elektrizität. Bei der Handhabung von elektronischen Baugruppen, die ICs enthalten, einschließlich Erweiterungskarten und RAM-Modulen, achten Sie bitte stets darauf, die Gefahr elektrostatischer Entladungen zu minimieren, da solche Entladungen die Bauteile beschädigen können.

Berühren Sie eine Metalloberfläche in Ihrer Nähe, bevor Sie ein elektronisches Bauteil in die Hand nehmen. Damit leiten Sie die statische Elektrizität ab und reduzieren die Gefahr der Beschädigung des Bauteils durch elektrostatische Entladung.

#### *Kapitel 4*

## *PCMCIA-Speicherkarten*

In den Steckplatz auf der linken Seite des A1200 kann eine 68polige Standard-Speicherkarte oder Anschlußkarte für Zusatzgeräte eingesetzt werden, die den Spezifikationen für PCMCIA 2.0 entspricht.

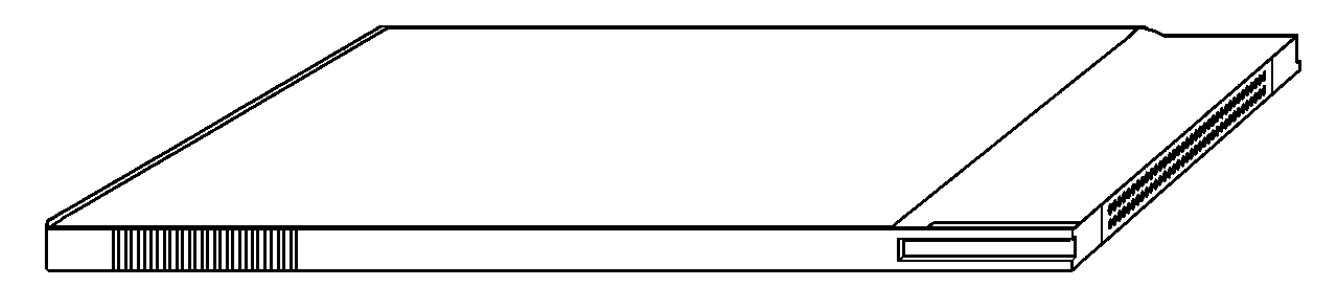

*Abbildung 4-1. Typische PCMCIA-Karte*

In der Regel können PCMCIA-2.0-Produkte ohne Probleme kombiniert werden. Einige Karten und Zusatzgeräte werden jedoch gezielt für einen bestimmten Computer hergestellt. Ihr Amiga-Händler kann Ihnen Auskunft geben, ob eine bestimmte Komponente Ihre Erwartungen erfüllen kann.

## *4.1 Anschließen und Entfernen von Geräten am Kartensteckplatz*

Gehen Sie zum Anschließen von Speicherkarten oder von über den Steckplatz anzuschließenden Zusatzgeräten wie folgt vor: Schieben Sie die Seite des Anschlusses mit den kleinen Öffnungen in den Steckplatz auf der linken Seite des Amiga (siehe Abbildung 4-2). Bei Speicherkarten muß das Etikett nach oben zeigen. Der Anschluß der Speicherkarte bzw. des Zusatzgeräts kann nur etwa 3 cm in den

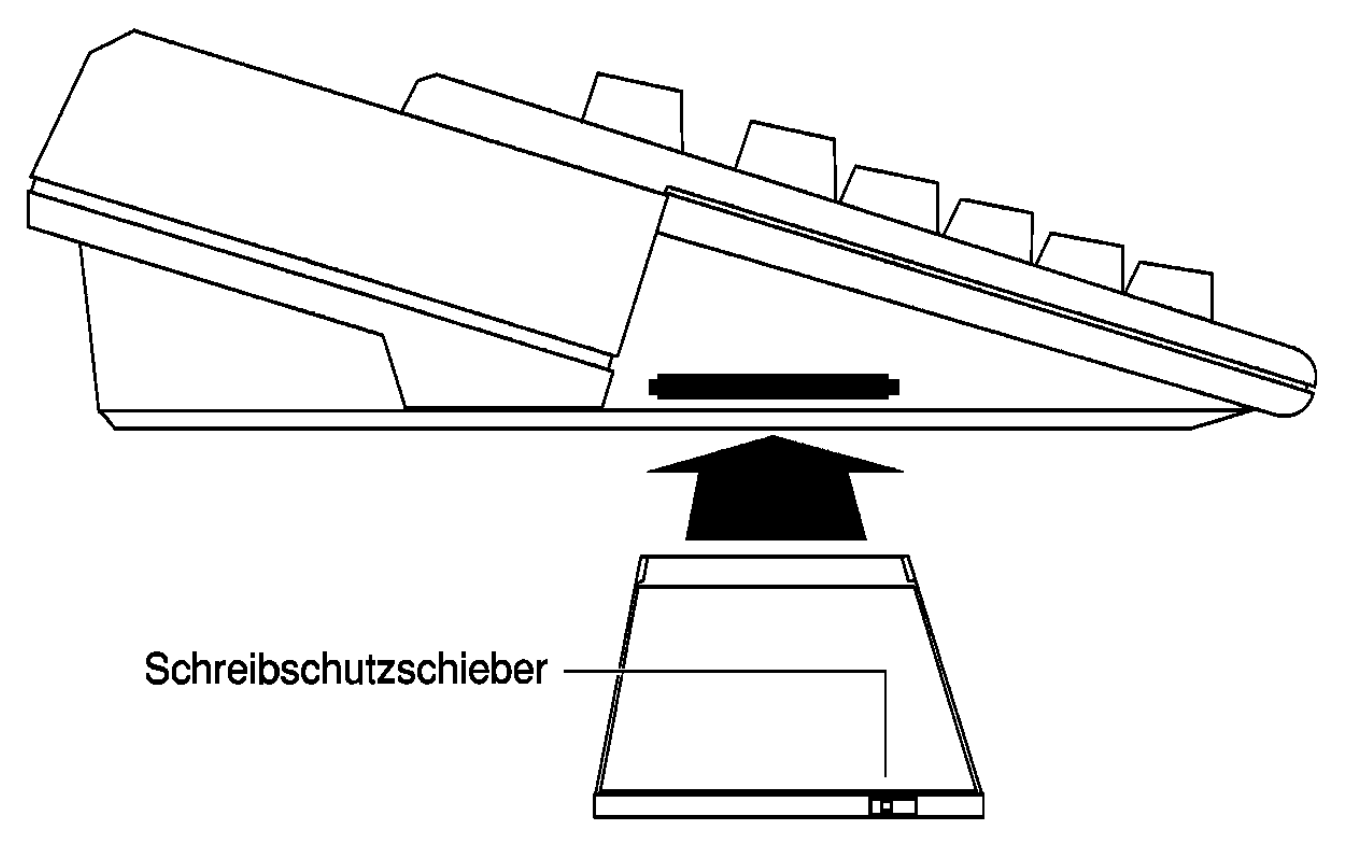

Steckplatz eingeschoben werden. Drücken Sie kräftig, aber wenden Sie keine Gewalt an. Die Anschlußkarte rastet nicht ein.

*Abbildung 4-2. Einsetzen einer PCMCIA-Karte*

Im Gegensatz zu anderen Erweiterungsgeräten können PCMCIA-Karten gefahrlos bei eingeschaltetem Computer eingesetzt bzw. entfernt werden. Dennoch müssen Sie auch in diesem Fall vorsichtig vorgehen. Wird eine Speicherkarte oder ein Zusatzgerät entfernt, das gerade in Betrieb ist, wird der Betrieb unterbrochen. Dies führt in der Regel zu nicht vorhersehbaren und unerwünschten Ergebnissen (siehe Hinweise am Ende des Kapitels).

## *4.2 Speicherkarten*

Speicherkarten arbeiten wahlweise wie RAM-Erweiterungen oder disk-ähnliche Speichergeräte. Über das Hilfsprogramm "PrepCard" (siehe *Workbench-Handbuch*) werden Speicherkarten als RAM oder als Disk-Geräte eingerichtet.

### *4.2.1 Schreibschutz*

Speicherkarten können wie Disketten schreibgeschützt werden. Der Schreibschutz erfolgt über einen kleinen Schieber an der Seite, die nach Einschieben der Karte vom Computer weg zeigt. Verwenden Sie die Spitze eines Kugelschreibers oder ein anderes geeignetes Werkzeug, um den Schieber in Lese- bzw. Schreib-/Leseposition zu bringen.

### *4.2.2 Kartenbatterie*

SRAM-Speicherkarten (Speicherkarten mit statischem RAM) sind mit einer kleinen Batterie ausgestattet, die dafür sorgt, daß die in den Speicher-Chips der Karte gespeicherten Daten bei Entfernen der Karte aus dem Rechner nicht verloren gehen. Die Batterien haben zwar eine hohe Lebensdauer, müssen aber ausgewechselt werden, sobald sie entladen sind, damit die Karte weiterhin funktioniert.

### *4.2.3 Als RAM eingerichtete Karten*

Wird die PCMCIA-Karte als System-RAM eingerichtet, wird der auf der Karte verfügbare Speicher dem Speicher des Amiga hinzugefügt und wie zusätzlicher interner Speicher behandelt. Speicherkarten sind mit unterschiedlicher Speicherkapazität (von 64 KB bis über 1 MB) erhältlich. Über den Kartensteckplatz kann das RAM maximal um 4 MB erweitert werden.

Damit der Kartenspeicher zum RAM des Amiga hinzugefügt wird, darf die Karte beim Starten bzw. Neustarten des Computers nicht schreibgeschützt sein. Der Kartenspeicher wird zum Fast-RAM hinzugefügt. Die Gesamtkapazität (in Byte) des verfügbaren Fast-RAM wird in der Titelleiste des Workbench-Bildschirms als "sonstiges RAM" angezeigt.

#### *4.2.4 Als Disk eingerichtete Karten*

Eine Karten-Disk kann wie eine Diskette verwendet werden. Über Anwendungsprogramme, die Workbench oder die Shell können Sie Daten von der Karte lesen bzw. auf diese schreiben. Da der Speicher der Karte batteriegepuffert ist, bleibt der Inhalt der Karte bei deren Entnahme oder beim Ausschalten des Computers erhalten. Die Zugriffszeit für Schreib-/Lesevorgänge, bei denen Speicherkarten verwendet werden, ist sehr niedrig.

Die Karte kann bei eingeschaltetem Amiga eingesetzt bzw. entfernt werden. Warten Sie jedoch nach Zugriff auf die Karten-Disk einige Sekunden, damit die Disk-Aktivität tatsächlich beendet ist, bevor Sie die Karte entfernen.

# *4.3 ROM-Anwendungen*

Einige Spiele und Anwendungen sind auf PCMCIA-ROM-Karten erhältlich. Diese Anwendungen laufen nur dann auf dem A1200, wenn sie speziell für den Amiga geschrieben wurden. Durch eine PCMCIA-ROM-Anwendung kann die Steuerung des Amiga ggf. komplett übernommen werden, so daß kein "Multitasking" (gleichzeitiges Ausführen mehrerer Programme über die Workbench oder andere Anwendungen) mehr möglich ist. Weitere Informationen zu diesem Thema finden Sie in der Dokumentation zur jeweiligen ROM-Karte.

# *4.4 Weitere Geräte*

Zusatzgeräte wie Modems oder Netzwerkadapter sind mit einem PCMCIA-Anschluß ausgestattet, der an den Kartensteckplatz angeschlossen werden kann. Die Anweisungen zur Verwendung dieser Komponenten können Sie der Dokumentation zum jeweiligen Gerät entnehmen.

## *4.5 Anmerkungen zum Einsetzen und Entfernen*

- Es kann jeweils nur eine Speicherkarte bzw. ein Zusatzgerät angeschlossen werden.
- Wird eine zur Zeit verwendete ROM-Anwendungskarte bzw. eine als RAM eingerichtete Speicherkarte entfernt, erfolgt ein sofortiger Neustart des Amiga.
- Bei einer zur Zeit als RAM verwendeten Speicherkarte darf der Schreibschutz nicht aktiviert werden. Dies führt zum Blockieren des Systems und macht einen Neustart erforderlich.
- Entfernen Sie keine Karten-Disk, auf der Sie kurz zuvor versucht haben, Dateien zu öffnen bzw. zu speichern.
- Wenn Sie ein Modem oder einen Netzwerkadapter entfernen, das/der zur Zeit in Betrieb ist, wird die Übertragungsverbindung sofort unterbrochen.
- Wenn Sie ein zur Zeit in Betrieb befindliches Zusatzgerät entfernen, über das Speichergeräte angeschlossen sind (z.B. einen SCSI-Adapter) kann dies Disk-Fehler verursachen, die zu Schäden an den Dateien und den Verzeichnisstrukturen auf den zugehörigen Speichergeräten führen.

### *Kapitel 5*

## *Hilfe bei Systemproblemen*

Wenn Sie ein Problem mit dem Amiga haben oder eine Operation zu einem unerwarteten Ergebnis führt, gibt es dafür oft eine einfache Lösung bzw. Erklärung. Viele Probleme sind auf Fehler bei der Einrichtung des Systems oder des Einbaus von Erweiterungsgeräten zurückzuführen. In diesem Kapitel werden folgende Themen behandelt:

- Vermeiden allgemeiner Probleme
- Interpretieren der Ergebnisse des Einschaltselbsttests beim Systemstart
- Erkennen und Beheben von Fehlern
- Erkennen von Fehlern, die durch einen ausgebildeten Fachmann behoben werden müssen

#### **Vorsicht AMIGA Technologies übernimmt keine Haftung für Schäden oder Verletzungen, die auf inkorrekte, von Unbefugten vorgenommene Einbauoder Reparaturarbeiten zurückzuführen sind.**

Viele Probleme können Sie zwar selbst beheben, andere sind aber auf Hardwarefehler zurückzuführen und erfordern die Hilfe des zuständigen AMIGA Technologies-Kundendiensts oder eines erfahrenen Technikers. Versuchen Sie in keinem Fall, Probleme, die mit internen Schäden am Amiga zusammenhängen, selbst zu beheben.

## *5.1 Vermeiden von Problemen*

Die drei wichtigsten Regeln, die Sie beachten müssen, um Schäden an Ihrem Computer, Ihren Dateien und Disks zu vermeiden, sind:

#### **1. Stellen Sie keine Verbindung zu anderen Geräten oder Einheiten her bzw. lösen Sie keine Verbindungen, solange das System mit Strom versorgt wird und eingeschaltet ist.**

Dies gilt für interne und externe Verbindungen einschließlich der Kabelverbindungen zu Maus und Joysticks, aber mit Ausnahme des PCMCIA-Steckplatzes. Das Anschließen oder Lösen einer Komponente bei eingeschaltetem System kann sehr leicht zu Schäden führen, deren Behebung den Einsatz des Kundendiensts erforderlich macht.

#### **2. Unterbrechen Sie niemals Aktivitäten von Disks.**

Dies gilt sowohl für Disketten als auch für Festplatten und PCMCIA-Karten-Disks. Wenn auf eine Disk zugegriffen wird, wird dies durch die aufleuchtende Betriebsanzeige an der Vorderseite des Computers oder am betreffenden Laufwerk selbst angezeigt. (Für die Karten-Disk gibt es keine Betriebsanzeigenleuchte.) Das Unterbrechen von Disk-Aktivitäten (durch Entnehmen der Diskette aus dem Laufwerk, Neustart oder Ausschalten des Systems) kann Disk-Fehler zur Folge haben. Warten Sie nach dem Erlöschen der Betriebsanzeigeleuchte(n) stets einige Sekunden, bis Sie sicher sind, daß der Vorgang wirklich abgeschlossen ist.

#### **3. Lesen Sie die Dokumentation.**

Die allermeisten Probleme lassen sich bereits dadurch vermeiden, daß Sie die Anweisungen zur verwendeten Hardware und Software sorgfältig studieren und sich auch an diese Anweisungen halten.

### *5.1.1 Systemstart*

Beim Systemstart werden mehrere Selbsttests in einer bestimmten Reihenfolge ausgeführt. Diese Tests erfolgen automatisch bei jedem Systemstart. Diese Testfolge ist im ROM des Amiga Amiga-ROM gespeichert. Folgende CPU- und Tastaturtests werden ausgeführt, um die grundlegenden Funktionen des Systems zu überprüfen:

- Inaktivieren und Löschen des gesamten DMA und aller Interrupts
- Überprüfen der allgemeinen Hardwarekonfiguration
- Kontrollieren der Prüfsummen aller ROMs (engl. checksum tests)
- Konfigurieren der temporären Ausnahmeverarbeitung
- Überprüfen des Chip-RAMs
- Überprüfen der Registeradressen der Spezialchips
- Überprüfen der ordnungsgemäßen Ausführung der Systemsoftware
- Wiederherstellen des Bildschirms

Tritt vor Einschalten der Bildschirmanzeige ein Fehler auf, werden keine Daten angezeigt und das System stoppt. Nach Einschalten der Bildschirmanzeige ändert sich die Farbe des Anzeigebereichs und das System stoppt, falls ein Fehler auftritt. Wenn Ihr System meldet, daß während eines Tests beim Systemstart ein Fehler aufgetreten ist, wenden Sie sich zur Behebung des Fehlers an Ihren Händler oder einen autorisierten Amiga-Kundendienst. In der folgenden Tabelle sind die Bildschirmfarben und die zugehörigen Ergebnisse der Selbsttests beim Systemstart aufgeführt:

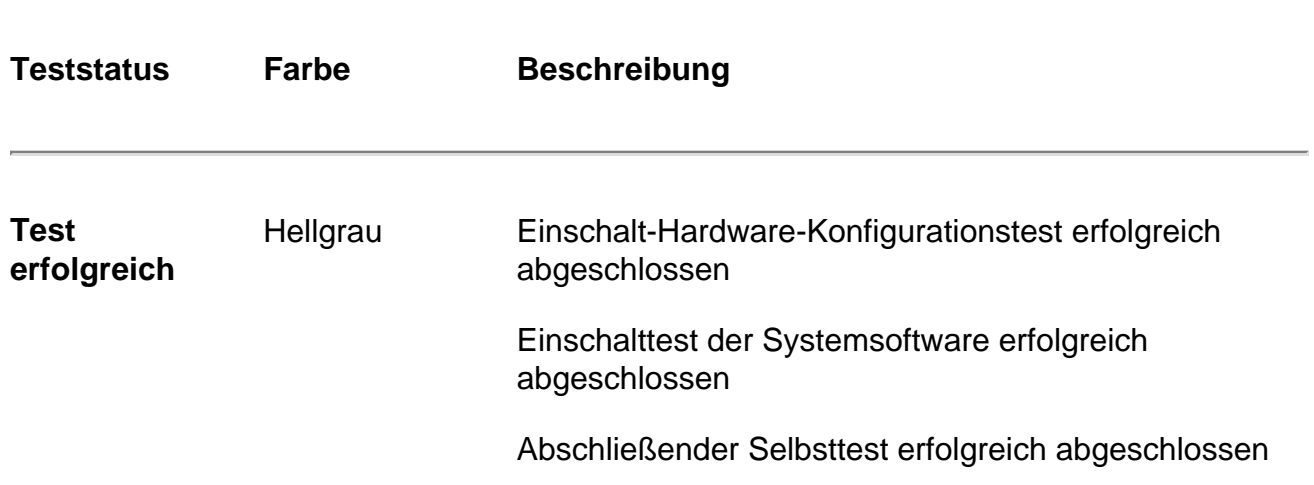

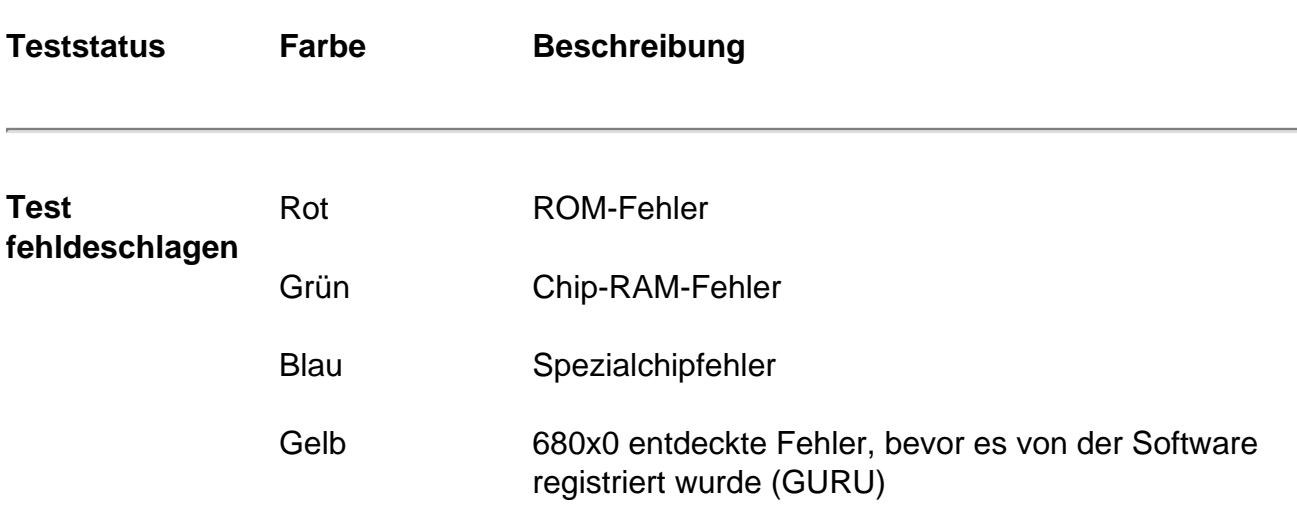

## *5.2 Identifizieren und Beheben von Problemen*

Es gibt einige allgemeine Typen von Problemen, die im Verlauf des Systembetriebs auftreten können:

- Softwareprobleme
- Konfigurationsprobleme (Setup)
- Disk-Probleme
- Einbau- und Wartungsprobleme

### *5.2.1 Software-Probleme*

Dieses Kapitel beschäftigt sich schwerpunktmäßig mit Hardwareproblemen und deren möglichen Lösungen. Informationen zu Problemen im Zusammenhang mit der Software entnehmen Sie bitte der Dokumentation zu Ihrer Amiga-Software.

Typische Softwareprobleme sind:

- Die Voreinsteller-Einstellungen für Sprache, Land und nationalen Tastaturtyp (Tastaturbelegung; engl. "Keymap") wurden noch nicht vorgenommen.
- Die Voreinsteller-Einstellungen entsprechen nicht den verwendeten Peripheriegeräten (z.B. Modem oder Drucker).
- Neue Software wurde nicht korrekt installiert.
- Auf dem Datenträger für den Systemstart fehlen erforderliche Verzeichnisse oder Dateien.
- Notwendige Verzeichniszuordnungen (ASSIGN-Befehl) wurden nicht vorgenommen.
- Die standardmäßige Datei "Startup-sequence" (Startdatei) wurde geändert.
- Disk-Fehler.

Probleme dieser Art führen normalerweise zur Anzeige von Dialogfenstern oder Fehlermeldungen, die Rückschlüsse auf die Fehlerquelle erlauben. Notieren Sie sich diese Informationen und lesen Sie in der Dokumentation zu Ihrer Amiga-Software nach, was zu tun ist. Die Benutzerhandbücher zur *Workbench* und zur *Amiga-Festplatte* enthalten Informationen über Softwareinstallation, richtige Angaben in den Voreinsteller-Editoren und die Verwendung von Programmen, die bei Disk-Problemen von Nutzen sein können.

## *5.2.2 Konfigurationsprobleme*

Probleme beim Systemstart sind in der Regel auf Fehler in der Systemkonfiguration zurückzuführen. Ein tatsächlicher Hardwarefehler ist seltener die Ursache.

Überprüfen Sie folgende Punkte, wenn Ihr Amiga nach dem Einschalten nicht reagiert:

- Ist der Amiga an eine Steckdose mit der korrekten Netzspannung angeschlossen?
- Ist der Monitor an eine Steckdose mit der korrekten Netzspannung angeschlossen?
- Ist der Monitor an den Amiga angeschlossen?
- Sind Monitor und Amiga eingeschaltet?
- Wenn der Amiga an eine Mehrfachsteckdose angeschlossen ist: Ist diese Mehrfachsteckdose ans Stromnetz angeschlossen, eingeschaltet und betriebsbereit?
- Funktionieren Monitor und Monitorkabel fehlerfrei?
- Ist der Monitor zur Anzeige der Video-Ausgabe des Amiga geeignet?
- Ist der Monitor so eingestellt, daß er den standardmäßigen Video-Modus des Amiga akzeptiert?
- Ist der Monitor sicher an die Haupteinheit angeschlossen?

Weitere Informationen zu diesen grundlegenden Fragen bei der Konfiguration finden Sie in Kapitel 1. Beachten Sie auch die Abschnitte über den Anzeigemodus (ScreenMode) im *Workbench-Handbuch* sowie das Handbuch zum Monitor.

### *5.2.3 Disk-Probleme*

#### *5.2.3.1 Starten von Diskettensystemen*

Wenn der Amiga anläuft, das System aber nicht startet, überprüfen Sie zunächst folgende Punkte, bevor Sie annehmen, es müsse ein Hardwareproblem vorliegen:

- Haben Sie eine Kopie Ihrer Workbench-Diskette eingelegt, als Sie durch das Einschaltbild dazu aufgefordert wurden?
- Haben Sie die Diskette richtig ins Laufwerk eingelegt?
- Ist die eingelegte Workbench-Diskette eine exakte Kopie des Originals der Workbench-Diskette oder zumindest eine Diskette, von der Sie wissen, daß sie startfähig ist?

Wenn der Amiga mit einer bestimmten Diskette nicht gestartet werden kann, versuchen Sie es mit anderen startfähigen Disketten. Für solche Fälle sollten Sie stets das unveränderte Original der Workbench-Diskette aufbewahren. Weitere Informationen zu diesen Themen finden Sie in den Anhängen C und D.

Wenn der Amiga von keiner Diskette aus gestartet werden kann (auch nicht von solchen, von denen Sie sicher wissen, daß sie in Ordnung sind), ist davon auszugehen, daß am Diskettenlaufwerk oder am Computer selbst ein Hardwareproblem vorliegt.

#### *5.2.3.2 Hinweise zu Systemen mit Festplatte*

Wenn der Amiga anläuft, das System aber nicht startet, überprüfen Sie zunächst folgende Punkte, bevor Sie annehmen, es müsse ein Hardwareproblem vorliegen:

- Besitzt Ihr System eine startfähige Festplattenpartition?
- Ist die Partition, von der aus gestartet werden soll, aktiviert und besitzt sie eine höhere Boot-Priorität als andere startfähige Geräte oder Partitionen?
- Enthält Ihre startfähige Partition alle notwendigen Verzeichnisse und Dateien?

Wenn beim Starten von der Festplatte ein Problem auftritt, versuchen Sie es von einer Diskette aus. Gelingt dies, ist vermutlich die Konfiguration der Festplatte oder ein anderer Festplattenfehler die Ursache für das Problem. Nach dem Starten von einer Diskette aus haben Sie möglicherweise doch Zugriff auf die Festplatte und können dann versuchen, die Fehlerquelle festzustellen.

Typische Hardwareprobleme bei Festplatten sind:

- Ein Flachbandkabel des Laufwerks ist nicht richtig an sein Laufwerk oder die Steckverbindung(en) auf der Hauptplatine angeschlossen.
- Ein Laufwerk ist nicht ans Netzteil angeschlossen, oder das Netzteil ist überlastet.
- Ein Jumper für die Laufwerks-ID oder Einheitennummer ist falsch gesetzt.
- Eine Laufwerkscontrollerkarte sitzt nicht richtig in ihrem Steckplatz.
- Die Kabelverbindung zu mehreren Geräten ist nicht korrekt abgeschlossen (Systeme mit SCSI-Laufwerken).
- Eine Festplatte braucht zu lange, um ihre normale Arbeitsgeschwindigkeit zu erreichen.
- Ein Laufwerk oder ein Controller hat die falsche ROM-Version.
- Das Bandkabel eines Laufwerks hat einen Fehler.
- Ein Laufwerk hat einen Fehler.

Suchen Sie auch in der folgenden Dokumentation nach möglichen Lösungen für solche Probleme:

- Abschnitte über die Festplattenbenutzung im *Workbench-Handbuch*
- Handbuch *Amiga Hard Disk*
- Handbücher für Laufwerke und Laufwerks-Controller

#### *5.2.4 Einbau- und Wartungsprobleme*

Probleme treten meist direkt nach dem Einbau eines neuen Laufwerks oder einer anderen Hardwarekomponente in das System auf. Wenn dies der Fall ist, nehmen Sie die neue Komponente wieder heraus und prüfen Sie, ob das Problem danach behoben ist. Wenn ja, wissen Sie, daß das Problem mit der neuen Hardware bzw. ihrem Einbau zusammenhängt. Wiederholen Sie den Einbauvorgang und beachten Sie dabei genau die Anweisungen des Hardwareherstellers.

Wenn Sie mit mehreren Erweiterungsgeräten arbeiten, liegt das Problem möglicherweise in einer Wechselwirkung zwischen zwei Komponenten, die unabhängig voneinander einwandfrei funktionieren. Versuchen Sie, die Zusatzgeräte unterschiedlich miteinander zu kombinieren, um auf diese Weise die Komponenten herauszufinden, die den Fehler verursachen. Benötigt die Komponente ihre eigene Software, überlegen Sie, welche unterschiedlichen SoftwareeinsteIlungen möglich sind.

#### *5.2.4.1 Einbauprobleme*

Wenn der Fehler nicht in der neuen Hardware selbst liegt, steht er möglicherweise im Zusammenhang mit dem Einbau dieser Hardware. Überprüfen Sie je nach Konfiguration Ihres Computers folgende Punkte:

- Die Platine im CPU-Steckplatz ist ordnungsgemäß eingesetzt.
- Die Anschlußkarte des Zusatzgeräts ist ordnungsgemäß in den PCMCIA-Steckplatz eingesetzt.
- Ist die PCMCIA-Speicherkarte (falls erforderlich) schreibgeschützt?
- Alle Jumper sind der zugehörigen Dokumentation entsprechend eingestellt.
- Nach dem Einbau wurden alle Peripheriegeräte wieder korrekt an den Amiga angeschlossen.

### *5.2.4.2 Wartungsprobleme*

- Ein Diskettenlaufwerk, Wechselplatten- oder CD-ROM-Laufwerk ist verschmutzt oder nicht richtig justiert. Reinigen Sie das Laufwerk nach den Anweisungen des Laufwerksherstellers mittels eines handelsüblichen Reinigungsmittels, bzw. lassen Sie das Laufwerk vom Händler/Kundendienst justieren.
- Die Mauskugel oder ihre Rollenlager ist/sind verschmutzt. Öffnen Sie das Mausgehäuse, nehmen Sie die Kugel heraus und reinigen Sie die Kugel und den Innenbereich der Maus mit einem Baumwolltuch.
- Stifte von Anschlußsteckern sind verbogen oder verschmutzt. Stifte vorsichtig reinigen bzw. gerade biegen.

## *5.3 Nicht vom Benutzer behebbare Probleme*

Wenn Sie alle bisher beschriebenen Schritte versucht haben und noch immer ein Fehler auftritt, haben Sie wahrscheinlich ein Hardwareproblem, zu dessen Behebung die Hilfe eines Technikers benötigt wird. Lassen Sie den Amiga vom zuständigen Amiga-Händler/Kundendienst oder von einem ausgebildeten Techniker überprüfen. Wenn das Problem offenbar durch ein Gerät eines Fremdherstellers verursacht wird, nehmen Sie Kontakt mit einem von dem Hersteller autorisierten Händler oder Servicebetrieb auf.

Versuchen Sie nicht, eine beschädigte oder nicht funktionierende Einheit eigenhändig zu reparieren. Sie könnten weiteren Schaden verursachen, sich sogar selbst in Gefahr bringen und darüber hinaus Ihre Garantieansprüche verlieren.

*Anhang A*

## *Technische Daten*

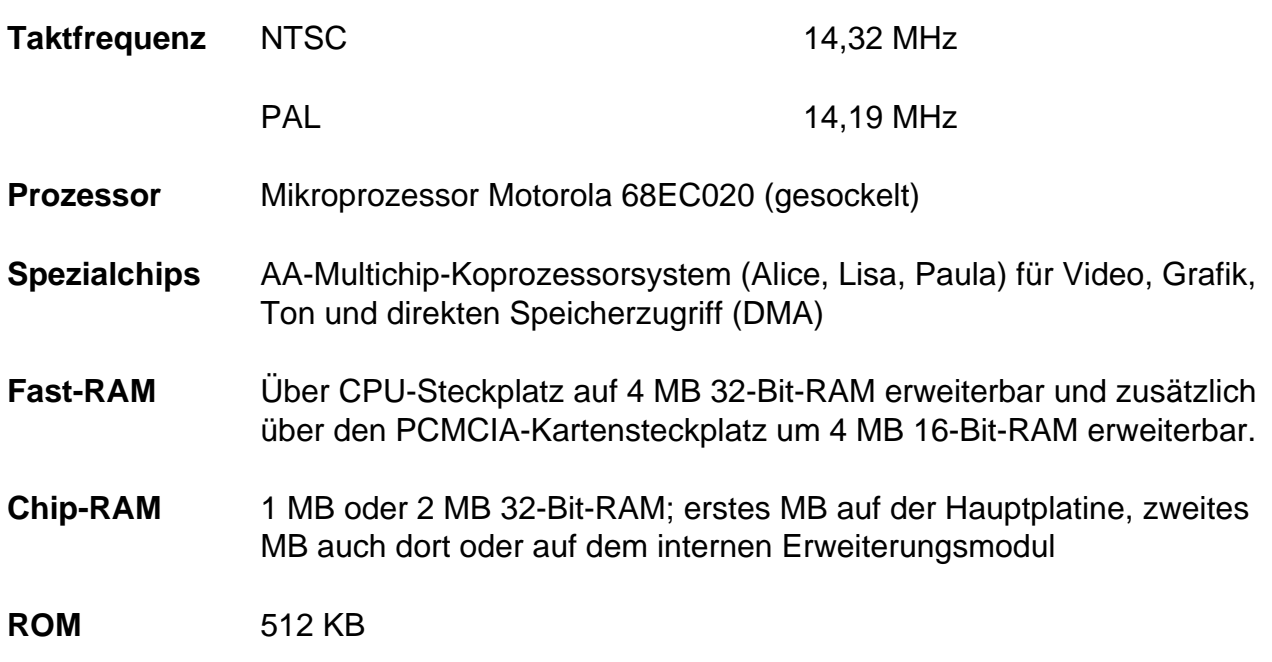

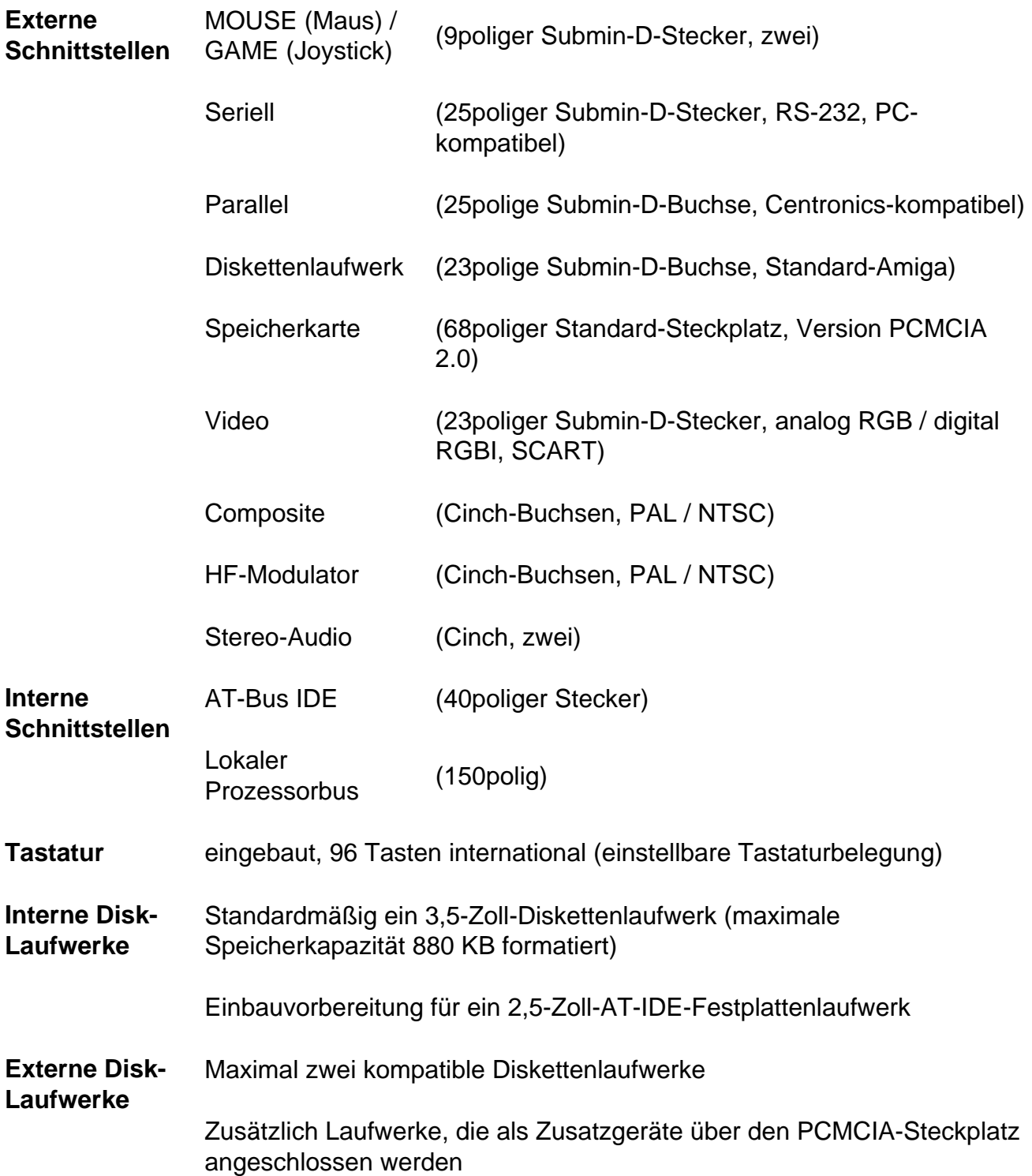

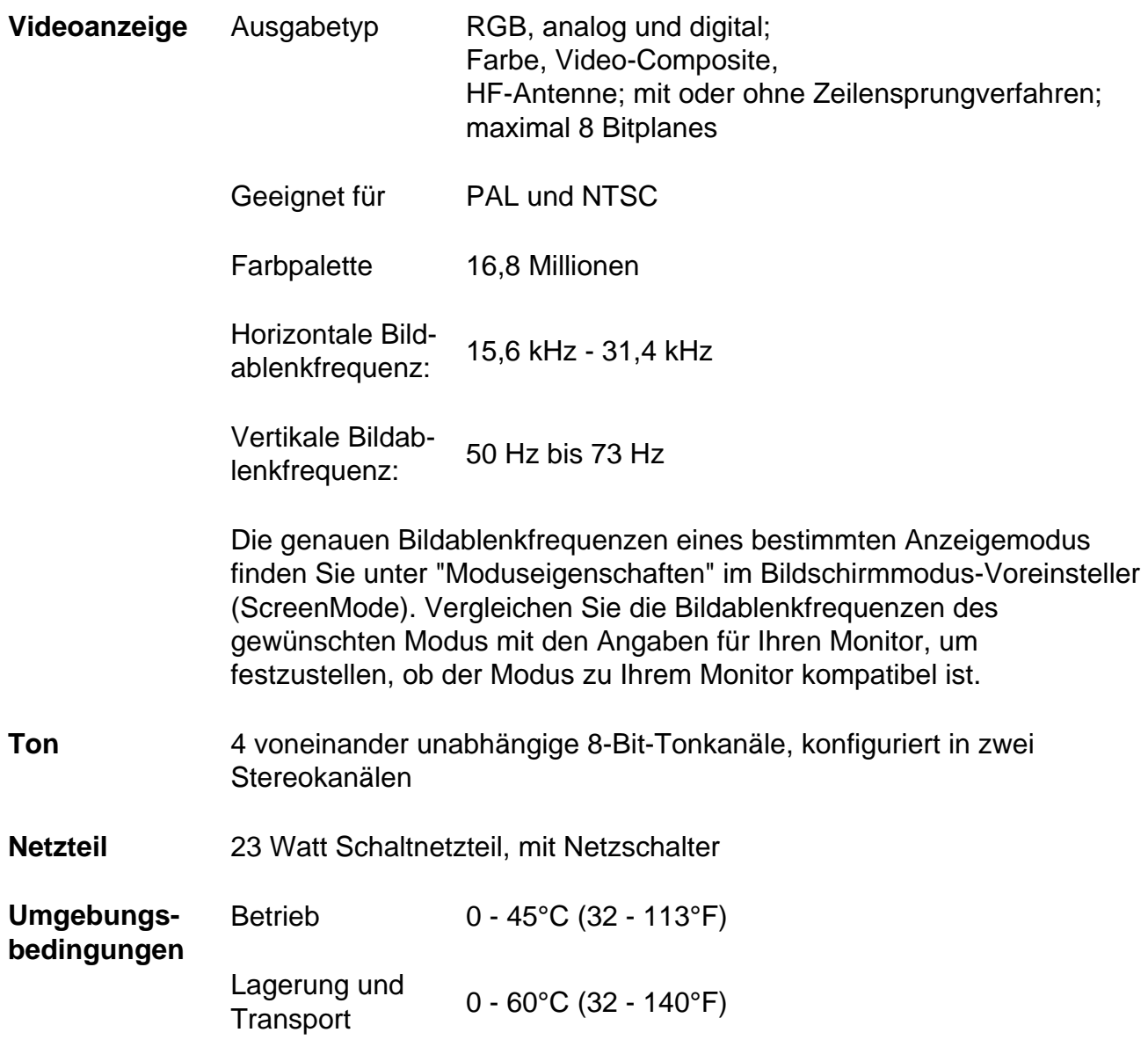

## *Anhang B*

## *Monitorarten und Kompatibilität*

Ihr Amiga ist mit einem AA-Spezial-Chip-Satz (engl. AGA) ausgestattet, der gegenüber den ECS- (Enhanced Chip Set) und den Original-Chip-Sätzen (OCS) verbesserte Grafikfahigkeiten zur Verfügung stellt.

Die neuen Grafikfunktionen des AA-Chip-Satzes und der Software unter Version 3 bieten dem Benutzer viele neue Bildschirmoptionen. Aufgrund der zahlreichen Optionen treten bisweilen Schwierigkeiten bei der optimalen Grafikkonfiguration für die verwendete Software und den verwendeten Monitor auf. In diesem Anhang finden Sie Informationen zur Kompatibilität Ihres Monitors mit Amiga-AA-Systemen.

# *B.1 Monitorarten*

Für Ihren Amiga benötigen Sie einen analogen RGB-Monitor (Farbmonitor). Dabei können Sie sich zwischen drei Hauptarten von RGB-Monitoren entscheiden. Der Unterschied zwischen diesen Monitoren liegt in der (von ihnen akzeptierten) horizontalen Ablenkfrequenz (engl. "scan rate"):

- 1. Video-Monitore, wie der AMIGA Technologies-Monitor der Serie 1084, akzeptieren nur die Standard-Ablenkfrequenz des Amiga von 15 kHz (Anzeigemodi PAL und NTSC).
- 2. VGA-Monitore akzeptieren ausschließlich die VGA-Ablenkfrequenz von 31 kHz (Modi "Dbl", "Multiscan" und "Productivity").

3. Multiscan-Monitore bzw. Multi-Sync-Monitore (d.h. Monitore, die mehrere horizontale Ablenkfrequenzen unterstützen), wie die AMIGA Technologies-Monitore der Serie 1950 und 1960, akzeptieren einen bestimmten Bereich von verschiedenen Ablenkfrequenzen.

### *B.1.1 Horizontale Ablenkfrequenz*

Verwenden Sie am besten einen entsprechenden Multiscan-Monitor, damit alle verfügbaren Anzeigemodi ordungsgemäß wiedergegeben werden können.

- Bestimmte wichtige Amiga-Bildschirme und der Bildschirm "Early Startup Control" (Eingangsschirm für die Startsteuerung) erscheinen nur in einem der 15-kHZ-Modi. Dasselbe gilt für die Bildschirme von vielen Spielen und einigen anderen Anwendungen. Auf VGA-Monitoren werden diese Bildschirme nicht ordnungsgemäß angezeigt.
- Auf einem 15-kHz-Monitor erscheinen alle Systemanzeigen und Bildschirme der Amiga-Anwendungen ordnungsgemäß. Bei diesen Monitoren können Sie jedoch weder die Funktion "Modusübernahme" (Mode Promotion) noch die höheren Auflösungen oder die erweiterten Anzeigefunktionen des AA-Chip-Satzes ausnutzen. (Von der erweiterten Farbpalette profitieren jedoch auch diese Monitore.)

Auch bei einem Multiscan-Monitor müssen Sie jedoch die technischen Spezifikationen sorgfaltig überprüfen, da nicht alle Multiscan-Monitore 15-kHz-Eingangssignale akzeptieren.

### *B.1.2 Vertikale Ablenkfrequenz*

Anzeigemodi sind außerdem durch eine vertikale Ablenkfrequenz (auch "Bildwiederholfrequenz" genannt) gekennzeichnet, die zum verwendeten Monitor kompatibel sein muß. Die vertikalen Ablenkfrequenzen für unter Version 3 unterstützte Anzeigemodi liegen zwischen 48 und 73 Hz.
In einem der Anhänge des *Workbench-Handbuchs* sind die Auflösungen der einzelnen Modi, die von den unterschiedlichen Monitortreibern in Version 3. zur Verfügung gestellt werden, nach Monitoren getrennt aufgeführt. In den folgenden Tabellen werden die Monitorarten den grundlegenden horizontalen Ablenkfrequenzen entsprechend unterteilt.

#### *B.1.2.1 Video-Monitore*

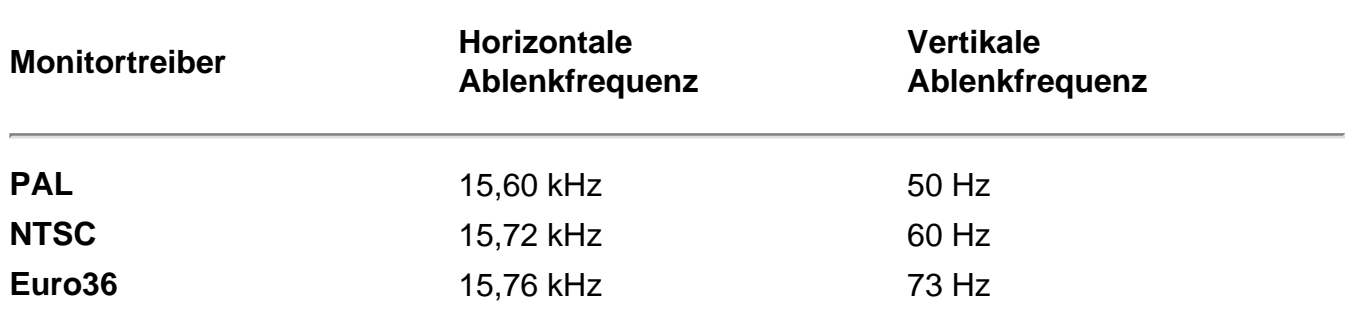

#### *B.1.2.2 VGA-Monitore*

Die Standard-Ablenkfrequenz für VGA-Modi beträgt 31,5 kHz. Auf der Mehrzahl der VGA-Monitore können auch die 27-kHz-Modi der Funktion "Modusübernahme" angezeigt werden, die über die Monitortreiber "DblPAL" und "DblNTSC" zur Verfügung gestellt werden.

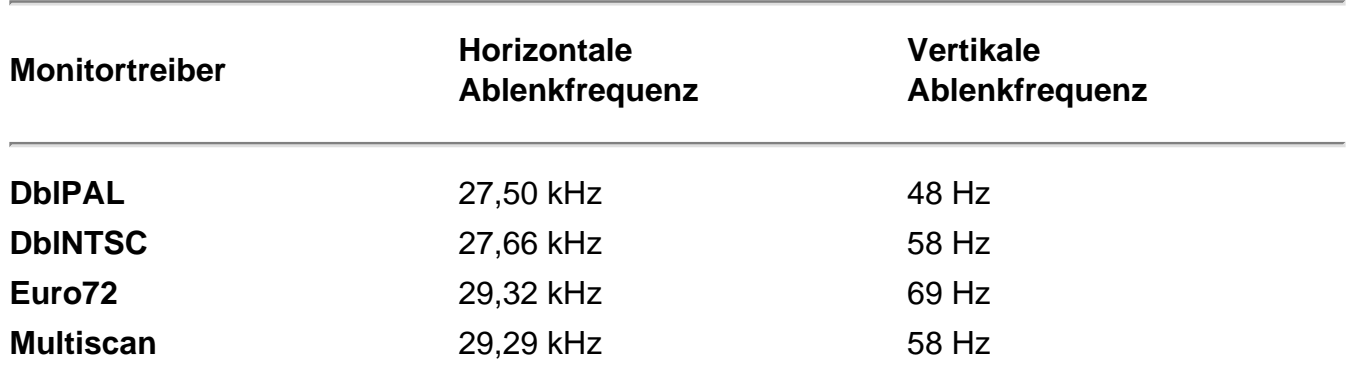

#### *B.1.2.3 Multiscan-Monitore*

Multiscan-Monitore unterstützen in der Regel verschiedene Ablenkfrequenzen. Dazu gehören die oben genannten und die folgenden Frequenzen:

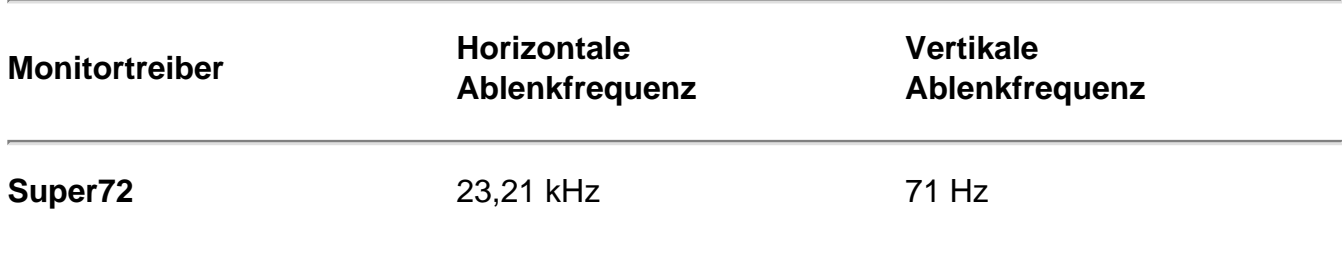

#### *B.1.3 Auswählen eines Monitors*

Wenn Sie feststellen wollen, ob Sie einen bestimmten Monitor an Ihrem Amiga verwenden können, müssen Sie die technischen Spezifikationen für den gewünschten Monitor mit den oben genannten Ablenkfrequenzen vergleichen. Wenn der Monitor die Ablenkfrequenz eines aufgelisteten Monitortreibers akzeptiert, kann der Monitor in der Regel mit den Anzeigemodi arbeiten, die von diesem Monitortreiber zur Verfügung gestellt werden.

In der Praxis findet sich oft kein Monitor, auf dem alle Amiga-Anzeigemodi angezeigt werden können. Dies ist jedoch auch nicht erforderlich. Viele Modi verfügen über dieselben Auflösungen und unterscheiden sich nur durch unterschiedliche Ablenkfrequenzen. Die große Anzahl unterschiedlicher Anzeigemodi mit verschiedenen Ablenkfrequenzen erhöht Ihre Flexibilität beim Einsatz der unterschiedlichen verfügbaren Monitorarten.

Hinweis Beim Wechsel zwischen Bildschirmen, deren Anzeigemodi unterschiedliche Ablenkfrequenzen aufweisen (z.B. Modi "DblNTSC" und "Super72"), muß der Multiscan-Monitor der neuen Ablenkfrequenz entsprechend synchronisiert werden. Je nach verwendetem Monitor springt das Bild während der Neusynchronisierung, oder es werden vorübergehend keine Daten angezeigt. Dabei handelt es sich um einen normalen Vorgang und nicht um einen Hardwarefehler des Amiga oder des Monitors.

### *Anhang C*

### *Verwenden von Disketten*

Disketten sind auswechselbare Datenträger zur magnetischen Speicherung von Daten. Sie haben folgende Funktionen:

- Übertragen von Daten zwischen verschiedenen Computern
- Installation von Software auf der Festplatte eines Systems
- Anlegen von Sicherungskopien Ihrer Software und Daten

Nach dem Einlegen einer Diskette in das Diskettenlaufwerk des Systems können Sie die auf der Diskette gespeicherten Daten lesen sowie Daten auf die Diskette schreiben.

# *C.1 3,5-Zoll-Disketten*

Ihr Computer wird mit einem eingebauten 3,5-Zoll-Laufwerk geliefert. Dieses Laufwerk akzeptiert Standarddisketten doppelter Kapazität (engl. Double Density oder DD). Diese Disketten verfügen über eine Speicherkapazität von 880 KB. Verwenden Sie keine sog. "HD"- Disketten (Disketten hoher Kapazität), die durch eine Öffnung an der dem Schreibschutzschieber gegenüberliegenden Ecke gekennzeichnet sind. Auf diesen Disketten werden bei Verwendung eines Laufwerks doppelter Kapazität die Daten nicht zuverlässig gespeichert.

Abbildung C-1 zeigt ein derartiges Diskettenlaufwerk. Disketten doppelter Kapazität verfügen in einer Ecke über einen Schreibschutzschieber, aber ihnen fehlt die zusätzliche Öffnung der HD-**Disketten** 

Verschieben Sie zum Aktivieren des Schreibschutzes den Kunststoffschieber so, daß die Öffnung sichtbar wird.

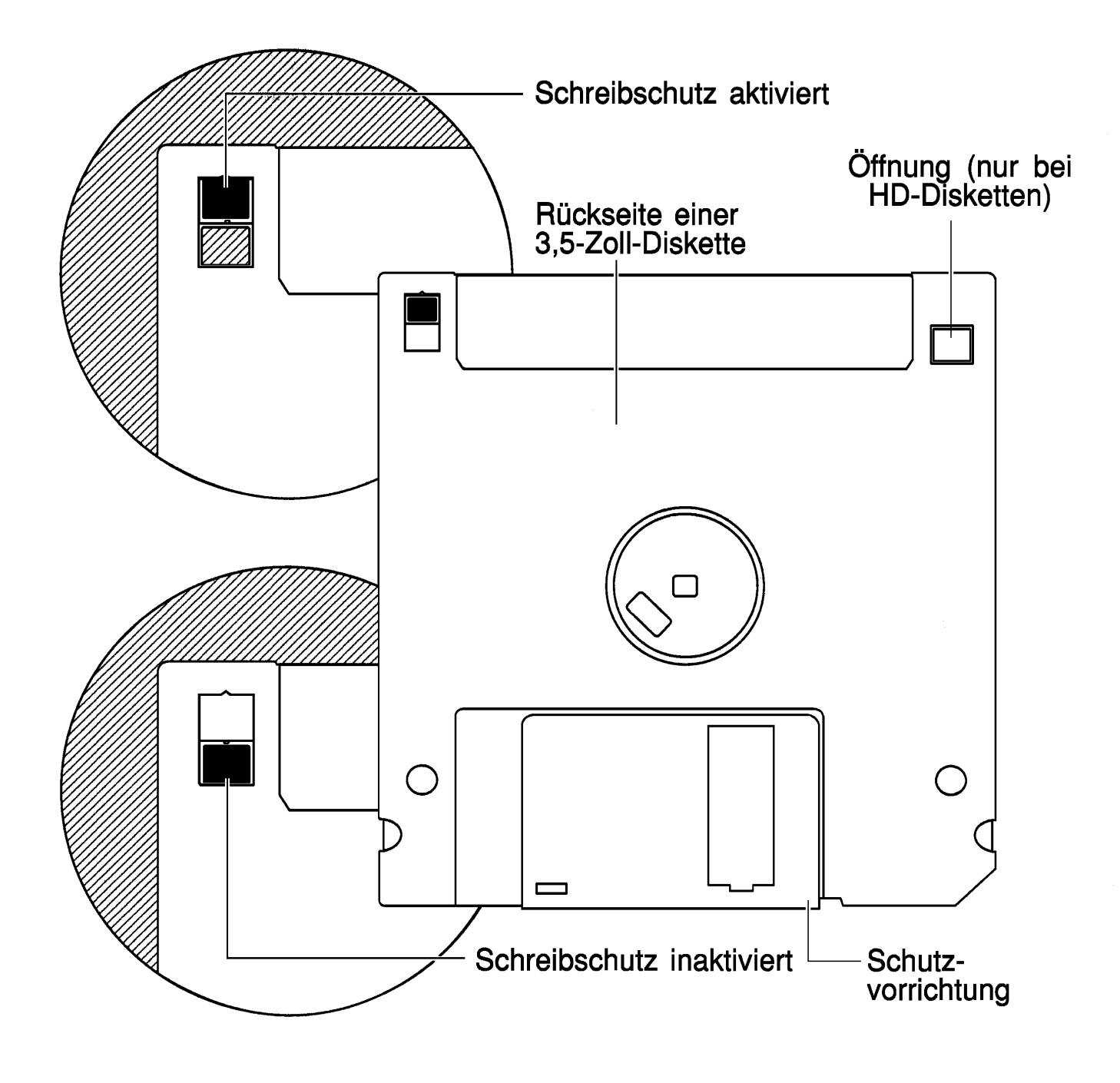

*Abbildung C-1. 3,5-Zoll-Diskette*

In Abbildung C-2 ist das Einlegen einer Diskette in ein Diskettenlaufwerk dargestellt. Wenn Sie die Diskette ganz in das Laufwerk schieben, rastet sie dort ein. Zum Herausnehmen der Diskette drücken Sie die Auswurftaste unten rechts am Diskettenlaufwerk.

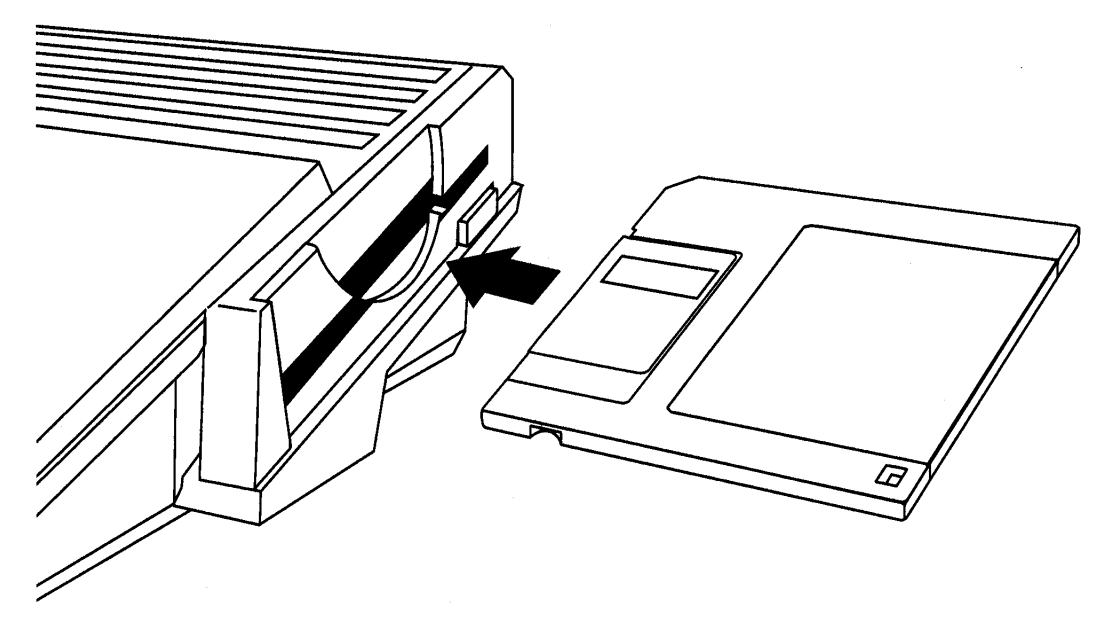

*Abbildung C-2. Einlegen einer Diskette*

## *C.2 Richtlinien zur Verwendung von Disketten*

• Nehmen Sie keine Diskette aus einem Laufwerk, solange dieses in Betrieb ist. Warten Sie bis die Laufwerkskontrolleuchte erlischt und ein paar Sekunden mehr, bevor Sie den Computer neu starten bzw. ausschalten, da bisweilen die Laufwerksaktivitäten trotz ihres scheinbaren Endes noch nicht abgeschlossen sind.

Das Unterbrechen einer Diskettenoperation kann Diskettenfehler zur Folge haben. Solche Fehler lassen sich häufig durch Diskettenwiederherstellungsprogramme beheben. Näheres dazu entnehmen Sie bitte Ihrer Amiga-Softwaredokumentation.

• Wenn Sie regelmäßig mit Hilfe von Disketten Daten zwischen Amiga-Rechnern übertragen - dies gilt insbesondere für Daten, die mit einem Modem heruntergeladen wurden arbeiten Sie nur mit schreibgeschützten Anwendungs- und Systemdisketten. Auf diese Weise können Sie Schäden an diesen Disketten durch Softwareviren vermeiden. Unerfahrene Benutzer sollten darüber hinaus den Schreibschutz bei wichtigen Disketten einschalten, um ein unbeabsichtigtes Löschen wichtiger Dateien zu vermeiden.

- Legen Sie Kopien (Arbeitsdisketten) von wichtigen Disketten an. Arbeiten Sie mit diesen Kopien und bewahren Sie die Originaldisketten an einem sicheren Ort auf. Sollte Ihre Arbeitsdiskette einmal beschädigt werden, können Sie dann auf das Original zurückgreifen und eine neue Arbeitsdiskette erstellen. Näheres dazu entnehmen Sie bitte Ihrer Amiga-Softwaredokumentation.
- Achten Sie darauf, daß die glänzende Oberfläche der Magnetscheibe in der Diskette nicht berührt oder verkratzt wird oder mit Staub oder Feuchtigkeit in Berührung kommt.
- Lagern Sie Disketten in einem Temperaturbereich von 10°C bis 49°C (50° and 120°F).
- Bringen Sie Disketten nicht in die Nähe von Geräten mit starken Magnetfeldern (z.B. Fernsehgeräte, Elektromotoren oder Lautsprecher).
- Eine neue Diskette muß formatiert werden, bevor Daten auf ihr gespeichert werden können. Bevor Sie eine Diskette formatieren, achten Sie darauf, daß diese Diskette keine Daten enthält, die Sie noch benötigen. Durch das Formatieren werden alle auf der Diskette gespeicherten Daten gelöscht.

Disketten können mit dem ursprünglichen Amiga-Dateisystem OFS (Original File System), FFS (Fast File System) oder dem zu MS-DOS kompatiblen CrossDOS-Dateisystem formatiert werden. Sie können Disketten (allerdings nur mit OFS und FFS) auch mit einer Option für Verzeichnis-Cache (Directory Caching - DC) formatieren. Damit können Diskettenfenster schneller geöffnet und Diskettenverzeichnisse schneller gelesen werden. Die damit verbundene Reduzierung des Speicherplatzes auf der Diskette ist unerheblich.

Beim Formatieren von Disketten in einem Amiga-Laufwerk können Sie folgende Optionen angeben:

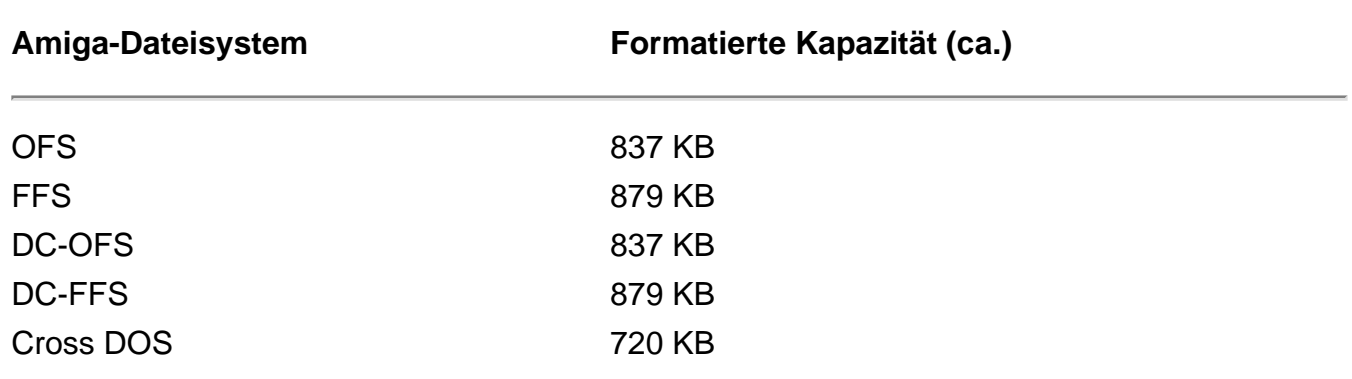

Disketten, die mit der Verzeichnis-Cache-Option formatiert wurden, können in Amigas mit einer älteren Systemsoftwareversion nicht gelesen werden. Formatieren Sie daher keine Diskette mit der DC-Option, wenn Sie diese Diskette benötigen, um Dateien auf einen Amiga mit Version 2 oder einer älteren Version der Systemsoftware transferieren wollen.

Verwenden Sie keine Standardprogramme zur Wiederherstellung von Disketten, um diese Disketten wiederherzustellen. Programme, die nicht für die Unterstützung von Verzeichnis-Cache entwickelt wurden, können das neue Diskettenformat nicht ordnungsgemäß erkennen. Dies kann zu Schäden an den Diskettendaten führen.

### *Anhang D*

## *Diskettensysteme*

Die Arbeit mit Amiga-Diskettensystemen (Systeme ohne Festplattenlaufwerk) unterscheidet sich von der Arbeit mit Systemen mit Festplattenlaufwerken. Dieser Anhang enthält Informationen zur Verwendung von Amiga-Diskettensystemen mit Amiga-Systemsoftware der Version 3.

Bei einem Amiga mit einem einzigen Diskettenlaufwerk stehen Ihnen zwar alle Funktionen zur Verfügung, aber durch den Anschluß externer Laufwerke erleichtern Sie sich die Arbeit enorm. Wir empfehlen Ihnen den möglichst baldigen Erwerb einer Festplatte oder eines externen Diskettenlaufwerks. Die Erweiterung des RAM kann ebenfalls eine wirksame Methode sein, um Diskettensysteme leistungsfähiger zu machen.

## *D.1 Verwenden dieses Anhangs*

Wenn Sie bisher noch mit keinem Amiga gearbeitet haben, lesen Sie zunächst die einführenden Kapitel des *Workbench-Handbuchs*, um sich mit der Amiga-Terminologie und der Verwendung von Maus und Menüs vertraut zu machen.

Hinweis In diesem Anhang und der weiteren Amiga-Dokumentation werden die Disketten "Amiga Workbench3.x", "Amiga Extras3.x" und "Amiga Fonts" als Workbench-, Extras- bzw. Fonts-Diskette bezeichnet.

In der folgenden Liste sind die grundlegenden Funktionen aufgeführt, die in diesem Anhang behandelt werden:

- Starten des Amiga
- Erstellen von Arbeitskopien Ihrer Systemdisketten
- Neustarten von der Workbench-Arbeitskopie aus
- Kopieren von Daten von Disketten in den Speicher
- Konfigurieren der Voreinsteller-Programme
- Schnelleres Arbeiten mit Diskettensystemen

Dieser Anhang enthält Anweisungen zur Eingabe bestimmter AmigaDOS-Befehle. Zur Verwendung dieser Befehle müssen Sie nicht mit AmigaDOS vertraut sein, achten Sie jedoch darauf, daß Sie die Befehle exakt den Anweisungen entsprechend eingeben.

## *D.2 Starten von Diskettensystemen*

Nach Einschalten eines Amiga-Diskettensystems wird das interne Diskettenlaufwerk auf Vorhandensein einer startfähigen Diskette überprüft. Bei dieser Diskette kann es sich um eine Kopie Ihrer Workbench-Diskette oder eine Anwendungsdiskette handeln, von der aus das System gestartet werden kann.

Wird keine startfähige Diskette gefunden, erscheint auf dem Bildschirm des Amiga die Darstellung einer Diskette, die in ein Diskettenlaufwerk eingelegt wird. Nach Einlegen einer startfähigen Diskette wird das Bild vom Bildschirm gelöscht, und der Amiga lädt die erforderlichen Systemdaten von der Diskette. Gegebenenfalls sind auch Daten anderer Disketten, z.B. der Fonts-Diskette oder Locale-Diskette, erforderlich. Legen Sie die entsprechende Diskette in das Laufwerk ein, sobald Sie dazu aufgefordert werden.

Der Startvorgang von einer Workbench-Diskette aus dauert je nach ausgewählter Sprache und eingestellter Zeichensätze zwischen 30 Sekunden und einer Minute. Nach Abschluß dieses Prozesses erscheint der in Abbildung D-1 dargestellte Bildschirm.

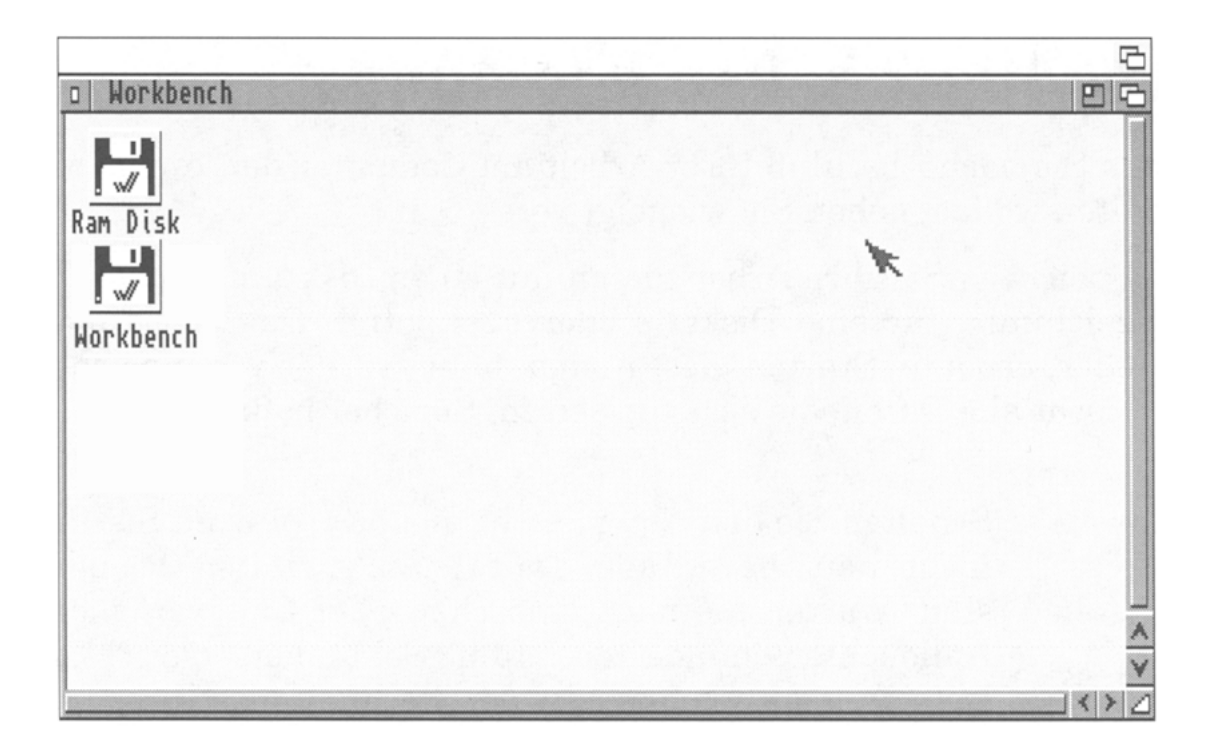

*Abbildung 1. Workbench-Bildschirm bei Diskettensystemen*

### *D.2.1 Verwenden unterschiedlicher Sprachen*

Mit Hilfe der Funktionen des Landes- bzw. Eingabe-Voreinstellers (Locale bzw. Input) des Amiga können Sie die von Ihnen gewünschte Sprache für Workbench-Menüs, Symbol- und Feldbeschriftungen sowie Dialogfenster und andere Meldungen auswählen. Wenn Sie also eine andere Sprache als Englisch auswählen, muß der Text für diese Sprache bei jeder Verwendung von der Locale-Diskette geladen werden. Dies bedeutet bei Diskettensystemen mit nur einem Laufwerk, daß Sie die Disketten im Laufwerk häufig wechseln müssen.

### *D.2.2 Arbeitsschritte zum Starten*

In diesem Kapitel wird das erste Starten eines Amiga-Diskettensystems und das Konfigurieren der Voreinsteller-Programme einschließlich der Auswahl einer anderen Sprache als Englisch erläutert. Selbst wenn eine andere Sprache ausgewählt und aktiviert werden soll, müssen Sie die anfänglichen Arbeitsschritte zur Konfiguration des Systems in englischer Sprache ausführen.

#### *D.2.2.1 Erster Systemstart*

Nachdem Sie Ihr Amiga-System nach den Anweisungen in diesem Handbuch aufgebaut und alle Geräte angeschlossen haben, benötigen Sie zwischen 30 Minuten und einer Stunde für das erste Starten des Systems, das Erstellen der Sicherungskopien aller Disketten und das Konfigurieren der Voreinsteller-Programme gemäß Ihren Erfordernissen. Der Großteil der Einstellungen erfolgt zwar bei der ersten Konfiguration, aber Sie können später zur Feinabstimmung Ihres Systems unterschiedliche Optionen ausprobieren.

- 1. Schalten Sie Ihren Monitor ein.
- 2. Legen Sie die Workbench-Diskette in das interne Diskettenlaufwerk des Amiga ein.
- 3. Schalten Sie den Amiga ein und warten Sie, bis der Workbench-Bildschirm erscheint.

### *D.2.3 Kopieren der Systemdisketten*

Nach dem Starten müssen Sie zunächst Arbeitskopien Ihrer Amiga-Systemdisketten erstellen, bevor weitere Operationen ausgeführt werden. Zur Erstellung der Kopien benötigen Sie für jede gelieferte Systemdiskette eine leere 3,5-Zoll-Diskette doppelter Kapazität (engl. Double Density oder DD). Verwenden Sie keine sog. "HD-Disketten". Bei der späteren Arbeit mit Ihrem Amiga verwenden Sie stets diese Arbeitskopien. Bewahren Sie die Original-Workbench-Disketten an einem sicheren Ort auf, um im Bedarfsfall weitere Arbeitskopien erstellen zu können.

#### *D.2.3.1 Gehen Sie bei Systemen mit einem externen Diskettenlaufwerk wie folgt vor:*

- 1. Legen Sie eine leere Diskette in das externe Laufwerk ein.
- 2. Ziehen Sie das Piktogramm für die Workbench-Diskette auf das Piktogramm für die leere Diskette (mit **DF1:????** beschriftet) und lassen Sie die Maustaste los.

#### *D.2.3.2 Gehen Sie bei Systemen ohne externes Diskettenlaufwerk wie folgt vor:*

- 1. Wählen Sie das Piktogramm für die Workbench-Diskette aus.
- 2. Wählen Sie "Copy" (kopieren) aus dem Menü "Icons" (Piktogramme) der Workbench aus.
- 3. Wählen Sie im daraufhin angezeigten Dialogfenster "Continue" (Weiter) aus. Aus einer Grafikleiste ist das Voranschreiten des Kopierprozesses ersichtlich.
- 4. Sobald Sie dazu aufgefordert werden, entnehmen Sie die Workbench-Diskette aus dem Laufwerk und legen Sie eine nicht schreibgeschützte Leerdiskette in das Laufwerk DF0: ein.
- 5. Wiederholen Sie diese Arbeitschritte, bis Sie Sicherungskopien aller mitgelieferten Disketten erstellt haben. Nach dem Kopieren einer Diskette erscheint jeweils ein weiteres Piktogramm mit dem Präfix **Copy\_of\_** (Kopie\_von\_) auf dem Bildschirm. Entfernen Sie das Präfix mit Hilfe des Menüpunkts "Rename" (Umbenennen).

Versehen Sie die Arbeitsdisketten mit einer eindeutigen Beschriftung. Anschließend stellen Sie bei allen Disketten mit Ausnahme der Workbench-Arbeitsdiskette den Schreibschutz ein. Bringen Sie dazu den Schieber in der Ecke der Diskette in Schreibschutzposition, d.h. die Öffnung darf nicht abgedeckt bzw. geschlossen sein.

# *D.2.4 Neustart*

Legen Sie die neue Workbench-Arbeitsdiskette in das Laufwerk DF0: ein und drücken Sie gleichzeitig die Ctrl-Taste sowie die linke und die rechte Amiga-Taste, um den Amiga neu zu starten.

## *D.2.5 Kopieren der Daten von Disketten*

Wenn Sie Ihre Voreinsteller-Programme konfigurieren, muß der Amiga von jeder der Systemdisketten Daten lesen. Dies bedeutet, daß mehrere Diskettenwechsel erforderlich sind. Mit Hilfe der folgenden Arbeitsschritte können Sie die Anzahl der in Diskettensystemen (mit einem Laufwerk) erforderlichen Diskettenwechsel auf ein Minimum reduzieren, indem Sie Daten auf die Workbench-Diskette oder in den internen Speicher des Amiga kopieren.

Wenn Sie über ein System mit zwei Diskettenlaufwerken verfügen, belassen Sie die Workbench-Diskette die meiste Zeit in DF0:. Legen Sie die jeweils erforderlichen anderen Disketten in das zweite Laufwerk (DF1:) ein.

- 1. Öffnen Sie nach dem Neustart das RAM-Disk-Piktogramm.
- 2. Nehmen Sie die Workbench-Diskette aus dem Laufwerk und legen die Diskette "Storage" (Vorrat) ein.
- 3. Öffnen Sie das Piktogramm für die Diskette "Storage".
- 4. Öffnen Sie die Schubladen "Printers" (Drucker), "Keymaps" (Tastaturbelegungen) und "Monitors" (Monitore) im Fenster der Diskette "Storage".
- 5. Ziehen Sie die Piktogramme derjenigen Drucker-, Tastatur- und Monitortreiber, die Sie verwenden wollen, aus den Fenstern "Storage:Printers", "Keymaps" und "Monitors" in das RAM-Disk-Fenster. Da die Kapazität der Workbench-Diskette, auf die diese Dateien kopiert werden, begrenzt ist, wählen Sie nur die wirklich benötigten Dateien aus. Schließen Sie die Fenster "Printers", "Keymaps", "Monitors" und "Storage".
- 6. Entnehmen Sie die Diskette "Storage" und legen Sie die Workbench-Diskette ein. Öffnen Sie das Piktogramm für die Workbench-Diskette.
- 7. Öffnen Sie die Schublade "DEVS" (Geräte).
- 8. Kopieren Sie die Piktogramme der Druckertreiber in die Schublade "DEVS:Printers". Ziehen Sie dazu die Piktogramme der Druckertreiber vom RAM-Disk-Fenster auf das Piktogramm der Schublade "Printers" (Drucker).
- 9. Anschließend kopieren Sie mit derselben Methode die Tastaturtreiber und die Monitortreiber in die Schubladen "DEVS:Keymaps" (Tastaturbelegungen) bzw. "DEVS:Monitors.
- 10. Nehmen Sie die Workbench-Diskette aus dem Laufwerk und legen Sie die Extras-Diskette ein. Öffnen Sie das Diskettenpiktogramm.

systemen (mit einem Laufwerk) erforderlichen Diskettenwechsel auf ein Minimum reduzieren, indem Sie Daten auf die Workbench-Diskette oder in den internen Speicher des Amiga kopieren.

Wenn Sie über ein System mit zwei Diskettenlaufwerken verfügen, belassen Sie die Workbench-Diskette die meiste Zeit in DF0:. Legen Sie die jeweils erforderlichen anderen Disketten in das zweite Laufwerk (DF1:) ein.

- 1. Öffnen Sie nach dem Neustart das RAM-Disk-Piktogramm.
- 2. Nehmen Sie die Workbench-Diskette aus dem Laufwerk und legen die Diskette "Storage" (Vorrat) ein.
- 3. Öffnen Sie das Piktogramm für die Diskette "Storage".
- 4. Öffnen Sie die Schubladen "Printers" (Drucker), "Keymaps" (Tastaturbelegungen) und "Monitors" (Monitore) im Fenster der Diskette "Storage".
- 5. Ziehen Sie die Piktogramme derjenigen Drucker-, Tastatur- und Monitortreiber, die Sie verwenden wollen, aus den Fenstern "Storage:Printers", "Keymaps" und "Monitors" in das RAM-Disk-Fenster. Da die Kapazität der Workbench-Diskette, auf die diese Dateien kopiert werden, begrenzt ist, wählen Sie nur die wirklich benötigten Dateien aus. Schließen Sie die Fenster "Printers", "Keymaps", "Monitors" und "Storage".
- 6. Entnehmen Sie die Diskette "Storage" und legen Sie die Workbench-Diskette ein. Öffnen Sie das Piktogramm für die Workbench-Diskette.
- 7. Öffnen Sie die Schublade "DEVS" (Geräte).
- 8. Kopieren Sie die Piktogramme der Druckertreiber in die Schublade "DEVS:Printers". Ziehen Sie dazu die Piktogramme der Druckertreiber vom RAM-Disk-Fenster auf das Piktogramm der Schublade "Printers" (Drucker).
- 9. Anschließend kopieren Sie mit derselben Methode die Tastaturtreiber und die Monitortreiber in die Schubladen "DEVS:Keymaps" (Tastaturbelegungen) bzw. "DEVS:Monitors.
- 10. Nehmen Sie die Workbench-Diskette aus dem Laufwerk und legen Sie die Extras-Diskette ein. Öffnen Sie das Diskettenpiktogramm.
- 11. Ziehen Sie die Schublade "Prefs" (Preferences, Voreinsteller) aus dem Fenster "Extras" in das RAM-Disk-Fenster.
- 12. Nachdem die Schublade "Prefs" auf die RAM-Disk kopiert wurde, nehmen Sie die Extras-Diskette aus dem Laufwerk. Schließen Sie das zugehörige Fenster.
- 13. Legen Sie die Workbench-Diskette ein.

## *D.2.6 Konfigurieren der Voreinsteller-Programme*

Wenn eine andere Sprache als die Standardsprache Englisch verwendet werden soll, ändern Sie die Einstellungen für Sprache, Land und Tastaturtyp im Landes-Voreinsteller (Locale) und im Eingabe-Voreinsteller (Input).

- 1. Öffnen Sie die Schublade "Prefs" (Preferences, Voreinsteller) im RAM-Disk-Fenster.
- 2. Klicken Sie das Piktogramm für den Landes-Voreinsteller (Locale) im Prefs-Fenster doppelt an. Legen Sie nach der entsprechenden Eingabeaufforderung die Locale-Diskette ein.
- 3. Nehmen Sie die gewünschten Einstellungen vor. Die Anweisungen zur Verwendung dieses Voreinsteller-Programms und der anderen verfügbaren Voreinsteller-Programme entnehmen Sie bitte dem *Workbench-Handbuch*.
- 4. Nach Ändern der Einstellungen erscheint der Name der ausgewählten Sprache am Anfang der Liste "Preferred Languages" (Bevorzugte Sprachen). Wählen Sie "Save" (Speichern) aus. Daraufhin wird die Workbench rückgesetzt, und die Menüs, Dialogfenster und Meldungen erscheinen in der ausgewählten Sprache.
- 5. Rufen Sie die anderen Voreinsteller-Programme mit derselben Methode auf und nehmen Sie die Einstellungen für Tastatur (in "Input"), Anzeigemodus (in "ScreenMode"), Druckertreiber (in "Printer") usw. vor. Sobald Sie dazu aufgefordert werden, legen Sie die entsprechenden Systemdisketten ein.

6. Nach Konfigurieren aller Voreinsteller-Programme starten Sie den Amiga neu, um die Daten der RAM-Disk zu löschen und die gespeicherten Voreinstellungen zu aktivieren, und Ihre Einstellungen werden dauerhaft auf Ihrer Workbench-Arbeitsdiskette gespeichert.

Wenn Sie in den Landes- und Zeichensatz-Voreinstellern ("Locale" bzw. "Font") Änderungen speichern, muß der Amiga beim Systemstart auf die Daten der Disketten "Locale" und "Font" zugreifen können. Dadurch verlangsamt sich der Startprozeß, da Sie die Disketten im Laufwerk mehrmals wechseln müssen. Wenn Sie während des Startvorgangs in den Dialogfenstem, in denen Sie zum Einlegen der Disketten aufgefordert werden, "Cancel" (Abbrechen) auswählen, verwendet das System folgende Standardeinstellungen: English/USA als Sprache bzw. Land und Topaz 8 als Zeichensatz für Systemtexte.

#### *D.2.6.1 Spätere Benutzung der Voreinsteller-Programme*

Sollen in späteren Rechnersitzungen weitere Anpassungen in den Voreinsteller-Programmen vorgenommen werden, gehen Sie entsprechend der bereits beschriebenen Methode vor:

#### *Ein Diskettenlaufwerk*

- 1. Kopieren Sie die zu verwendenden Voreinsteller-Programme (Prefs) von der Extras-Diskette auf die RAM-Disk.
- 2. Legen Sie die Workbench-Diskette ein und rufen Sie das gewünschte Voreinsteller-Programm auf.

#### *Zwei / mehrere Laufwerke:*

- 1. Belassen Sie die Workbench-Diskette in DF0:.
- 2. Legen Sie die Extras-Diskette in DF1: ein.
- 3. Verwenden Sie zum Laden und Aufrufen des Programms die Extras-Diskette.

Sollen weitere Optionen für den Tastaturtyp, Druckertreiber oder Anzeigemodus der Workbench zur Verfügung gestellt werden, müssen Sie die entsprechenden Tastaturbelegungen, Druckertreiber bzw. Monitordateien von der Schublade "Storage" (Vorrat) auf die Workbench-Diskette kopieren (siehe Arbeitsschritte 2 - 9 im Kapitel D.2.5 "*Kopieren der Daten von Disketten*" auf Seite D-6).

## *D.3 Schnelleres Arbeiten mit Disketten*

Sie können das Wechseln von Disketten auf ein Minimum reduzieren, indem Sie Daten, die in der Regel von anderen Disketten geladen werden, auf die Workbench-Diskette oder teilweise in die RAM-Disk kopieren.

In den folgenden Kapiteln werden die AmigaDOS-Methoden zur Minimierung von Diskettenwechseln und Maximierung der verfügbaren Arbeitskapazität erläutert. Dabei werden folgende Themen behandelt:

- Speichern residenter Befehle
- Löschen von Dateien der Workbench-Diskette
- Zuweisen von Verzeichnissen
- Verwenden der RAM-Disk
- Verwenden von RAD:
- Verzeichnis-Cache auf Disketten

Die beschriebenen AmigaDOS-Befehle können Sie mit Hilfe des Workbench-Menüpunkts "Execute Command..." (Befehl ausführen...) oder in einem Shell-Fenster eingeben. Damit ein Befehl ausgeführt wird, müssen Sie zunächst die Befehlszeile eingeben und anschließend die Eingabetaste drücken. Bei Eingabe mehrerer Befehle verwenden Sie bequemer die Shell.

#### *D.3.1 Speichern residenter Befehle*

Mit Hilfe des Befehls RESIDENT können Sie andere AmigaDOS-Befehle in den Speicher des Amiga kopieren, d.h. sie resident machen. Residente Befehle können jederzeit ohne Einlegen der Workbench-Diskette aufgerufen werden. Für AmigaDOS-Benutzer, die mit Diskettensystemen arbeiten, empfiehlt es sich, häufig

verwendete Befehle auf diese Weise zu speichern, damit jederzeit bequem und schnell auf sie zugegriffen werden kann.

Da residente Befehle RAM-Platz belegen, empfiehlt es sich, nur die am häufigsten verwendeten Befehle auf diese Weise zu speichern. Je größer das RAM in Ihrem System, desto mehr residente Befehle können Sie bereithalten. Mit Hilfe des Befehls LIST können Sie sich den ungefähren Speicherbedarf für einen Befehl anzeigen lassen. Bei Eingabe des Befehls **LIST C:COPY** erscheinen z.B. folgende Ausgabedaten:

```
 Directory "Sys:C" on Monday 15-Jun-92
copy 5496 --p-rwed 03-Jun-92 17:22:02
```
Die Größe der zugehörigen Datei wird rechts neben dem Dateinamen angezeigt. Für den Befehl COPY (kopieren) ist ungefähr 5,5 KB RAM erforderlich, wenn er als residenter Befehl gespeichert wird.

### *D.3.1.1 Empfehlungen*

Damit möglichst viel Speicher für Ihre Anwendungsprogramme zur Verfügung steht, dürfen Sie nur die AmigaDOS-Befehle und -Programme resident speichern, die häufig verwendet werden und nicht sowieso schon in die Workbench integriert sind. Dazu gehören die Befehle ASSIGN, ED, STATUS, Format und DiskCopy. Wenn genügend Speicher zur Verfügung steht und Sie regelmäßig mit AmigaDOS arbeiten, können Sie auch Befehle resident speichern, für die Workbench-Entsprechungen existieren (z.B. COPY (Kopieren), DELETE (Löschen), DIR (Inhalt anzeigen alle Dateien), LIST (Inhalt auflisten nach Namen), MAKEDIR (neue Schublade) und RENAME (umbenennen).

Speichern Sie nur selten verwendete Befehle, z.B. den Startup-Sequence-Befehl ADDBUFFERS, nicht als residente Befehle. Folgende Befehle können nicht als residente Befehle verwendet werden: BINDDRIVERS, IPREFS, LOADWB und SETPATCH.

Um Befehle resident zu machen, müssen Sie den vollständigen Pfad für den jeweiligen Befehl eingeben. Die meisten AmigaDOS-Befehle sind im Verzeichnis C: (Pfad lautet **C:**) gespeichert. Beispiele:

```
 RESIDENT C:ASSIGN 
RESIDENT C:COPY 
RESIDENT C:DELETE 
RESIDENT C:DIR 
RESIDENT C:ED 
RESIDENT C:LIST 
RESIDENT C:MAKEDIR 
RESIDENT C:RENAME 
RESIDENT C:STATUS 
RESIDENT SYS:Utilities/MultiView 
RESIDENT SYS:System/DiskCopy 
RESIDENT SYS:System/Format
```
Werden diese Befehle resident gemacht, belegen sie ungefähr 89 KB RAM. Sollen diese Befehle jederzeit verfügbar sein, müssen Sie die obigen Anweisungen wie folgt in der Datei "S:User-startup" (Benutzerstart) hinzufügen:

- 1. Geben Sie in der Shell den Befehl **ED S:User-startup** ein.
- 2. Geben Sie die obigen RESIDENT-Befehle jeweils in eine separate Zeile ein.
- 3. Drücken Sie die Tasten "Esc", "X" und die Eingabetaste.

Wenn Sie den Befehl RESIDENT ohne Argumente eingeben, erscheint eine Liste der internen und residenten Befehle.

### *D.3.2 Freimachen von Speicherplatz auf der Workbench-Diskette*

Wenn Sie Druckertreiber, Zeichensätze, Eindeutschungen von der Locale-Diskette und Voreinsteller-Programme auf Ihre Workbench-Diskette kopieren, können Sie jederzeit auf sie zugreifen. Wenn die zu kopierenden Daten jedoch die Kapazität der Workbench-Diskette überschreiten, erscheint die Meldung **Volume Workbench is full** (Datenträger Workbench ist voll). In diesem Fall können Sie Dateien von der Workbench-Diskette löschen, um Platz für andere Dateien zu schaffen.

#### **Achtung Arbeiten Sie stets mit einer Arbeitskopie der Original-Workbench-Diskette, die zusammen mit Ihrem Amiga geliefert wurde. Die Original-Workbench-Diskette dürfen Sie nie ändern, um im Bedarfsfall mit Hilfe der Originaldiskette Dateien und Verzeichnisse wiederherstellen zu können.**

Wenn Sie Systemdateien löschen, ergibt sich dadurch eine gewisse Einschränkung der Möglichkeiten Ihres Amiga. Dies führt zu Fehlern, wenn Sie Anwendungsprogramme aufrufen, die versuchen, auf eine gelöschte Datei zuzugreifen. Wenn ein unerwartetes Dialogfenster bzw. eine unerwartete Fehlermeldung erscheint, wiederholen Sie dieselbe Operation unter Verwendung der Original-Workbench-Diskette. Tritt der Fehler dabei nicht mehr auf, verwendet das Anwendungsprogramm Daten, die gelöscht wurden und wiederhergestellt werden müssen.

Merken Sie sich alle Änderungen, die Sie an den Systemdisketten vornehmen. Fügen Sie in der Datei "User-startup" eine Anmerkung hinzu, die Sie daran erinnert, daß Sie nicht mit einer Standard-Workbench-Diskette arbeiten.

### *D.3.2.1 Dateien, die gelöscht werden dürfen*

- Löschen Sie zunächst die Dateien der Workbench-Diskette, bei denen durch den Löschvorgang am wenigsten Schwierigkeiten zu erwarten sind, z.B. das Uhrprogramm ("Clock"), und Programme, die nicht für Ihr System erforderlich sind, z.B. die Datei C:MAGTAPE, wenn Ihr System über kein Bandlaufwerk verfügt, oder die Datei "System/NoFastMem", wenn in Ihrem System kein Fast-Speicher ("sonstiger Speicher") vorhanden ist.
- Löschen Sie den AmigaDOS-Dateieditor C:EDIT. Dadurch wird ungefähr 18 KB an Disk-Platz freigegeben.
- Wenn Sie kein CrossDOS verwenden müssen, löschen Sie die Dateien DEVS:mfm.device, L:CrossDOSFileSystem, und L:FileSystem\_Trans. Dadurch wird ungefähr 33 KB an disk-Platz freigegeben.
- Wenn Sie in REXXC alle Dateien und außerdem "System/RexxMast", "System/RexxMast.info", "LIBS:rexxsyslib.library" und "LIBS:rexxsupport.library" löschen, wird ungefähr 50 KB Speicherplatz freigegeben. Dies ist jedoch wenig empfehlenswert, da viele Amiga-Anwendungsprogramme ARexx verwenden und diese Dateien aufrufen.
- Wenn Sie den Inhalt des Verzeichnisses "Classes" (Klassen) löschen, werden 115 KB an Disk-Platz freigegeben. Dieses Verzeichnis enthält jedoch Unterverzeichnisse, auf die andere Programme zugreifen. Das Verzeichnis "Classes/DataTypes" (Klassen/Dateientypen) wird beispielsweise vom Programm MultiView verwendet. Wenn Sie beabsichtigen, sich mit diesem Programm Dateien anzeigen zu lassen, dürfen Sie dieses Unterverzeichnis nicht löschen. Das Verzeichnis "Classes/Gadgets" (Klassen/Symbole) wird vom Farb-Voreinsteller (Palette) verwendet. Sollen die FarbeinsteIlungen geändert werden, dürfen Sie dieses Unterverzeichnis nicht löschen.

### *D.3.2.2 Nicht zu löschende Dateien*

Folgende Dateien sollten unter keinen Umständen gelöscht werden:

- Alle Verzeichnisse, die in der Regel auf der Workbench-Diskette vorhanden sind. Löschen Sie nur Dateien in Verzeichnissen.
- DEVS:parallel.device
- DEVS:printer.device
- DEVS:serial.device
- LIBS:asl.library
- LIBS:commodities.library
- LIBS:diskfont.library
- LIBS:iffparse.library
- LIBS:locale.library (falls Sie mit einer anderen Sprache und einem anderen Land arbeiten als "English" bzw. "united\_states")
- S:Startup-sequence
- L:Port-handler

• Alle Programmdateien für nicht interne Befehle, die in der Standarddatei "Startup\_Sequence" (Startsequenz) verwendet werden

Löschen Sie keine Datei, deren genaue Funktion Sie nicht kennen. Löschen Sie nicht mehr Dateien, als für die auf der Disk hinzuzufügenden Dateien erforderlich ist.

## *D.3.3 Der Befehl ASSIGN (Zuweisen)*

Der AmigaDOS-Befehl ASSIGN ist für Benutzer von Diskettensystemen besonders wichtig. Mit Hilfe dieses Befehls können Sie den Pfad festlegen, den der Amiga bei der Suche nach erforderlichen Befehlen und Programmen, aber auch Daten durchsucht. Von AmigaDOS werden für den Zugriff auf bestimmte Dateitypen, z.B. Zeichensatz- und Sprachdateien, einige standardmäßig zugewiesene Namen verwendet. Am ehesten werden Sie die Zuweisungen für die Namen LOCALE: (Eindeutschungen), FONTS: (Zeichensätze), LIBS: (Bibliotheken) und C: ändern.

In einigen Fällen (z.B. um zu verhindern, daß der Amiga zum Einlegen einer anderen Diskette auffordert) können Sie AmigaDOS mit Hilfe des Befehls ASSIGN auf eine andere Stelle als den Standardpfad verweisen. Beispiel: Auf Ihrer Workbench-Diskette können Sie das Verzeichnis "Fonts" (Zeichensätze) anlegen und anschließend die von Ihnen bevorzugten Zeichensätze in dieses Verzeichnis kopieren. Wenn Sie diesem Verzeichnis den Namen FONTS: zuweisen, sucht der Amiga in diesem Verzeichnis nach den angegebenen Zeichensätzen und Sie werden nicht mehr zum Einlegen der Fonts-Diskette aufgefordert.

### *D.3.3.1 Kopieren von FONTS: (Zeichensätze) auf die Workbench-Diskette*

Wenn Sie nicht die Standardzeichensätze Topaz 8 bzw. 9 im Zeichensatz-Voreinsteller (Font) auswählen, werden Sie beim Systemstart zum Einlegen der Fonts-Diskette (Zeichensätze) aufgefordert, damit der von Ihnen gewünschte Zeichensatz geladen werden kann. Steht auf Ihrer Workbench-Diskette genügend freier Speicherplatz zur Verfügung, können Sie die erforderlichen

Zeichensätze auf die Workbench-Diskette kopieren. Dies erspart Ihnen das Einlegen der Fonts-Diskette bei jedem Systemstart.

Gehen Sie wie folgt vor, um einen Bitmap-Zeichensatz (z.B. "Diamond" oder "Helvetica") auf Ihre Workbench-Diskette zu kopieren:

- 1. Öffnen Sie das RAM-Disk-Fenster.
- 2. Wählen Sie "Show All Files" (Inhalt anzeigen alle Dateien) im Menü "Window" (Fenster) aus.
- 3. Legen Sie die Fonts-Diskette in das interne Diskettenlaufwerk ein und öffnen Sie das zugehörige Diskettenfenster.
- 4. Wählen Sie "Show All Files" (Inhalt anzeigen alle Dateien) im Menü "Window" (Fenster) aus. Im Fenster "Fonts" werden verschiedene Datei- und Schubladenpiktogramme angezeigt. Die Dateipiktogramme des Fensters "Fonts" können Sie ignorieren.
- 5. Ziehen Sie das Schubladenpiktogramm mit dem Namen des von Ihnen gewünschten Zeichensatzes in das RAM-Disk-Fenster.
- 6. Nach Abschluß des Kopiervorgangs nehmen Sie die Fonts-Diskette aus dem Laufwerk. Legen Sie die Workbench-Diskette ein.
- 7. Öffnen Sie das Fenster für die Workbench-Diskette.
- 8. Wählen Sie "New Drawer" (neue Schublade) im Menü "Window" (Fenster) aus.
- 9. Im Dialogfenster "Rename" (Umbenennen) geben Sie "Fonts" als Namen der neuen Schublade ein.
- 10. Ziehen Sie die Zeichensatzschublade vom RAM-Disk-Fenster in die neue Schublade "Fonts".
- 11. Nach Abschluß des Kopiervorgangs wählen Sie "Execute Command..." (Befehl ausführen ...) im Workbench-Menü aus.
- 12. Geben Sie im daraufhin angezeigten Dialogfenster den Befehl **ASSIGN FONTS: SYS:Fonts** ein. Wenn noch die englische Tastaturbelegung aktiv ist, finden Sie den Doppelpunkt auf der Taste "Umschalttaste-Ö".
- 13. Wählen Sie erneut "Execute Command..." (Befehl ausführen) aus.
- 14. Geben Sie den Befehl **FIXFONTS** in das Dialogfenster ein.

Während der Standardstartsequenz sucht das System auf der Startdiskette nach dem Verzeichnis "Fonts". Ist es an dieser Stelle vorhanden, wird es automatisch als "FONTS:" zugewiesen. Beim nächsten Start sucht der Amiga den ausgewählten Zeichensatz dort und fordert Sie nicht mehr zum Einlegen der Fonts-Diskette auf.

Soll auf mehr Zeichensätze zugegriffen werden als auf der Workbench-Diskette Platz finden, verwenden Sie den Befehl ASSIGN, um eine weitere Diskette bzw. ein weiteres Verzeichnis in der Zuweisung für FONTS: hinzuzufügen. Gehen Sie wie folgt vor, um beispielsweise die Diskette "FontDisk" in der Zuweisung für FONTS: hinzuzufügen: Geben Sie den Befehl **ASSIGN FONTS: FontDisk: ADD** in der Shell oder im Fenster von "Execute Command..." (Befehl ausführen ...) ein oder fügen Sie ihn in der Datei "S:User-startup" hinzu.

### *D.3.3.2 Option PATH (Pfad)*

Mit Hilfe der Option PATH des Befehls ASSIGN können Sie die erforderlichen Diskettenwechsel reduzieren, da Sie AmigaDOS über diese Option anweisen, jede in das Diskettenlaufwerk eingelegte Diskette auf Vorhandensein des erforderlichen Befehls zu überprüfen. Normalerweise fordert AmigaDOS den Benutzer zum Einlegen der Originalstartdiskette auf, selbst wenn die erforderliche Datei auf der eingelegten Diskette auch vorhanden ist. Fügen Sie zur Verwendung der Option PATH folgende Befehle in der Datei "S:User-startup" hinzu:

 ASSIGN LIBS: DF0:Libs PATH ASSIGN DEVS: DF0:Devs PATH ASSIGN C: DF0:C PATH ASSIGN L: DF0:L PATH ASSIGN FONTS: DF0:Fonts PATH

Anschließend kopieren Sie diese Verzeichnisse von der Workbench-Diskette auf die Disketten von Anwendungsprogrammen, in denen sie verwendet werden.

## *D.3.4 Verwenden der RAM-Disk*

In Diskettensystemen können Sie durch Verwendung der RAM-Disk (RAM:) die Anzahl der Diskettenwechsel reduzieren, die zum Kopieren von Dateien von einer Diskette auf eine andere erforderlich sind.

Beispiel: Die effektivste Methode, um einzelne Dateien in einem Diskettensystem mit einem Laufwerk von einer Diskette auf eine andere zu kopieren, sieht wie folgt aus: Kopieren Sie Dateien von der Quelldiskette in die RAM-Disk. Anschließend nehmen Sie die Quelldiskette aus dem Laufwerk. Legen Sie die Zieldiskette ein und kopieren Sie die Dateien von der RAM-Disk auf die Zieldiskette (siehe Arbeitsschritte im Kapitel D.2.5 "*Kopieren der Daten von Disketten*" auf Seite D-5.

Unter Verwendung der RAM-Disk können Sie auch die Arbeit mit Gruppen zusammengehöriger Dateien beschleunigen. Kopieren Sie die Dateien zunächst durch Ziehen nach RAM:. Bearbeiten Sie die in RAM: befindlichen Dateien getrennt voneinander. Nach Abschluß der Operation kopieren Sie die Dateien wieder auf die Diskette zurück.

Hinweis Sie können keine Diskette nach RAM: kopieren, indem Sie das Piktogramm für die Quelldiskette auf das Piktogramm der RAM-Disk ziehen. Öffnen Sie zum Kopieren der Diskette nach RAM: zunächst das Piktogramm der RAM-Disk. Anschließend ziehen Sie das Piktogramm für die Diskette in das RAM-Disk-Fenster, um eine neue Schublade mit dem Namen und dem Inhalt der Diskette zu erstellen.

## *D.3.5 Resetfeste RAM-Disk*

AmigaDOS verfügt auch über eine resetfeste RAM-Disk mit dem Gerätenamen RAD:. Der Inhalt von RAD: geht bei einem Neustart des Systems und bei den meisten Softwarefehlern nicht verloren. Dadurch wird diese RAM-Disk zu einem sicheren Aufbewahrungsort für Arbeitsdateien. (Beachten Sie jedoch, daß die Daten in RAD: beim Ausschalten des Amiga weiterhin verloren gehen.)

RAD: wird nicht automatisch angelegt. Klicken Sie zum Aktivieren der resetfesten RAM-Disk das Piktogramm RAD: in der Schublade "DOSDrivers" (DOS-Treiber) der "Storage-Diskette" (Vorrat) doppelt an. Soll RAD: bei jedem Systemstart automatisch aktiviert werden, kopieren Sie das Piktogramm "RAD" in die Schublade "Devs/DOSDrivers" (Geräte/DOS-Treiber) der Workbench-Diskette. Wenn Sie RAD: aktivieren, erscheint das Disk-Piktogramm RAM\_0 auf dem Workbench-Bildschirm,

Im Gegensatz zu RAM: hat RAD: eine festgelegte Kapazität. Die Größe wird über den Parameter "HighCyl" in der Mount-Datei für RAD: festgelegt. Geben Sie zur Änderung der Kapazität einen anderen Wert für "HighCyl" ein. Wenn SIe für "HighCyl" den Wert 79 eingeben, hat RAD: dieselbe Kapazität wie eine normale 880-KB-Diskette.

### *D.3.5.1 Startfähige RAD:*

In Amiga-Computern mit mehr als 2 MB RAM können Sie eine RAD: mit der Kapazität einer Diskette erstellen. Wenn Sie Ihre Workbench-Dateien in diese RAD: kopieren und RAD: alle normalerweise der Workbench-Diskette zugewiesenen Verzeichnisse zuweisen, können Sie so mit einer resetfesten "Workbench im RAM" arbeiten. Auf diese Weise können Sie den Amiga von RAD: aus neu starten und benötigen dazu nicht mehr die Workbench-Diskette. Sie können auch mehrere RAD:-Geräte unterschiedlicher Größe konfigurieren. Kopieren Sie dazu die Mount-Datei für das RAD: und ändern Sie jeweils den Namen und die Einheitennummer der Datei.

### *D.3.6 Verzeichnis-Cache auf Disketten*

Bei Verwendung von AmigaDOS Version 3 können Sie Disketten mit der Option "Directory Cache", einer Option für Verzeichnis-Cache, formatieren. Wenn Sie Disketten mit dieser Option formatieren, werden im Vergleich zu normal formatierten Disketten die zugehörigen Fenster schneller geöffnet und der Großteil der Diskettenoperationen schneller ausgeführt. Dies führt insbesondere bei Diskettensystemen zu einer beträchtlichen Leistungssteigerung.

Wählen Sie zum Formatieren einer Diskette mit der Option für Verzeichnis-Cache im Fenster "Format" (Formatieren) das Symbol "Directory cache" (Verzeichnis-Cache) aus. Wählen Sie zur Leistungsoptimierung zusätzlich "FastFileSystem" aus.

### *D.3.6.1 Verzeichnis-Cache auf Systemdisketten*

Kopieren Sie zur Verwendung von Verzeichnis-Cache auf Systemdisketten den Inhalt der Diskette wie ansonsten Dateien und Verzeichnisse:

- 1. Öffnen Sie das Fenster für die Systemdiskette.
- 2. Wählen Sie "Show All Files" (Inhalt anzeigen alle Dateien) und "Select Contents" (alles auswählen) im Menü "Window".
- 3. Halten Sie die Umschalttaste (Shift) gedrückt.
- 4. Ziehen Sie alle ausgewählten Piktogramme auf einmal zur Zieldiskette.

Diese Methode ist langsamer als die Standardmethode zum Kopieren von Disketten, aber sie ist erforderlich, um die Verzeichnis-Cache-Formatierung auf der Zieldiskette zu bewahren. Für die Verwendung von Verzeichnis-Cache auf Disketten gelten folgende Richtlinien:

• Mit der Option "Directory cache" (Verzeichnis-Cache) formatierte Disketten verfügen über eine geringfügig kleinere Kapazität als Disketten ohne Verzeichnis-Cache. Die exakte Kapazität ist von der Anzahl der auf der Diskette gespeicherten Dateien und Verzeichnisse abhängig.

Soll eine vollständig belegte Systemdiskette auf eine Diskette mit Verzeichnis-Cache kopiert werden, müssen Sie ggf. einige Dateien von der (Kopie der) Quelldiskette löschen, damit alle Daten auf der Zieldiskette Platz finden.

• Mit Verzeichnis-Cache formatierte Disketten sind nicht zu Amigas vor Version 3 kompatibel.

### *Anhang E*

## *Amiga-Zeichensatz*

Der Amiga verwendet den 8-Bit-Zeichensatz ECMA-94 Latin 1 International. In den folgenden Tabellen sind die Druckzeichen (normaler Zeichensatz und Sonderzeichen) nach Zeichencode aufgeführt.

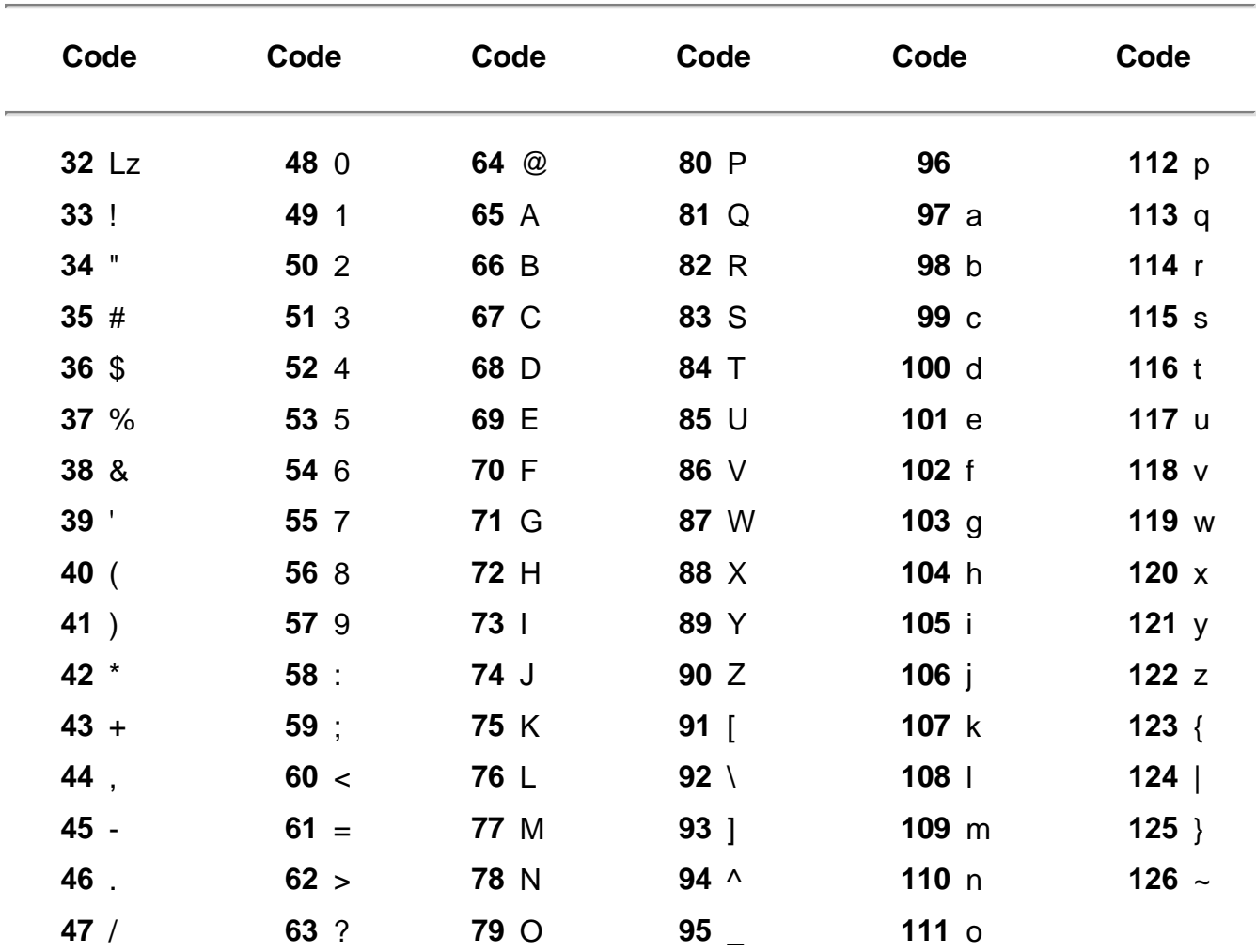

#### *Tabelle E-1. Amiga-Zeichensatz (normal)*

Lz = Leerzeichen

| Code              | Code                      | Code              | Code              | Code            | Code              |
|-------------------|---------------------------|-------------------|-------------------|-----------------|-------------------|
| 160 Lz            | 176 °                     | 192 $\AA$         | 208 Đ             | $224 \text{ à}$ | 240 ð             |
| 161 $\frac{1}{2}$ | 177 $\pm$                 | 193 Á             | $209 \tilde{N}$   | $225 \land$     | 241 ñ             |
| 162 $\phi$        | 178 <sup>2</sup>          | 194 $\hat{A}$     | $210$ $\circ$     | 226 â           | $242$ ò           |
| 163 £             | 179 <sup>3</sup>          | 195 $\tilde{A}$   | $211$ Ó           | $227 \tilde{a}$ | 243 ó             |
| 164 x             | 180                       | 196 $\ddot{A}$    | $212$ $\hat{O}$   | 228 ä           | 244 ô             |
| 165 ¥             | 181 $\mu$                 | <b>197</b> Å      | $213$ $\tilde{O}$ | 229a            | 245 õ             |
| 166               | 182 $\P$                  | 198 Æ             | $214$ $\ddot{O}$  | 230æ            | 246 ö             |
| 167 $S$           | $183 -$                   | 199 C             | $215 \times$      | $231$ c         | $247 \div$        |
| 168               | $184$ ,                   | 200 È             | 216 Ø             | 232 è           | 248 Ø             |
| 169 ©             | $185$ <sup>1</sup>        | $201 \tE$         | $217 \cup$        | 233 é           | 249 ù             |
| 170a              | 186 °                     | 202 Ê             | $218$ U           | 234 ê           | 250 ú             |
| $171$ «           | 187 $\boldsymbol{\delta}$ | 203 Ë             | $219$ $\hat{U}$   | 235 ë           | $251$ û           |
| $172 -$           | 188 $\frac{1}{4}$         | $204$ $\vert$     | $220$ U           | 236 ì           | 252 ü             |
| 173 -             | 189 $\frac{1}{2}$         | $205$ $\acute{i}$ | $221 \tY$         | 237 í           | $253 \t y$        |
| 174 ®             | 190 $\frac{3}{4}$         | $206$ $\hat{1}$   | 222 b             | 238 î           | $254$ b           |
| $175 -$           | 191 i                     | $207$ $\vert$     | 223 ß             | 239 ï           | $255 \frac{1}{7}$ |

*Tabelle E-2. Amiga-Zeichensatz (Sonderzeichen)*

Lz = Leerzeichen

### *Anhang F*

# *Anschlußbelegungen für Eingabe/Ausgabe*

In diesem Kapitel wird die Belegung der einzelnen Anschlußstifte für Ein-/Ausgabe im Amiga beschrieben. Diese Informationen sind technischer Natur und nur für Techniker von Interesse, die beim Anschließen externer Geräte an den Amiga spezielle Details berücksichtigen müssen. Wenn Sie zum Herstellen von Verbindungen speziell für den Amiga und die anzuschließenden Peripheriegeräte ausgelegte Kabel verwenden, sind die technischen Details in diesem Kapitel für Sie nicht von Interesse.

#### **Vorsicht Einige Stifte von Amiga-Steckverbindungen geben Spannung und nicht standardmäßige Signale ab. Der Versuch, Kabel ohne speziell auf den Amiga zugeschnittene Belegung zu verwenden, kann Schäden am Amiga oder den anzuschließenden Geräten zur Folge haben.**

Die folgenden Beschreibungen enthalten zu jedem Anschluß spezielle Warnhinweise. Weitere Informationen über das Anschließen von Peripheriegeräten erfragen Sie bitte bei Ihrem Amiga-Händler oder dem zuständigen Kundendienst.

Hinweis Ein Schrägstrich vor dem Namen des Signals (z.B. **/STROBE**) bedeutet in den folgenden Beschreibungen, daß das betreffenden Signal "active low" (negative Logik) ist.

> In der Spalte E/A (Eingabe/Ausgabe; engl. Input/Output) sind die Signaltypen aufgelistet: E steht für Eingabe, A für Ausgabe und OC für Offener Kollektor (engl. Open Collector).

## *F.1 SERIELLER Anschluß*

*Anschlußtyp: 25poliger Submin-D-Stecker*

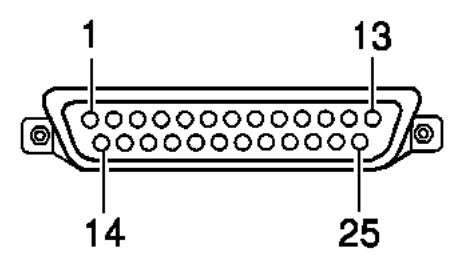

Die zweite Spalte der folgenden Tabelle zeigt die Amiga-Pinbelegungen. Die Spalten drei und vier zeigen die Stiftzuordnungen anderer, häufig verwendeter Normen und dienen hier nur zu Vergleichszwecken.

**Vorsicht Stift 9 und 10 auf dem seriellen Anschluß des Amiga dienen der externen Stromversorgung. Schließen Sie diese Stifte NUR DANN an, wenn das externe Gerät auf Stromversorgung über diese Stifte angewiesen ist. Aus der Tabelle geht die Spannung hervor, die jeder dieser Stifte liefert. Stift 7 ist die Masseleitung des Systems. Schließen Sie diese nicht mit der Masseabschirmung auf Stift 1 zusammen.** 

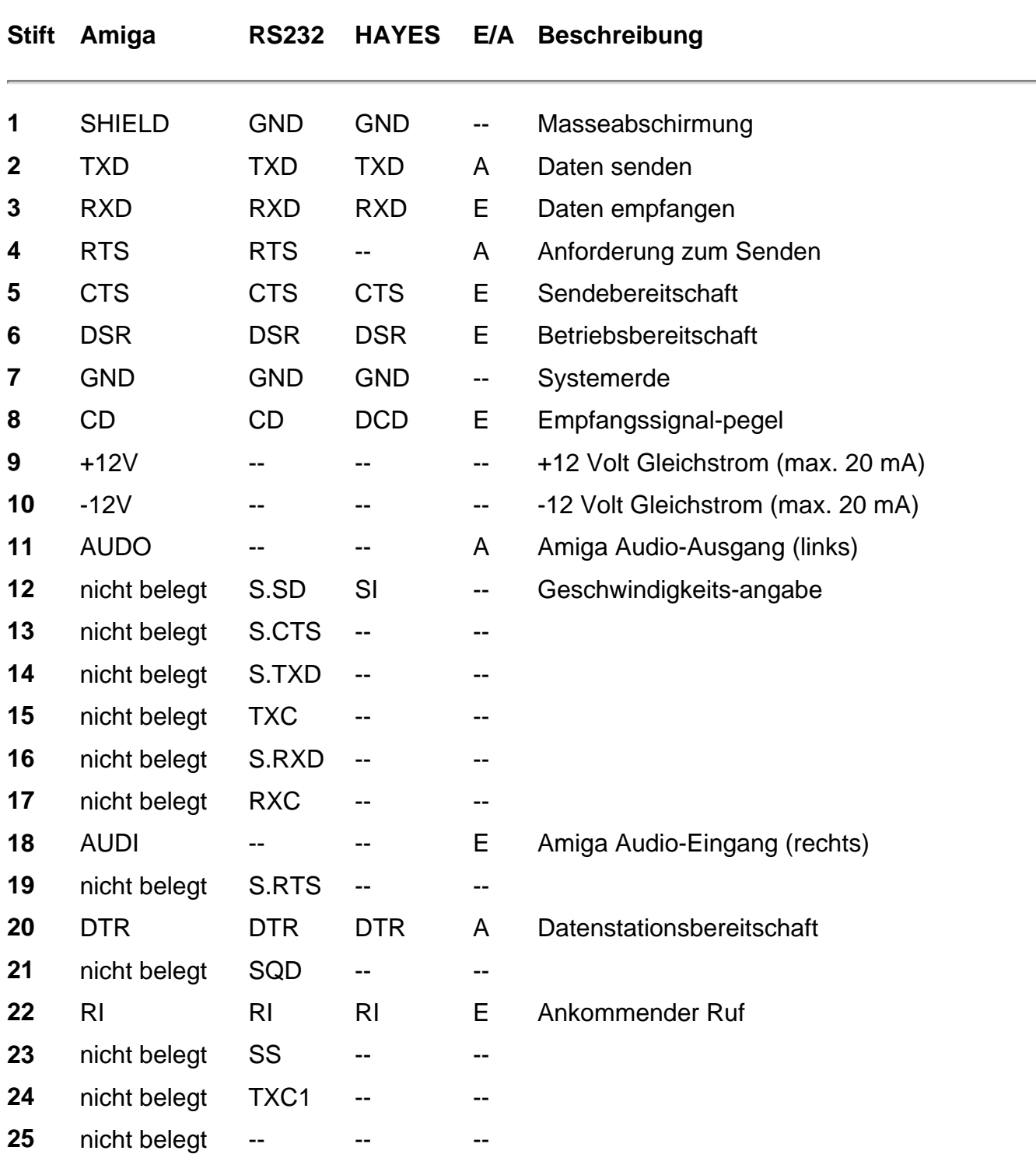

## *F.2 PARALLELER Anschluß*

*Anschlußtyp: 25polige Submin-D-Kupplung*

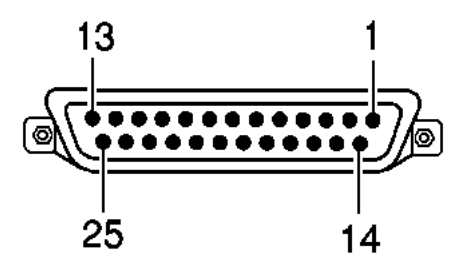

**Vorsicht Stift 14 des Parallelanschlusses des Amiga liefert +5 Volt Spannung. Schließen Sie diesen Stift NUR DANN an, wenn das externe Gerät auf Stromversorgung über diesen Stift angewiesen ist. Schließen Sie diesen Stift NIEMALS an einen Ausgang eines externen Geräts oder an die Betriebserde an.** 

> **Stifte 17-25 dienen für Signalmassen. Schließen Sie diese Stifte NICHT direkt an eine Abschirmung an.**

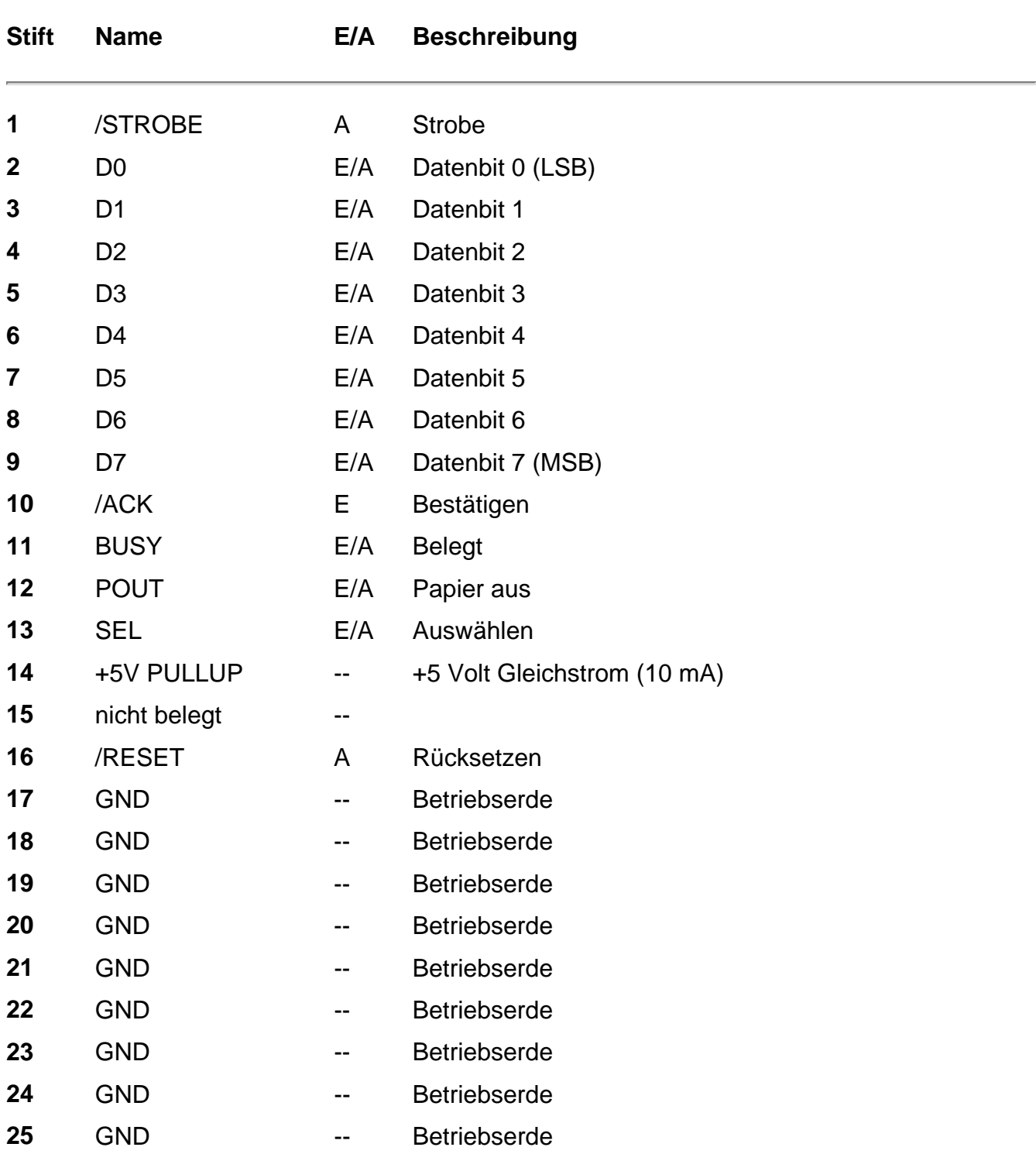
# *F.3 VIDEO-Anschluß*

*Anschlußtyp: 23poliger Submin-D-Stecker*

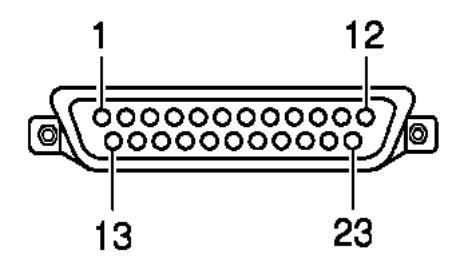

**Vorsicht Die Stifte 21, 22 und 23 auf dem Anschluß des RGB-Monitors dienen zur externen Stromversorgung. Schließen Sie diese Stifte NUR DANN an, wenn das externe Gerät auf Stromversorgung über diese Stifte angewiesen ist.** 

> **Die Stifte 16-20 sind für die Videomasseverbindung. Schließen Sie diese Stifte NICHT an Stift 13 an.**

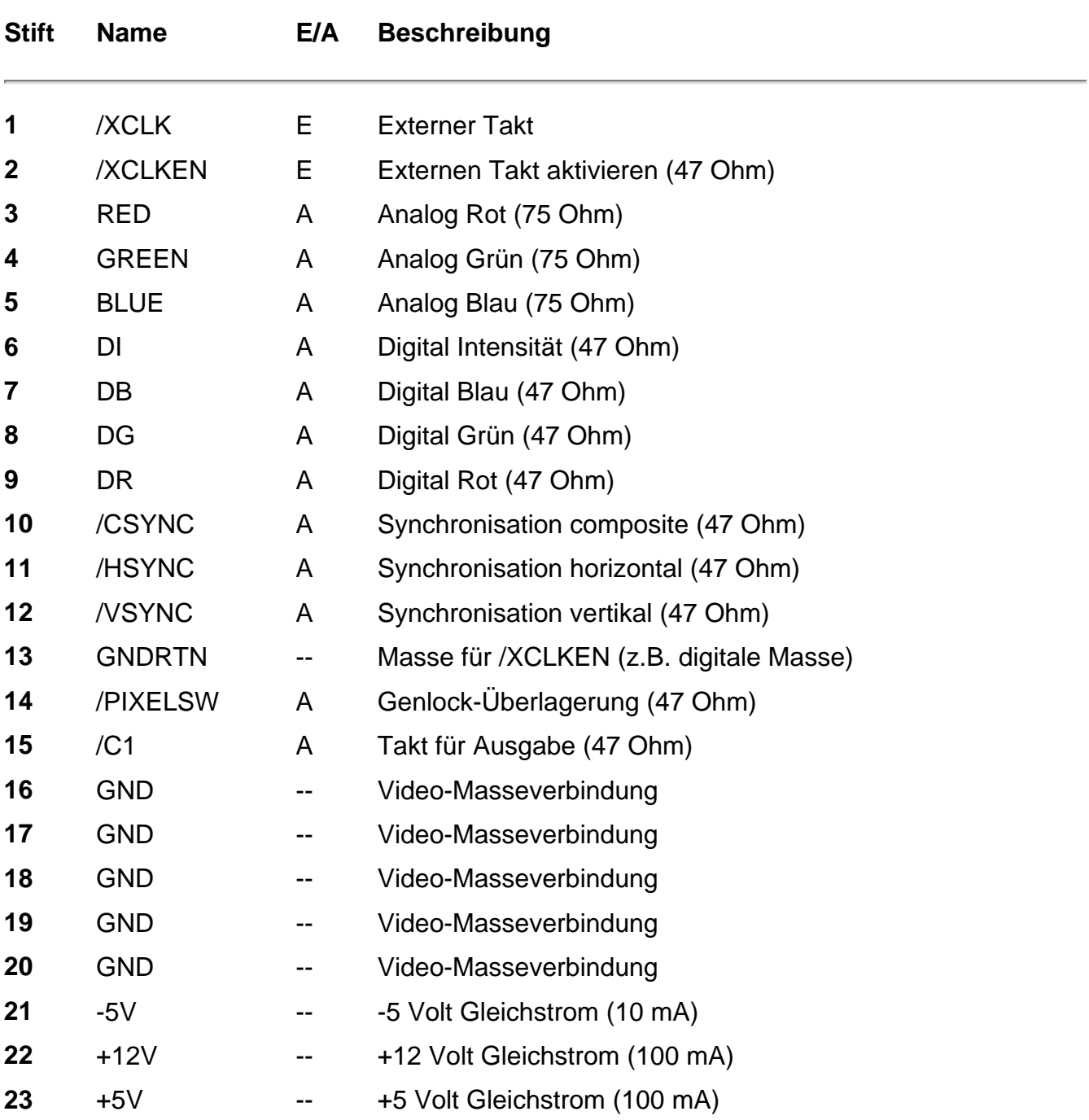

# *F.4 MAUS/GAME-Anschlüsse (Maus/Joystick)*

*Anschlußtyp: 9poliger Submin-D-Stecker*

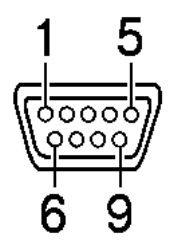

Wenn Sie die Workbench über eine Maus steuern, muß diese an den Mausanschluß 1 (den vorderen Mausanschluß auf der linken Seite des Amiga) angeschlossen sein. Joysticks und Lichtgriffel können an jeden der beiden Anschlüsse angeschlossen werden.

**Vorsicht Stift 7 auf jedem dieser Anschlüsse liefert +5 Volt Gleichstrom (50 mA). Schließen Sie diesen Stift NUR DANN an, wenn das externe Gerät auf Stromversorgung über diesen Stift angewiesen ist.** 

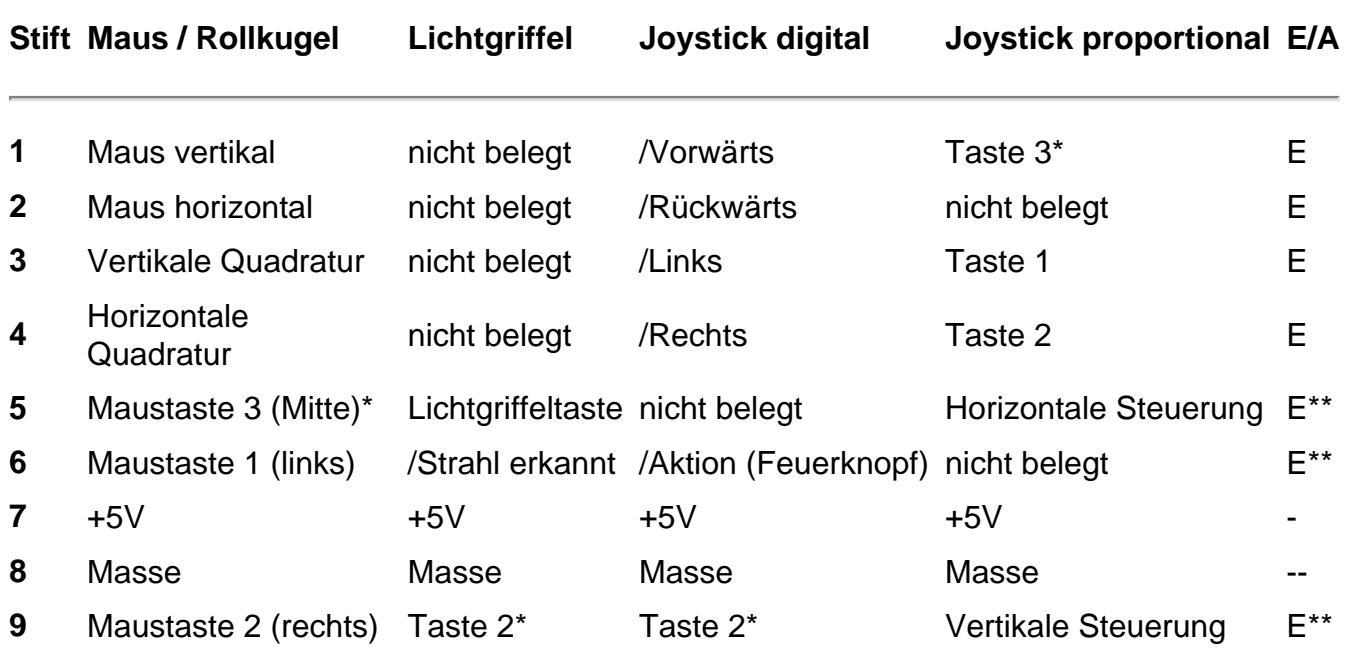

\*Diese Tasten gehören zur Zusatzausstattung.

\*\*Diese Stifte können auch als Ausgänge eingerichtet werden.

# *F.5 DISKETTENLAUFWERKS-Anschluß*

*Anschlußtyp: 23polige Submin-D-Kupplung (extern)*

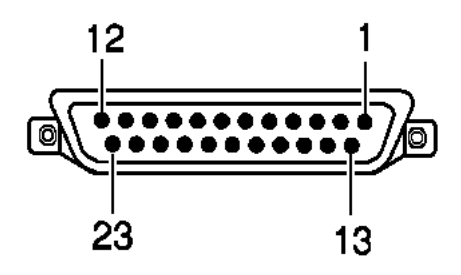

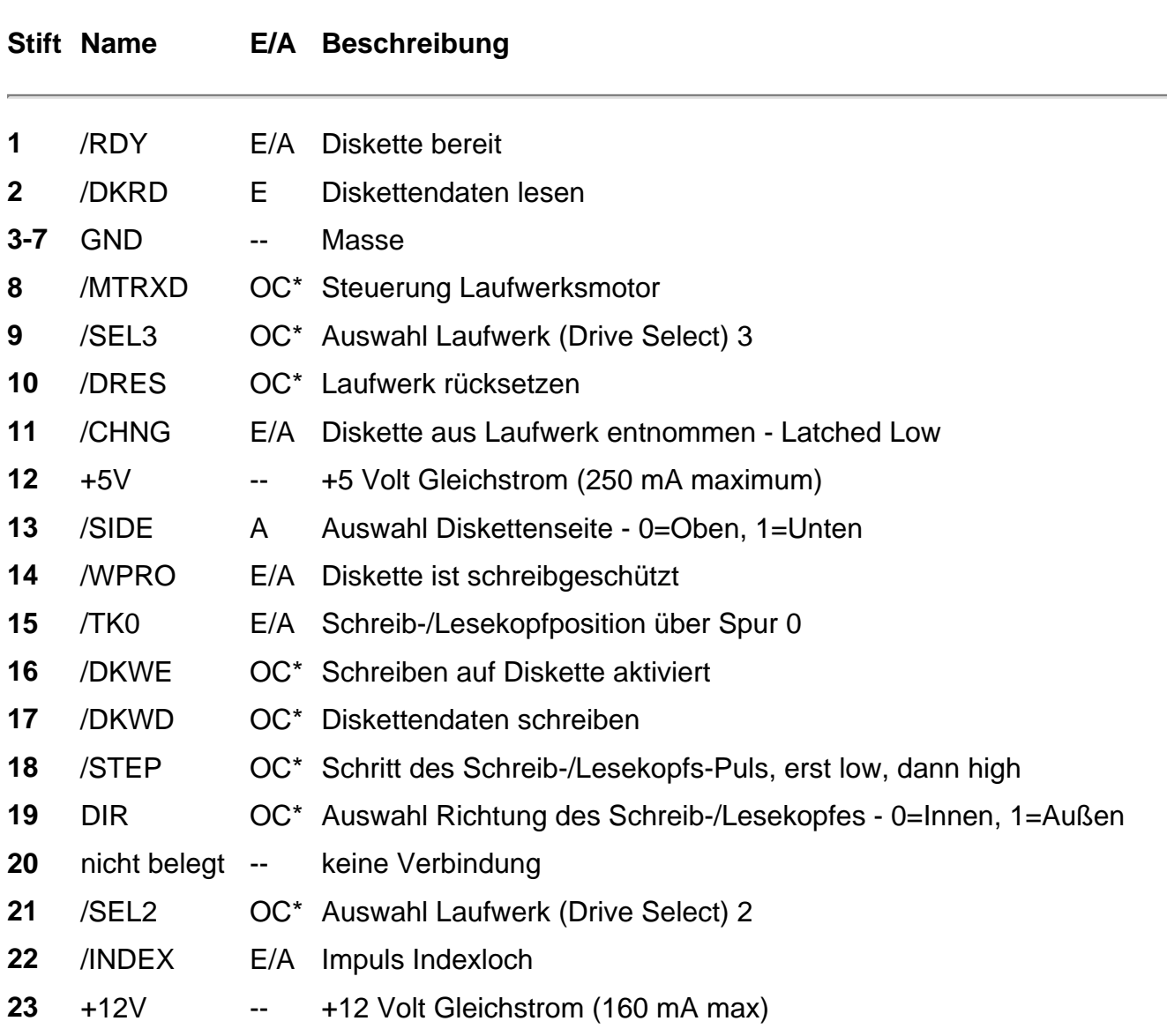

\*OC=offener Kollektor

### *F.6 CPU-Steckplatz*

#### *Anschlußtyp: 150poliger Stecker*

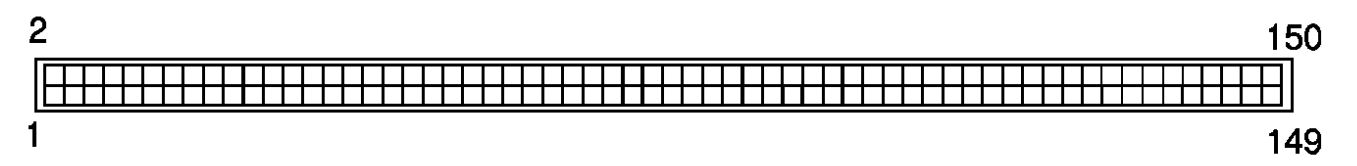

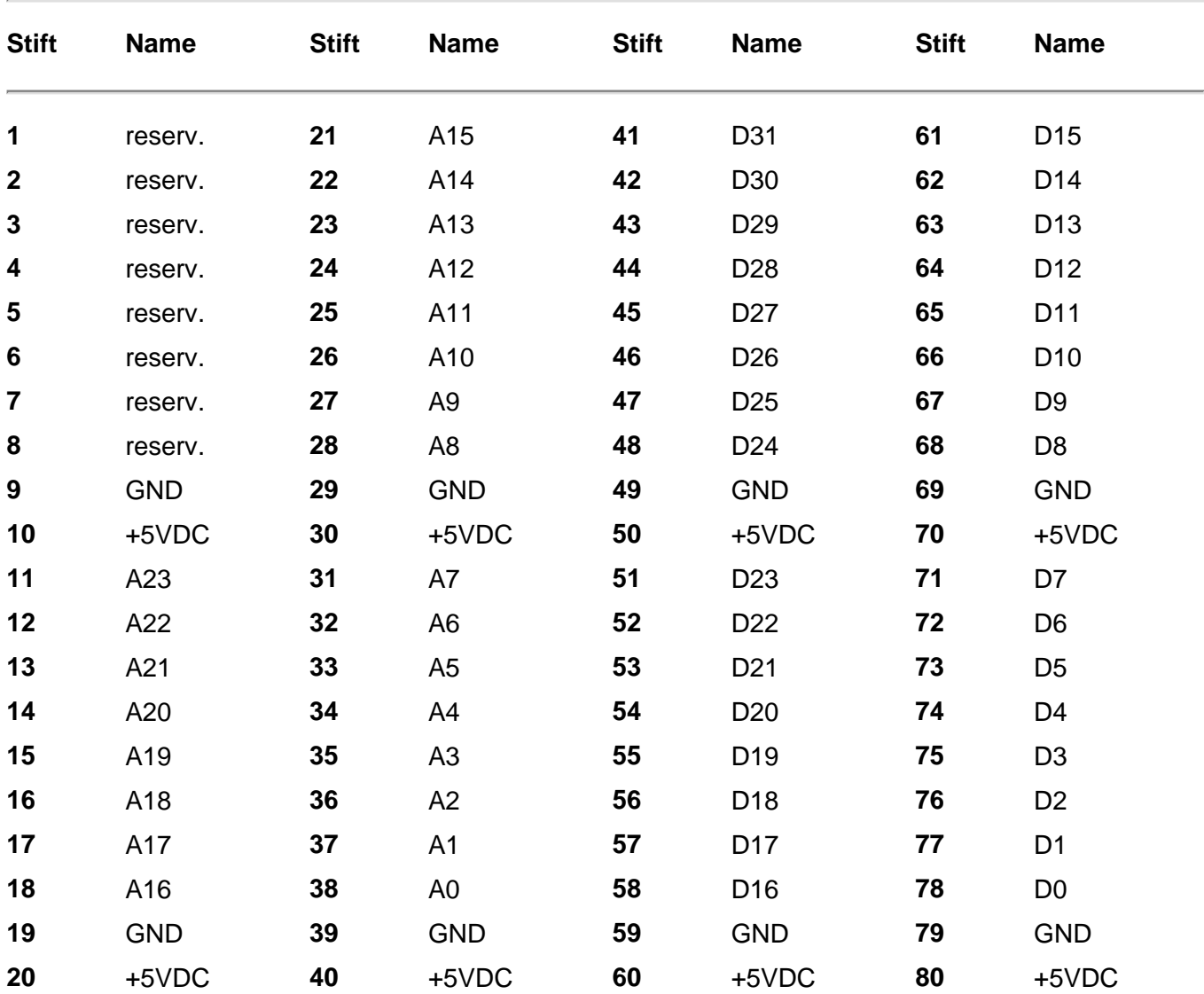

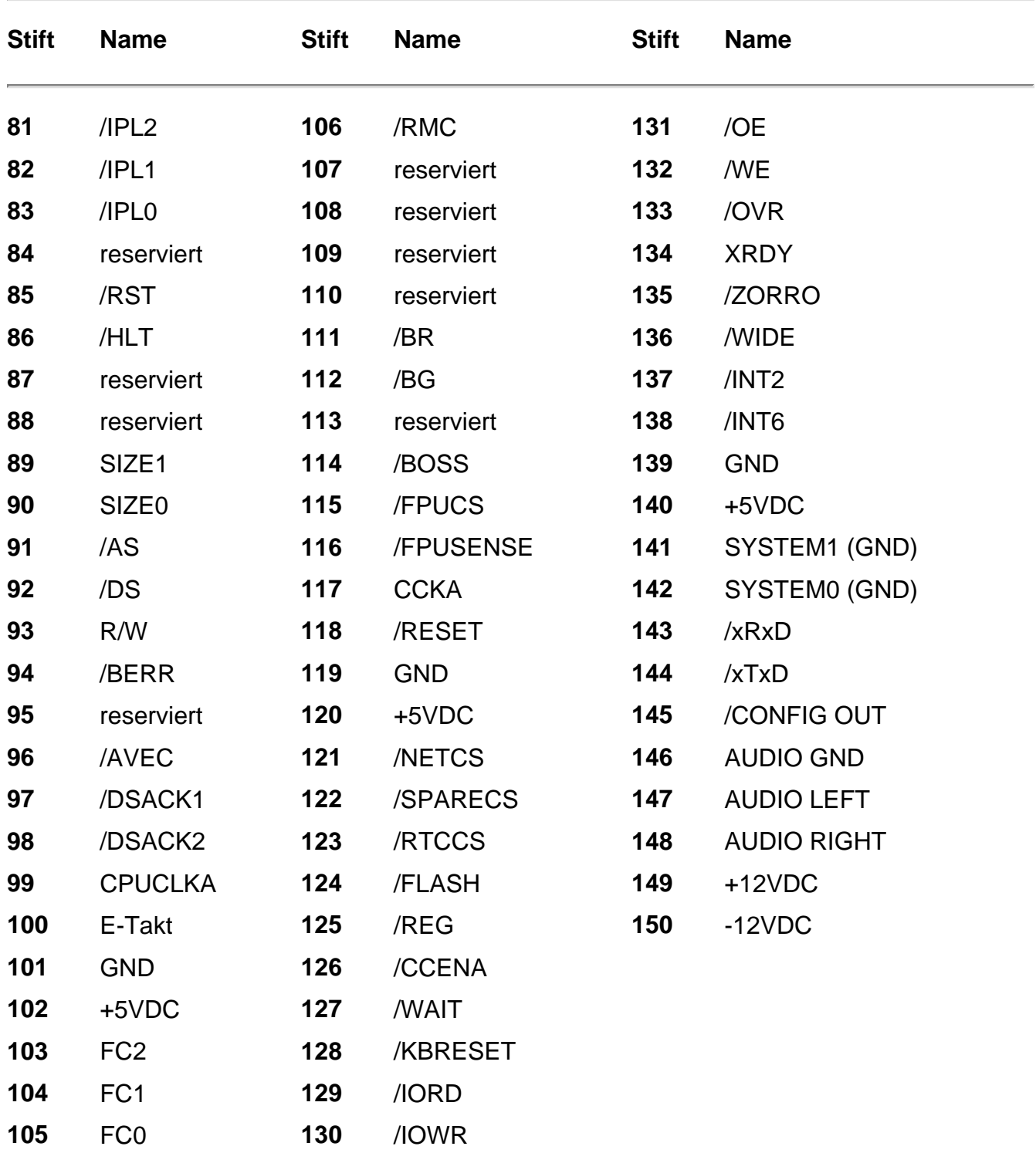

#### *Index*

### **1**

15-kHz-Monitor, 1-9; B-1

#### **6**

68030 (Beschleunigerkarte) im CPU-Erweiterungs steckplatz, 3-2 68EC020, xi; A-1

### **A**

AA-Chip-Satz, xi; A-1; B-1 Ablenkfrequenzen Monitor, B-1 Active low, Symbol, F-2 Adapter 23 Pole auf 15 Pole, 1-10 75 Ohm zu 300 Ohm, 1-11 Monitor, 1-9 SCART,1-10 Alt-Tasten, 2-6; 2-12 Unterschied zu Amiga-Tasten, xiv Amiga-Tasten, xiv; 2-11; D-5 AmigaDOS-Befehle residente, D-9

AmigaDOS-Methoden, D-9 Analog RGB, A-2; A-3 Analoge RGB-Monitore verwendbarer Arten, 1-9 Analoger RGB-Monitor, B-1 Anschließen externer Geräte Audio-Geräte, 1-15 Diskettenlaufwerk, 1-16 Fernseher, 1-11 Maus, 1-8 Monitore, 1-10 Netzanschluß, 1-16 Anschließen an Netz, 1-16 Anschließen von Geräten Warnung, 1-2 Anschlüsse Aussehen, 1-2 Anschlüsse für Peripheriegeräte, 1-6 Anschlußbelegung, F-1 **Anschlußstifte**  Probleme, 5-9 Anschlußstifte, Zuordnung, F-1 Antenneneingang Anschluß an Eingang, 1-12 Anwendungsdiskette, D-16 Verwenden beim Systemstart, D-2 Anzeigegeräte anschließen, 1-9 Anzeigemodi, B-2 Anzeigemodus Zusätzliche Einstellungen, D-8

ARexx-Dateien löschen, D-13 ASSIGN PATH, D-16 verwenden, D-14 AT-Bus IDE-Schnittstelle, 3-2 Typ, xii AT-Bus IDE-Schnittstelleinterface, A-2 Audioanschlüsse, A-2 Position, 1-5 Audio-Buchsen, 1-15 Verwendung bei SCART, 1-14 Audio-Gerät anschließen, 1-15 Audio-Optionen, 1-15 Auflösung Anzeigemodi, B-3 Ausschalten des Amiga, 2-4 Auswählen einer Sprache, D-3 Auswählen von Elementen, 2-11 Auswirkungen elektrostatischer Entladungen, IC-Chips, 3-5 Auswurftaste Position, 1-4

### **B**

**Bandlaufwerk**  hinzufügen, 3-2 Batterie, Speicherkarte, 4-3 Befehle Auflisten interner Befehle, D-11 Benutzerstartdatei (User-startup) RESIDENT-Befehle, D-11 Bestimmungen für die Stromversorgung, 1-17 Betriebsanzeigeleuchten, 5-2 Bildqualität Monitorausgaben, 1-9 Bildschirmfarben Selbsttest, 5-3

Bildschirmmodus-Voreinsteller (Screen Mode), A-3 Bildschirmqualität Monitorausgabe, 1-11 Bildwiederholfrequenz, B-2 Bitplanen, A-3 Boot-Priorität überprüfen, 5-7

## **C**

C-Verzeichnis, D-10 C:, D-14 CD-ROM-Laufwerk hinzufügen, 3-2 Wartung, 5-9 Chip-RAM, 5-3; A-1 Chip-Satz Amiga, xi; B-1 Chip-Sätze Amiga, A-1 Chip-Speicher, 3-2 Cinch-Buchsen Audio, 1-15 Composite-Eingang, 1-11 Classes-Verzeichnis löschen, D-13 COMP. (Composite), Buchse, A-2 Composite-Anschluß Position, 1-5 Composite-Eingang, 1-11 Anschließen des Monitors, 1-11 Controller-Anschluß, F-8 CPU-Erweiterungssteckplatz Erweitern des Speichers, 3-2 Position der Abdeckung, 1-5 CPU-Steckplatz, xii; A-2; F-11 Überprüfen des ordnungsgemäßen Einbaus, 5-8 CrossDOS Formatieren von Disketten, C-4 Cross DOS-Dateien löschen, D-12 Ctrl-Taste, 2-6; D-5 Cursor, 2-8; 2-9 Bewegung, 2-9 Cursortasten, 2-11 Position, xiv **Customchips** AA, xi

# **D**

**Dateien**  weniger wichtige, D-12 **Dateigröße**  anzeigen, D-10 Dateitransfer, C-5 Datenübertragung von Diskette zu Diskette, D-17 Del-Taste, 2-9 Devs Schublade (Geräte), D-6 DEVS: Wichtige Dateien, D-13 DF0:, D-2; D-6; D-8 DF1:, D-6 Verwenden zum Aufrufen der Voreinsteller-Editoren, D-8 DF1: / DF2:, 1-16 Diagnosetests, 5-3 DISK DRIVE Laufwerksanschluß, A-2 DISK DRIVE-Anschluß, 1-16 Anschlußbelegung, F-10 Disk-Fehler, 4-5; 5-2; 5-5 Disk-Geräte PCMCIA, 4-2 Disketten, C-1 doppelte Kapazität, C-1 einlegen, C-3 für Sicherungskopien, D-4

 hohe Kapazität, C-1 Diskettenfehler, C-3 Diskettenformatierung, D-18 Diskettenkapazität mit Verzeichnis-Cache, D-19 Diskettenlaufwerk, A-2 Anschließen eines externen Laufwerks, 1-16 Anschluß für externes Laufwerk, 1-16 Auswurftaste, C-2 Entnehmen von Disketten vor dem Ausschalten, 2-4 keine Betriebsunterbrechung, 5-2 Wartung, 5-9 Diskettenlaufwerk (Anschluß) Anschlußbelegung, F-10 Position, 1-5 Diskettensysteme, D-1; D-2 starten, 2-1 Startprobleme, 5-6 Diskettenwechsel, D-3 beim Starten, D-8 beim Systemstart, D-5 Reduzieren der Anzahl, D-9; D-17 Reduzieren der erforderlichen Anzahl, D-6 Dokumentieren der Änderungen von Disketten, D-12 **DOSDrivers**  DOS-Treiber (Schublade), D-18 **Druckertreiber**  kopieren auf Workbench- Diskette, D-6 Zusätzliche Einstellungen, D-8

# **E**

Early Startup Control Screen Eingangsschirm für die Startsteuerung, 8-2

ECS-Chip-Satz, B-1 EDIT Löschen, D-12 Einbauen von Erweiterungen, 3-3 Einbauen von Zusatzgeräten Arbeitsschritte, 3-4 Eingabe-Voreinsteller Input, 2-10; D-7 Eingabetaste Verwendung zur Eingabe von Daten, xiv Eingabetaste (Enter), 2-9 Einheitennummer, Jumper, 5-7 Einschalten des Amiga, 1-17 Einsetzen PCMCIA-Karte, 4-2 Einstellen der bevorzugten Sprache, D-7 Elektrische Erfordernisse, 1-2 Elektrische Störung vermeiden, 1-2 Elektrostatische Entladungen, 3-5 Entfernen eines aktiven PCMCIA-Geräts, 4-5 Erweiterungsoptionen Beschleunigerkarten, 3-2 interne Laufwerke, 3-2; A-2 PCMCIA, 3-3; A-2 Speicher, 3-1; A-1 Zusammenfassung, 3-1 Esc-Taste, 2-7 Execute Command..., D-9 EXTERNAL VIDEO (Buchse) VCR, 1-11 Externe Verbindungen, 5-2; F-1 Externer Speicher Verwenden des PCMCIA- Steckplatzes, 3-2 Externer Zugriff inaktivieren, 2-4 Externes Diskettenlaufwerk, D-4 Extras-Diskette Kopieren der Voreinsteller- Editoren, D-8

### **F**

F-Anschluß erforderlicher Adapter, 1-11 Fast File System, D-19 Fast-RAM, 4-3; A-1 Fast-Speicher, 3-2 Fehler Diagnose, D-12 Disk, 5-2 Fehlerbehandlung, 5-1 Diagnosetests, 5-3 Fehlermeldungen, 5-5 Fernseher als Monitor, 1-9; 1-11 SCART,1-10 Festplatte keine Betriebsunterbrechung, 5-2 Starten von der Festplatte aus, 2-2 Festplattenlaufwerk, 3-2 Festplattenlaufwerk Einbauvorbereitung, A-2 Festplattensysteme Startprobleme, 5-6 FFS Formatieren von Disketten, C-4 FIXFONTS, D-16 Flachbandkabelprobleme, 5-7 Fonts-Diskette, D-14 Verwendung beim Systemstart, D-2; D-8 FONTS:, D-14 FONTS: Zuweisung Hinzufügen von Daten, D-16 Format (Fenster), D-19 Formatieren von Disketten, C-4 Freimachen von Speicherplatz auf der Workbench-Diskette, D-11 Funktionstasten, 2-7

# **G**

Game-Anschluß (Joystick), F-8 **Garantien**  Verlust, 5-9 Grafikfunktionen, B-1

### **H**

Hardwarefehler, 5-1; 5-5 **Haupteinheit**  Abbildung, 1-3 Hauptplatine, 1-3 Haupttastatur, 2-5 HF MODULATOR, Cinch-Buchse, A-2 HF-MODULATOR-Buchse, 1-13 Hilfe-Taste, 2-9 Home, 2-10 Horizontale Ablenkfrequenz, B-2 Monitor für unterschiedliche Frequenzen, 1-10 Horizontale Bildablenkfrequenz, A-3

# **I**

IC-Chips Sicherheitsvorkehrungen gegen elektrostatische Entladungen, 3-5 Internationale Tastaturen, 2-11 Interne Befehle auflisten, D-11

# **J**

Joystick, F-8 Joystick-Anschluß (Game), 1-5 Jumper, ID/Einheitennummer, 5-7

### **K**

Kanalwahlschalter Umschalter, 1-12 Kapazität Disketten, C-5 RAM, 3-1 Karten-Disk keine Betriebsunterbrechung, 5-2 PCMCIA, 4-4 Kartensteckplatz PCMCIA, 5-2; A-1 Position, 1-4 Kartensteckplatz (Scheckkarte), A-2 Keymaps Schublade (Tastaturbelegungen), D-6 Kombi-Tasten, 2-6 in Verbindung mit Pfeiltasten, 2-9 Konfigurationsprobleme, 5-5 Kontrolleuchten für Laufwerke Position, 1-3 Kopieren Dateien auf Workbench-Diskette, D-11 Diskette nach RAM:, D-17 Diskette zu Diskette, D-17 Systemdisketten, D-4 Zeichensätze auf Workbench- Diskette, D-14 Kurzbefehle zur Menüauswahl, 2-7 Kurzbefehle zur Symbolauswahl, 2-6

# **L**

L: Wichtige Dateien, D-13 Laufwerk für Wechselplatten Wartung, 5-9 Laufwerksjustierung, 5-9 Laufwerkskontrolleuchten Warten auf Erlöschen, 2-4 Lautsprecher Monitor, 1-15 Lautsprecher mit eigenem Netzteil anschließen, 1-15 Lautsprecherbuchsen, 1-15 LlBS: Wichtige Dateien, D-13 Lichtgriffel, F-8 Linke Amiga-Taste, 2-6; 2-12 Locale-Diskette Verwendung beim Systemstart, D-2; D-8 LOCALE:, D-14 Löschen Daten von Workbench-Diskette, D-11 unbeabsichtigtes Löschen, C-3 Lösen von Geräten Warnung, 1-2

### **M**

Maus Reinigen, 5-9 Wartung, 5-9 Maus, Verpackung, 1-8 MAUS-Anschluß Anschlußbelegung, F-8 Mausanschluß (MOUSE) Position, 1-5 Maustasten, 2-12 Mikroprozessor

 in A1200, xi; A-1 und Chip-RAM, 3-2 Modem Anschluß, 1-7 PCMCIA, 3-3; 4-4 Modi ohne Zeilensprungverfahren (de-interlaced), 1-10; B-3 Modusübernahme (Mode Promotion) Videomodus, B-2 **Monitor**  Anschluß überprüfen, 5-5 ausschalten, 2-4 Composite, 1-11 Modi ohne Zeilensprungverfahren (de-interlaced), 1-10 Mono, Lautsprecheranschluß, 1-15 Multiscan, 1-9; B-2 RGB, 1-9; B-1 Stereo, Lautsprecheranschluß, 1-15 **Monitoradapter**  Erwerb, 1-10 Monitorarten, B-1 Kompatibilität, B-1 überprüfen, 5-5 Monitorkompatibilität, 1-9; A-3; B-4 Monitors Schublade, D-6 Monitortreiber, B-3 kopieren auf Workbench-Diskette, D-6 MOUSE Anschluß, A-2 Mousepad Verwendung, 1-9 MS-DOS Dateisystem, C-4 Tastenfunktionen, 2-10 Multiscan-Monitor, 1-9; B-2 **Multitasking**  Verwendungsausschluß durch Anwendung, 4-4 MultiView, D-11

## **N**

Netzkabel, 1-1 anschließen, 1-17 Netzkontrolleuchte Position, 1-3 **Netzschalter**  drücken, 2-4 Netzspannung, 1-2 überprüfen, 5-5 Netzteil, A-3 Netzschalter, 1-17 Netzteilanschluß Position, 1-5 Netzteilverbindung fehlerhafte, 5-7 Netzwerk, Zugriff über inaktivieren, 2-4 Netzwerk-Hardware PCMCIA, 3-3 Netzwerkbetrieb, Hardware, 4-5 PCMCIA, 4-4 **Neustart**  durch Entfernen der PCMCIA- Karte, 4-5 nach Konfigurieren der Voreinsteller-Editoren, D-8 Tastenkombination, D-5 Verwenden von RAD:, D-18 Wartezeit vor Neustart, 5-2; C-3 **Neustarten**  Auswirkungen, 2-4 Tastenkombination, 2-7 NTSC, 1-9; A-3; B-1 NTSC-Fernseher anschließen, 1-11 NTSC-Modi ohne Zeilensprungverfahren (de-interlacing), xii Nur Großbuchstaben (Taste), 2-8

# **O**

**Oberseite**  Ausstattung, 1-3 **OFS** Formatieren von Disketten, C-4

### **P**

PAL, 1-9; A-3; B-1 PAL-Anschluß erforderliches Kabel, 1-13 PAL-Audio-Schalter, 1-14 PAL-Fernseher anschließen, 1-13 PAL-Modi ohne Zeilensprungverfahren, xii **Palette**  AA, xi; A-3 PARALLEL paralleler Anschluß, A-2 PARALLELER Anschluß Anschlußbelegung, F-4 Position, 1-5 PATH (Option), D-16 PC-Emulatoren, 3-3 PCMCIA, 4-1 PCMCIA-Gerät einbauen, 4-1 PCMCIA-Kartenanschluß Position, 1-4 PCMCIA-Kompatibilität, 4-1 PCMCIA-Speicherkarte, 3-2 PCMCIA-Steckplatz, xii; 3-3; A-2 Peripheriegeräte Anschließen an Rechner und Stromnetz, 1-16 Anweisungen zu deren Anschluß, 1-2 ausschalten, 2-4 Erforderliche Kabel, F-1

Pfeiltasten, 2-9 PgDn, 2-10 Piktogramm, RAD:, D-18 Prefs-Schublade kopieren auf RAM-Disk, D-7 **Printers**  Schublade (Drucker), D-6 Probleme Hilfe, 5-1

#### **Q**

Quelldiskette, D-17

# **R**

RAD:, D-17 RAM Belegung durch residente Befehle, D-10; D-11 CPU-Erweiterungssteckplatz, 3-3 CPU-Steckplatz, A-1 Erweiterbarkeit, 3-1; A-1 Erweitern bei Diskettensystemen, D-1 PCMCIA-Karte, 4-2 RAM-Disk Löschen der Daten, D-8 resetfest, D-17 verwenden, D-17 Verwenden zum Konfigurieren von Voreinsteller-Editoren, D-6 verwenden zur Reduzierung der Diskettenwechsel, D-9 RAM-Kapazität Haupteinheit, A-1 Kartensteckplatz, 4-3 RAM:, 4-2; D-17

Rechte Amiga-Taste, 2-7; 2-12 RESIDENT-Befehl, D-9 RF MODULATOR, Buchse, 1-12 RGB-Monitor, 1-9 ROM, 5-3; A-1 ROM-Karte PCMCIA, 4-4 Rücktaste, 2-8

### **S**

SCART, 1-9; 1-10 SCART-Fernseher anschließen, 1-14 Schieber PCMCIA-Schreibschutz, 4-3 **Schreibschutz**  Disketten, C-1; C-3 Karte, 4-5 PCMCIA-Karte, 4-3 Überprüfen bei PCMCIA-Karte, 5-8 Schreibschutz für Disketten, D-5 SCSI-Adapter, 3-2; 3-3 PCMCIA, 4-5 **SERIAL**  serieller Anschluß, A-2 SERIELLER Anschluß Anschlußbelegung, F-2 Serieller Anschluß (SERIAL) Position, 1-5 Shell Verwenden der Karten-Disk, 4-4 verwenden zum Aufrufen mehrerer Befehle, D-9 Sicherungsdisketten, D-12 erstellen, C-1; D-4 Sicherungskopien anlegen, 2-3 **Software**  Installation, 2-3 Probleme, 5-4

Sondertasten, 2-5; 2-7 Sonderzeichentasten Zehnertastatur, 2-10 Speicher, A-1 Arten im A1200, 3-2 Belegung durch residente Befehle, D-10 Bewahren der verfügbaren Kapazität, D-10 Erweiterbarkeit, 3-1; A-1 Erweiterung, 3-2 Speicherkarten, 3-2 einsetzen, 4-1 Speichern residenter Befehle, D-9 Speichern von Arbeitsdaten, 2-4 Spezial-Chips Chip-RAM, 3-2 Spezialchips, A-1 Sprache, Einstellungen, 2-3 Spracheinstellungen ändern, D-7 Standardkonfiguration der Voreinsteller-Editoren, D-8 Land, D-8 Zeichensatz, D-8 **Startdatenträger**  fehlende Dateien und Verzeichnisse, 5-5 Starten, 2-1 Diskettenwechsel, D-8 Erforderliche Fonts-Diskette, D-15 Starten von Diskette aus Festplattensysteme, 2-2 Startfähige Disketten, 5-6 Einlegen, D-2 Startfähige Partition, 5-7 **Startsequenz**  Suchen nach Fonts- Verzeichnis, D-16 Startup-sequence (Startreihenfolge), D-13 Storage-Diskette, D-6; D-18 Kopieren von Daten, D-8

**Stromversorgung**  Überlastung, 5-7 Synchronisieren Monitor, B-4 System mit zwei Diskettenlaufwerken Kopieren, D-6 **Systemdisketten**  Arbeitskopien, D-4 Namenskonventionen, D-1 Systemstart, 5-3 Diagnosetests, 5-3 Fehler, 5-3 Bildschirmfarben als Indikatoren, 5-3 Probleme, 5-6

#### **T**

Tabulatortaste, 2-8 **Taktfrequenz**  Mikroprozessor, A-1 Tastatur, 2-3; A-2 Aufbau, 2-5 Belegung, 2-10; 2-11 international, 2-11 international, A-2 Kurzbefehle, 2-6; 2-7 verwenden, 2-5 Tastaturbelegungen Kopieren auf Workbench- Diskette, A-2; D-6 Tastaturentsprechungen, 2-11 **Tastaturtvp**  Zusätzliche Einstellungen, D-8 Tasten Neudefinition, 2-10 Tastenkombinationen, xiv; 2-11 Tastenwiederholung, 2-11 Testen von Erweiterungsgeräten, 3-4 Texteingabefelder, 2-8

# **U**

Uhr/Kalender, 3-2 Umbenennen kopierter Disketten, D-5 **Umschalter**  Computer/TV, 1-11 Umschalttasten, 2-6; 2-8; 2-12 Unterbrechen von Disk-Aktivitäten, 5-2 User-startup Hinzufügen von Kommentaren, D-12

# **Ü**

Überprüfen des PCMCIA-Zusatzgeräts, 5-8 Überspannungsschutz, 1-1

# **V**

**VCR**  Composite-Videoeingang, 1-13 Verwendung zum Akzeptieren von Composite-Ausgabe, 1-11 Verbindungen herstellen/lösen vorheriges Ausschalten, 5-2 Vermeiden von Schäden, 5-2 Version 3 (Software) Diskettensysteme, D-1 Vertikale Ablenkfrequenz, B-2 Vertikale Bildablenkfrequenz, A-3 Verwenden der Voreinsteller-Editoren, D-8 Verzeichnis-Cache Option zum Formatieren von Systemdisketten, D-18 Verzeichnis-Cache-Option

 Formatieren von Disketten, C-4 Verzeichnisse Kein Löschen, D-13 VGA-Anschluß,1-10 VGA-Monitore, B-1 VGA/SVGA-Monitor, 1-9; B-3 VIDEO IN (Buchse) VCR, 1-11 VIDEO-Anschluß, A-2 Anschlußbelegung, F-6 Position, 1-5 Verwendung für SCART - Fernseher, 1-14 Video-Feinabstimmung Schraube einstellen, 1-13 Video-Monitore, B-1 Video-Optionen, 1-9 Viren Software, C-3 Voreinsteller Editoren, 2-3 Voreinsteller-Programme Anfängliche Einstellungen, D-4 Voreinstellungen Landes-Voreinsteller (Locale), D-7

### **W**

Warten vor erneutem Einschalten, 2-4 Wechselwirkungen Erweiterungsgeräte, 5-8 Workbench, 4-4 Verwenden der Karten-Disk, 4-4 Workbench-Bildschirm, 2-3; D-3 Anzeige der Speicherkapazität, 4-3 Workbench-Diskette einlegen für Systemstart, 5-6

Verwenden für Systemstart, D-2

# **Y**

Y-Adapter, Audio, 1-15

### **Z**

Zehnertastatur, 2-10 **Zeichensatz**  Amiga, E-1 Zeiger, 2-12 Zeigerbewegungen Verwenden der Tastatur, 2-11 Zieldiskette, D-17 Zuordnungen fehlende, 5-5 Zusatzgerät PCMCIA, 4-1 PCMCIA, keine Betriebsunterbrechung, 5-2 Zuweisen von FONTS:, D-15

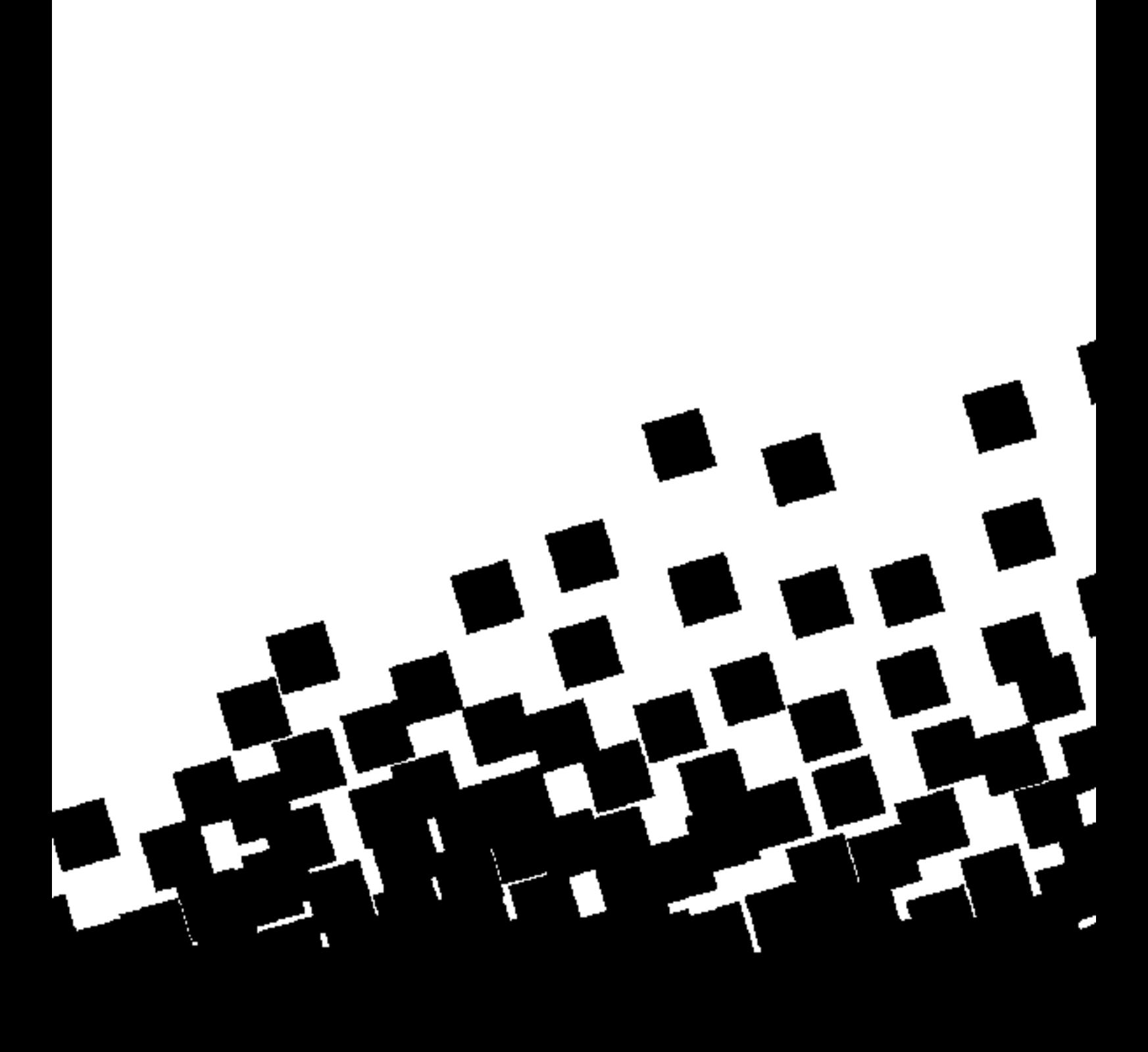

## *Amiga Hardware World*

*Everything about Amiga hardware... ~*

*http://amiga.resource.cx*